**Univerzita Palackého v Olomouci Přírodovědecká fakulta Katedra geoinformatiky** 

# **TESTOVÁN Í MOŽNOST Í ZÁZNAM U POHYB U O Č Í POMOC Í WE B KAMER Y**

**Diplomová práce** 

**Bc. Monika JÍLKOVÁ** 

**Vedoucí práce RNDr. Stanislav Popelka, Ph.D.** 

**Olomouc 2022 Geoinformatika a kartografie** 

### **ANOTACE**

Hlavním cílem diplomové práce je prověření možností sledování a záznamu pohybu očí pomocí webkamery bez použití jiného speciálního hardwaru, a využití této možnosti v kartografii. Takový způsob záznamu pohybu očí může být proveden z pohodlí domova respondenta. Z množství dostupných nástrojů pro webcam eye-tracking byl vybrán jeden nejvhodnější nástroj. Následně byly otestovány možnosti tohoto nástroje, ať už z hlediska jeho funkčnosti, tak i z hlediska kvality měření. Proto byl nástroj testován na různých typech webkamer lišících se kvalitou rozlišení. Dále byl nástroj testován současně s dvěma infra-red eye-trackery, což pomohlo ověřit přesnost nástroje přímým porovnáním dat. Nakonec byl měřicí experiment rozeslán respondentům způsobem, pro jaký byl nástroj primárně vytvořen – online podstoupení experimentu z jakéhokoliv místa a času na vlastním zařízení. Z výsledků byly vyhodnoceny možnosti využití nástroje v kartografii a nakonec sestavena sada doporučení pro využití nástroje v jakékoliv oblasti.

# **KLÍČOVÁ SLOVA**

eye-tracking; webkamera; GazeRecorder

Počet stran práce: 62 Počet příloh: 2 volné

### **ANOTATION**

The main aim of the thesis is to examine possibilities of eye-tracking using webcam with no other special hardware, and to examine options of its use in cartography. This form of eye-tracking can be done at the comforts of respondent's home. From several available eye-tracking tools the most suitable tool was chosen. Then, the tool's possibilities were tested, both in terms of its functionality and in terms of measurement quality. Therefore, the tool was tested on different types of webcams with different resolution quality. Furthermore, the tool was tested simultaneously with two infra-red eye-trackers, which helped verify the accuracy of the tool by direct comparison of data. Finally, the experiment was distributed to respondents in the way the tool was primarily designed - online experiment undergoing from any place and anytime on respondent's own device. From the results, the possibilities of using the tool in cartography were evaluated and finally a set of recommendations for the use of the tool in any field was compiled.

### **KEYWORDS**

eye-tracking; webcam; GazeRecorder

Number of pages: 62 Number of appendixes 2

#### **Prohlašuji, že**

- diplomovou práci včetně příloh jsem vypracovala samostatně a uvedla jsem všechny použité podklady a literaturu.

- jsem si vědoma, že na moji diplomovou práci se plně vztahuje zákon č. 121/2000 Sb. - autorský zákon, zejména § 35 - využití díla v rámci občanských a náboženských obřadů, v rámci školních představení a využití díla školního a § 60 - školní dílo,

- beru na vědomí, že Univerzita Palackého v Olomouci (dále UP Olomouc) má právo nevýdělečně, ke své vnitřní potřebě, diplomovou práci užívat (§35 odst. 3),

- souhlasím, aby jeden výtisk diplomové práce byl uložen v Knihovně UP k prezenčnímu nahlédnutí,

- souhlasím, že údaje o mé diplomové práci budou zveřejněny ve Studijním informačním systému UP,

- v případě zájmu UP Olomouc uzavřu licenční smlouvu s oprávněním užít výsledky a výstupy mé diplomové práce v rozsahu § 12 odst. 4 autorského zákona,

- použít výsledky a výstupy mé diplomové práce nebo poskytnout licenci k jejímu využití mohu jen se souhlasem UP Olomouc, která je oprávněna v takovém případě ode mne požadovat přiměřený příspěvek na úhradu nákladů, které byly UP Olomouc na vytvoření díla vynaloženy (až do jejich skutečné výše).

V Olomouci dne Monika Jílková († 1852)

Děkuji vedoucímu práce RNDr. Stanislavu Popelkovi, Ph.D. za podněty a připomínky při vypracování práce. Dále děkuji všem respondentům, kteří se zúčastnili měření dat potřebných k vypracování této práce.

V neposlední řadě děkuji mé rodině za pomoc a podporu během studia a tvorby diplomové práce.

# **UNIVERZITA PALACKÉHO V OLOMOUCI**

Přírodovědecká fakulta Akademický rok: 2020/2021

# **ZADÁN Í DIPLOMOVÉ PRÁCE**

(projektu, uměleckého díla, uměleckého výkonu)

**Jméno a příjmení: Bc. Monika JÍLKOVÁ Osobní číslo: R200042 Studijní program: N0532A330009 Geoinformatika a kartografie Studijní obor: Geoinformatika a kartografie Téma práce: Testování možností záznamu pohybu očí pomocí web kamery Zadávající katedra: Katedra geoinformatiky** 

## Zásady pro vypracování

Cílem práce je otestovat možnosti nízkonákladových způsobů záznamu pohybu očí využívajících obraz z běžné webkamery (Screen-based Webcam Eye-Tracking). Studentka v teoretické části práce vyhledá různé nástroje pro záznam eye-tracking dat pomocí webkamer (například GazeRecorder, Webgazer, RealEye a další) a provede rešerši literatury, ve které již byly tyto nástroje využity.

V praktické části podrobně otestuje vybrané nástroje. Pro porovnání těchto nástrojů vytvoří vhodné experimenty. Pro testování využije různé typy webkamer. Pokud to bude možné, porovná také záznam dat z profesionálního eye-trackeru s výstupy těchto nástrojů.

Možnosti těchto nástrojů budou demonstrovány na vzorových kartografických případových studiích.

Výsledkem práce bude sada doporučení, pro jaké úlohy a jaké situace je využití těchto nízkonákladových řešení vhodné, a pro které nikoliv. Studentka dále analyzuje možnosti, jak s naměřenými daty dále pracovat a využívat je pro hodnocení kartografických děl.

Celá práce (text, přílohy, výstupy, zdrojová a vytvořená data) se odevzdá v digitální podobě na paměťovém nosiči (CD, DVD, SD karta, flash disk). Text práce s vybranými přílohami bude odevzdán ve dvou svázaných výtiscích na sekretariát katedry. 0 diplomové práci student vytvoří webovou stránku v souladu s pravidly dostupnými na stránkách katedry. Práce bude zpracována podle zásad dle Voženílek (2002) a závazné šablony pro diplomové práce na KGI. Povinnou přílohou práce bude poster formátu A2.

**Rozsah pracovní zprávy: max. 50 stran Rozsah grafických prací: dle potřeby Forma zpracování diplomové práce: tištěná** 

**Seznam doporučené literatury:** 

POPELKA, S. 2018. Eye-tracking (nejen) v kognitivní kartografii: praktický průvodce tvorbou a vyhodnocením experimentu. Olomouc: Univerzita Palackého v Olomouci

BOJKO, A. 2013. Eye tracking the user experience: A practical guide to research, Rosenfeld Media.

H0LMQV1ST, K., NYSTRÔM, M., ANDERSSON, R., DEWHURST, R., JARODZKA, H., & VAN DE WEIJER, J. (2011). Eye tracking: A comprehensive guide to methods and measures: Oxford University Press.

VOŽENÍLEK, V. (2002): Diplomové práce z geoinformatiky. Vydavatelství Univerzity Palackého, Olomouc, UP, 31 s.

**Vedoucí diplomové práce: RNDr. Stanislav Popelka, Ph.D. Katedra geoinformatiky** 

**Datum zadání diplomové práce: 9. listopadu 2020 Termín odevzdání diplomové práce: 6. května 2022** 

 $\Lambda$ 

**LS.** 

**doc. RNDr. Martin Kubala, Ph.D.**  děkan

**prof. RNDr. Vít Voženílek, CSc.**  vedoucí katedry

## **OBSAH**

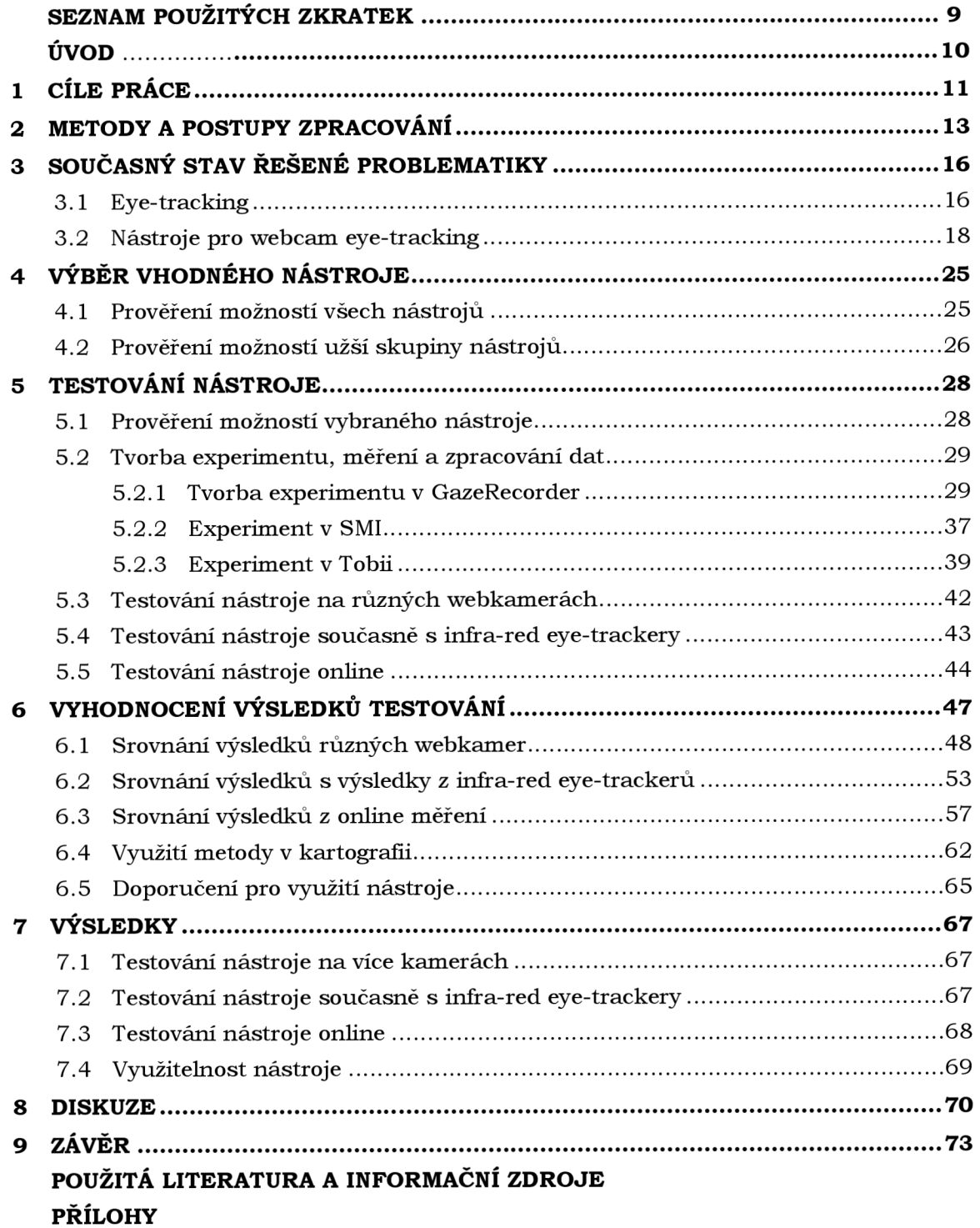

# **SEZNAM POUŽITÝCH ZKRATEK**

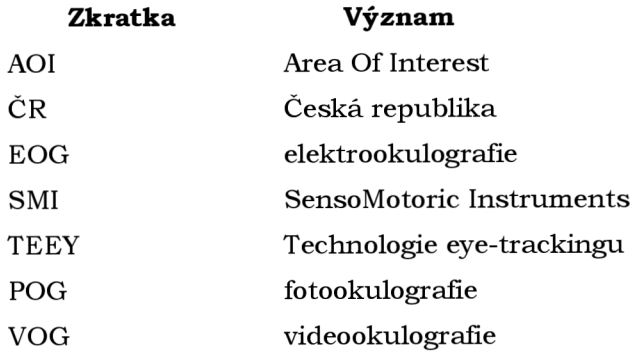

# **ÚVOD**

Eye-tracking je technologie, která umožňuje sledovat a zaznamenávat pohyb očí (Popelka, 2018). Lze tak snadno zjistit, kam se člověk dívá, a z toho rozpoznat, co si myslí, jak reaguje nebo jakým způsobem přemýšlí. Tímto způsobem lze snížit nebo zcela smazat zkreslení názoru člověka získaného slovním nebo jiným vyjádřením. Proto se eye-tracking využívá stále častěji v širokém rozsahu nejrůznějších odvětví. Způsobů provádění eye-trackingu je dnes celá řada, jedná se totiž o stále se vyvíjející technologii. Nejpřesnější způsoby eye-trackingu jsou však poměrně finančně náročné. Zároveň je u většiny eye-trackingových technologií nutný osobní kontakt osoby provádějící měření s respondenty. Respondenti se tak musejí osobně dostavit do laboratoře s měřícím zařízením a tam měření podstoupit. To však může být leckdy problém a řadu potenciálních respondentů to může zcela odradit. Nejvíce se tento problém projevil během pandemie COVID-19, kdy bylo nutné co nejvíce omezit kontakt mezi lidmi, a při potřebě měření eye-trackingu tak nebylo možné získat potřebné množství respondentů.

Pro tyto účely již naštěstí existuje řešení, a to eye-tracking pomocí webkamery. Tato technologie jednak nevyžaduje žádná speciální eye-trackingová zařízení, je tak snadno dostupná pro každého, navíc existují i nízkonákladové možnosti této technologie. Některé možnosti navíc umožňují provádění eye-trackingu online, lze tak experiment poslat přímo respondentům. Tato možnost tak obchází nutnost respondenta docházet do eye-trackingové laboratoře, experiment si může pustit kdykoliv a kdekoliv podle vlastní potřeby. Díky tomu lze také získat výrazně větší počet respondentů, než při měření v laboratoři.

S eye-trackingem pomocí webkamery se však pojí celá řada problémů. Dostupných nástrojů je v současnosti mnoho, liší se však cenovou dostupností, funkcionalitou, uživatelskou náročností a v neposlední řadě kvalitou samotného měření. Tato práce má za cíl prozkoumat nízkonákladové možnosti této technologie, otestovat nejvhodnější dostupné nástroje a vyhodnotit jejich přínosy a použitelnost.

# **1 CÍLE PRÁCE**

Hlavním cílem diplomové práce je prověření možností nízkonákladového způsobu sledování a záznamu pohybu očí pomocí webkamery bez použití jiného speciálního hardwaru, a využití těchto možností v kartografii. Takový způsob záznamu pohybu očí může být proveden z pohodlí domova respondenta. Při sběru dat tato metoda proto poskytuje výhodu, kdy se respondent nemusí dostavovat do eye-trackingové laboratoře, ale postačí mu na vlastním zařízení s jakoukoliv připojenou webkamerou kliknout na odkaz a studii provést odkudkoliv během pár minut. Studii proto může absolvovat výrazně větší množství respondentů v kratším časovém období než při měření v laboratoři, což poskytne větší množství naměřených dat a tedy objektivnější výsledky celkového měření. Tento způsob však s sebou nese i mnoho nevýhod, především nižší přesnost záznamů, nižší kvalitu naměřených dat, a to z důvodu různých podmínek při samotném měření (osvětlení místnosti, kvalita webkamery), absence asistenta při měření, který respondentovi přesně vysvětlí, jak má postupovat, nebo výstupním formátu naměřených dat.

Pro splnění hlavního cíle této práce je proto třeba splnit několik dílčích cílů. Nejprve je nutné prověřit všechny možnosti nízkonákladových nástrojů a aplikací pro eyetracking. Při tom bude posuzována technologická i finanční dostupnost nástrojů, přístupnost bez nutnosti instalace nového softwaru, samotné funkce jednotlivých nástrojů, tedy způsob záznamu pohybu očí, možnost exportu dat, možnost sdílení studie s větším množstvím respondentů apod. Z těchto nástrojů pak bude vybrán jeden nejvhodnější nástroj, se kterým se bude dále pracovat podrobněji.

Další fází práce bude testování respondentů pomocí webkamerového nástroje a zároveň profesionálního infračerveného eye-trackingového přístroje. Tento způsob měření umožní přímo porovnat data z webcam nástroje s mnohem přesnějšími daty z eye-trackingového přístroje. Jelikož jsou data měřena ve stejný čas, v ideálním případě by měla být totožná. Lze tak dobře zjistit, s jakou přesností webcam nástroj měří. Pro lepší představu o přesnosti nástroje bude tato část měření provedena s více eyetrackingovými přístroji.

Pro správné pochopení přesnosti a funkčnosti nástroje bude dál nutné otestovat nástroj na více druzích webkamer. Na kvalitě rozlišení webkamer totiž může velmi záviset nejen přesnost nástroje, ale i celková funkčnost. Pro zjištění přesnosti měření u jednotlivých kamer bude opět nutné měřit současně s eye-trackingovým přístrojem. Jedině tak bude možné data porovnat s přesným měřením a zjistit, jak moc moc se data webcam nástroje odchylují od přesnějšího měření.

Hlavní výhodou záznamu pohybu očí pomocí webkamery je možnost provedení experimentu z jakéhokoliv zařízení s jakoukoliv připojenou webkamerou. Téměř nikdy nebudou podmínky měření ideální. Proto je nutné provést měření co nejvíce autentickou formou, tedy rozesláním odkazu na experiment většímu množství respondentů. Respondenti měření provedou v různých světelných podmínkách, na různých typech webkamer a také bez jakéhokoliv dohledu. Závisí tedy na pochopení zadání respondentem přímo z psaných instrukcí před nebo během experimentu. Jelikož se jedná o nejpravděpodobnější způsob využití této formy eye-trackingu, je tato část měření naprosto nezbytná.

Konečnou částí této práce bude všechny dílčí cíle zhodnotit, navzájem porovnat a především finálně vyhodnotit možnosti vybraného nástroje a možnosti jeho využití. Stejně tak i budou zhodnoceny nevýhody vybraného nástroje nebo překážky, které se při tvorbě této práce vyskytnou. Součástí této závěrečné části bude i rozbor možností využití nástroje v rámci kartografie, tedy na jakých typech map a s jakými úkoly lze nástroj používat. Na konečné vyhodnocení bude navazovat sada doporučení pro používání nástroje, a to nejen v kartografii, tj. na jaký typ experimentů se dá nástroj použít, jaký typ úloh je vhodný, jaká nastavení je nutné zvolit nebo se kterými limity je nezbytné počítat.

Tato práce tak umožní případným zájemcům o webcam eye-tracking zjistit dostupnost různých nástrojů a vyhodnotit jejich využitelnost pro jejich práci. V případě rozhodnutí se pro vybraný měřený nástroj pak mohou zájemci poznat možnosti i úskalí daného nástroje a vhodné způsoby jeho použití. Možnosti využití nástroje by měly být užitečné jak pro oblast kartografie, tak i pro jiné obvyklé oblasti využití eye-trackingu.

## **2 METODY A POSTUPY ZPRACOVÁNÍ**

Způsob záznamu pohybu očí pomocí webkamery je poměrně neprozkoumaná oblast. Pro otestování těchto možností bylo nutné z několika existujících nástrojů pro eyetracking pomocí kamery vybrat takový, který umožní splnit co nejlépe všechny cíle této práce. Z důvodu nekompatibility výstupních dat z nástroje bylo také třeba najít způsob, jak do nejjednodušeji výsledná data zpracovat, dále prohlížet a navzájem porovnávat. I přesto mohou dále popsané metody působit jako poměrně složité, jedná se však o co nejjednodušší dosud objevený způsob.

#### Použité metody

Pro splnění cílů této práce byl vybrán jako nejvhodnější nástroj GazeRecorder. Experiment pro plné otestování možností tohoto nástroje byl sestaven na základě předchozích pokusných testování a výsledků pro jednotlivé typy obrázků. Experiment byl dále testován na infra-red eye-trackerech SMI RED 250 a Tobii Spectrum 300. Tyto přístroje byly vybrány kvůli snadné dostupnosti - *nacházejí* se v eye-trackingové laboratoři na katedře geoinformatiky. Při online měření byl využit nástroj Google Forms, pomocí kterého se dalo o respondentech zjistit více informací, případně získat zpětnou vazbu.

Zpracování naměřených dat proběhlo formou manuálních úprav, které jsou detailně vysvětleny v kapitole 5.2. Finální data byla vizualizována ve formě tzv. Attention map, která nejpřehledněji zobrazí naměřená data, dále pomocí možnosti *AOI(Area oflnterest),*  která spočítá počet fixací pro vybrané oblasti obrázků, a nakonec ve formě srovnávacích kontingenčních tabulek.

#### **Použitá data**

Základem pro měření pohybu očí pomocí webkamery bylo vytvořit vhodné obrázky do měřícího experimentu. Tyto obrázky byly většinou vytvořeny pouze pro tuto práci. Vytvořeny a zpracovány byly výhradně v grafickém vektorovém editoru *Inkscape 1.0,*  a to v rozlišení  $1920 \times 1080$  px. Experiment dále obsahuje dvě mapy. Ty byly vytvořeny v rámci předchozího studia v předmětu Systematická kartografie. Ostatní data byla již výsledkem měření v rámci této práce.

#### **Použité programy**

Základním a nejdůležitějším nástrojem byl pro tuto práci online nástroj pro záznam pohybu očí *GazeRecorder.* Verze tohoto nástroje přitom není dohledatelná. Pro tvorbu většiny obrázků do experimentu byl použit grafický vektorový editor *Inkscape 1.0.* Obě mapy vznikly v programu *ArcGIS Pro 2.6*. Měření na infra-red eye-trackeru *SMI RED 250* probíhalo přes programy *Experiment Center 3.7 build 60 & iView X 2.8 build 26,*  naměřená data pak byla zpracována v programu SMI BeGaze 3.7 build 42. Měření a zpracování dat infra-red eye-trackeru *Tobii Spectrum 300* probíhalo v programu *Tobii Pro Lab 1.181*. Pro zpracování vyexportovaných dat jak z infra-red eye-trackerů, tak z nástroje *GazeRecorder,* by l použit tabulkový procesor *Microsoft Excel,* který je součástí kancelářského balíku Microsoft Office 365. Data z infra-red eye-trackerů byla ještě upravena pomocí online nástrojů *SMI20gama* a *SMI2Tobii* dostupné z webových stránek [www.eyetracking.upol.cz/tools.](http://www.eyetracking.upol.cz/tools) Pro měření dat online byly využity dva nástroje

společnosti *Google - Google Disk* pro instrukc e před spuštěním experimentu, a *Google Forms* pro dotazník, který se spustí po dokončení experimentu. Pro výsledné srovnání dat, vyhodnocení a vizualizaci byla data nahrána do programu *Ogama 5.1*.

Součástí balíku *Microsoft Office 365* je i *Microsoft Word,* který by l použit pro tvorbu a editaci textu diplomové práce. Tvorba webových stránek probíhala v programu *PSPad editor 4.6.2.* Výsledný poster byl vytvořen ve vektorovém editoru Inkscape 1.0.

#### **Postup zpracování**

Prvním krokem tvorby práce bylo provedení rešerše co nejvíce existujících nástrojů pro webcam eye-tracking, bez ohledu na funkcionalitu a možnosti nástrojů. Některé nástroje byly přitom rovnou vyřazeny z výběru kvůli vyšší náročnosti zprovoznění. Tak bylo pro tuto práci vybráno 10 nástrojů. Možnosti nástrojů byly poté prověřeny detailněji v rámci výuky předmětu *TEEY* (Technologie eye-trackingu), kdy tyto vybrané nástroje studenti vyzkoušeli a zhodnotili jejich další využitelnost. Většina těchto nástrojů byla přitom nepoužitelná, vybrány tak byly finální tři nástroje. U těchto vybraných nástrojů pak byly opět v rámci předmětu TEEY prověřeny možnosti detailněji. Na základě zhodnocení těchto nástrojů byl vybrán nástroj nejvhodnější pro splnění cílů této práce, tedy GazeRecorder .

Druhým krokem bylo prověřit možnosti nástroje GazeRecorder, způsoby měření, zpracování a exportu dat, a možnosti porovnávání dat navzájem. V rámci této části byl vytvořen testovací experiment, na kterém byla objevena řada limitů nástroje, se kterými pak bylo třeba počítat při tvorbě finálního experimentu. Pro experiment bylo třeba vytvořit vhodné obrázky a zvolit pro ně vhodné úkoly, které by co nejlépe vystihly možnosti nástroje a hlavně jeho limity. Do finálního experimentu tak vstupovalo celkem 11 obrázků zahrnující také dva obrázky s pokyny pro respondenty. Pro tyto obrázky také bylo třeba stanovit vhodný časový interval, po který se budou respondentovi zobrazovat. Pro tuto práci bylo zvoleno 10 sekund .

Dále přišlo na řadu samotné měření. Nejprve bylo třeba experiment měřit současně s infra-red eye-trackery v laboratorních podmínkách pro otestování nejen možností měření, ale i možnosti exportu a srovnání dat. Díky této metodě bylo možné zhodnotit přesnost nástroje. Bylo také nutné experiment otestovat na více webkamerách pro zjištění vlivu rozlišení webkamery na kvalitu měření. Tato měření proběhla opět v laboratorních podmínkách na třech typech webkamer, a to současně s infra-red eyetrackerem *SMI.* Z těchto výsledků nebyl patrný žádný výrazný vliv rozlišení webkamery na kvalitu měření, pro další práci proto byla vybrána prostřední kamera z hlediska kvality rozlišení. Nakonec byla v laboratorních podmínkách opět provedena měření na vybrané webkameře a společně s infra-red eye-trackery.

Finální fází měření se pak stalo měření online. V této fázi byl náhodné množině respondentů rozeslán odkaz na experiment. Respondenti si experiment otevřeli na vlastním zařízení v různých podmínkách. Instrukce před experimentem jim byly dodány ve formě odkazu na PDF dokument uložený v úložišti Disk Google. Z těchto instrukcí respondenti museli pochopit celý jejich úkol. Experiment byl schválně rozeslán především lidem, kteří s eye-trackingem nemají zkušenosti, takže neví, co je čeká a zadání musejí pochopit z psaného textu. Poté respondent otevřel experiment a postupoval podle daných pokynů. Po skončení experimentu byl respondent automaticky přesměrován do dotazníku, kde o sobě vyplnil pár základních informací (především pohlaví, věková kategorie nebo zda měl během experimentu brýle).

Nakonec byla veškerá data upravena podle potřeby a naimportována do programu Ogama, kde byla data srovnána a finálně vyhodnocena. Na základě těchto výsledků byla poté sestavena sada doporučení pro využití nástroje (nejen) v kartografii. Pro zpřehlednění postupu práce byl vytvořeno schéma postupu (viz obr. 1).

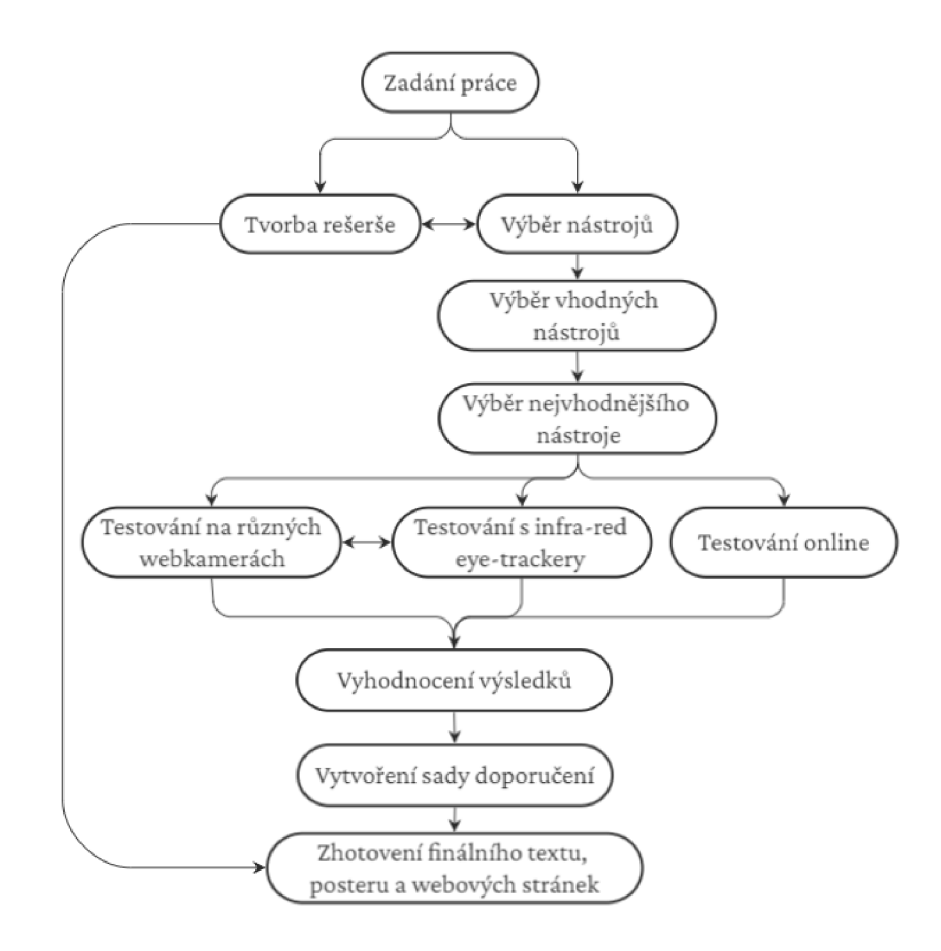

Obr. 1: Postup práce

# **3 SOUČASNÝ STAV ŘEŠENÉ PROBLEMATIKY**

#### **3.1 Eye-tracking**

Eye-tracking představuje možnost měření a záznamu pohybu očí. Vzhledem k jeho stále lepší dostupnosti roste jeho využití v různých odvětvích od analýz využití, přes psychologii nejrůznějších zaměření po marketing. Vzhledem k neomezené oblasti jeho využití pomáhá eye-tracking s rozvojem vědy a usnadňuje pokrok technologických inovací (Holmqvist a kol., 2011).

Podle Duchowského (2007) lze pohyb očí sledovat pomocí čtyř technik: Elektro-OculoGraphy (EOG), Scleral contact lens (kontaktní čočky), Photo-OculoGraphy (POG) a Video-OculoGraphy (VOG) a Pupil and Corneal Reflexion Tracking. Elektrookulografie (EOG) je způsob měření pohybu očí prováděného pomocí elektrod připojených ke kůži v okolí oka (viz obr. 2) (Hammoud, 2008). Tato metoda pracuje na principu zaznamenání biosignálů generovaných při pohybu očí (Mošnerová, 2012). To znamená, že elektrody umístěné kolem očí měří kožní odpor a tím zjistí, tam se respondent dívá. Na rozdíl od jiných metod, které sledují pohyb duhovky, lze pomocí EOG měřit i pohyb zavřených očí (Popelka, 2018). Vzhledem k vyhodnocení pohybu očí na základě velmi malých rozdílů se však jedná o velmi nepřesnou metodu a je tak vhodné ji využívat pro měření, která velkou přesnost nevyžadují. Tato metoda také umožňuje měření pohybu očí pouze vzhledem k hlavě, nikoliv k okolnímu prostoru (Yarbus, 1967). Tuto metodu tak lze využít třeba v poradenství týkající se čtecích schopností stejně tak jako při konstrukci elektronických pomůcek pro manipulaci s externími zařízeními pomocí pohybu očí, a to zejména pro hendikepované uživatele (Mošnerová, 2012).

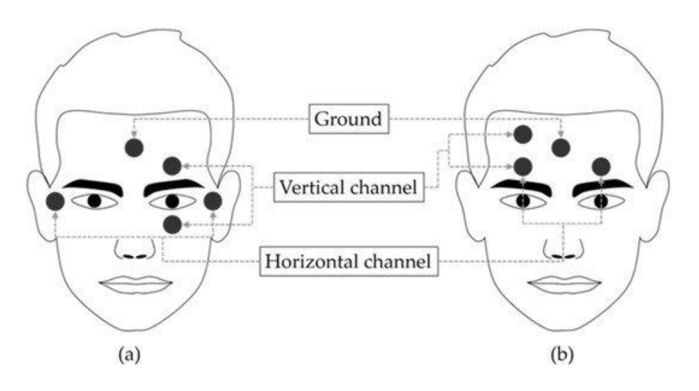

Obr. 2: Možnosti umístění měřicích elektrod při EOG (zdroj: Heo a kol., 2017)

Přesnější měření pohybu očí lze provést za použití zařízení (např. drátěné cívky) připojeného ke kontaktní čočce přímo na oku. Čočka přitom musí zcela přiléhat k rohovce a bělmu a musí se pohybovat společně s okem (Young a Sheena, 1975). Tato metoda měření je však velice nepohodlná vzhledem k tomu, že se měřící zařízení vkládá přímo do oka. Je zde také nutná vysoká opatrnost, mohlo by dojít k poranění oka. Stejně jako EOG měří tato metoda pohyb očí vzhledem k hlavě (Popelka, 2018).

Jednou z nejčastějších metod měření pohybu očí je Pupil and Corneal Reflexion Tracking. Tato metoda je založena na detekci středu zornice a měření infračerveného odrazu od rohovky (korneálního odrazu). Při pohybu hlavy se vzájemná poloha korneálního odrazu a středu zornice mění. Samotné měření probíhá pomocí zařízení (infra-red eye-trackeru) umístěného obvykle pod obrazovkou. Toto zařízení vyzařuje směrem k respondentovi infračervená světla, jejichž odraz je prvním měřeným parametrem. Dále zařízení obsahuje kameru, která rozpozná střed zornicí očí a získá tak druhý měřený parametr. Tyto dva parametry se následně porovnávají a z jejich vzájemné polohy lze zjistit směr pohledu očí (Point of Regard) (Popelka, 2018). Na obrazovce, pod kterou je zařízení umístěno, jsou promítány tzv. stimuly, neboli studované obrazy, na které se má uživatel dívat a případně plnit zadané úkoly. Zařízení pro infra-red eye-tracking se většinou nacházejí v laboratořích s vhodnými podmínkami pro měření (viz obr. 3). Taková laboratoř se nachází i na katedře geoinformatiky Univerzity Palackého. Zde se nacházejí přístroje *SMI RED 250* a *Tobii Spectrum 300.* 

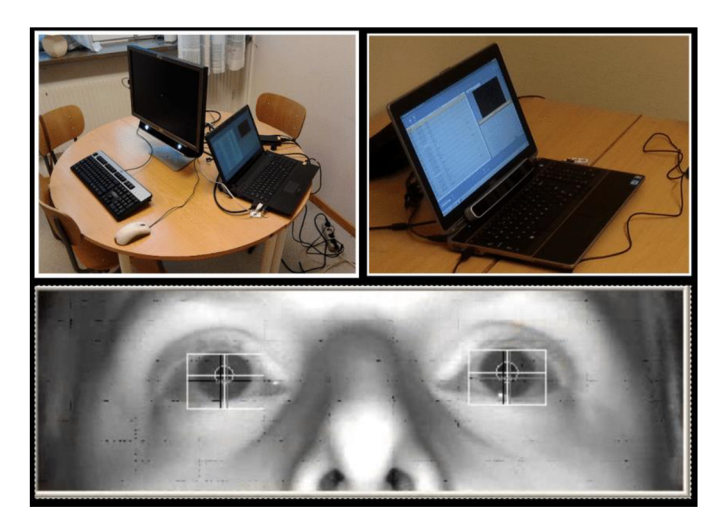

Obr. 3: Možné prostředí pro měření pomocí infra-red eye-trackeru (zdroj: Holmberg, 2016)

Fotookulografie a videookulografie jsou metody měření pohybu očí pracující na obdobném principu, tedy detekci rozlišitelných části oka z fotografie nebo videozáznamu. Obraz oka zaznamenaný kamerou nebo fotoaparátem je zpracován počítačem pro určení středu zornice, pozice limbu (hranice mezi rohovkou a bělimou) nebo korneálního odrazu. Pokročilejší systémy mohou také měřit torzi oka sledováním kruhového pohybu vzorů v duhovce, cév na skléře nebo umělých cílů v kontaktní čočce aplikované na oko (Stahl, 2014). Vyhodnocení pohybu očí přitom nemusí být automatické, u některých systémů je třeba pohyb očí manuálně vyhodnotit či ověřit ze samotného videozáznamu, což je ale velmi zdlouhavé a nepřesné (Popelka, 2018). V minulosti byly nevýhodami VOG relativně vysoké náklady, objemné vybavení, nízké časové rozlišení a častá nutnost omezení volného pohybu hlavy. Mnohé z těchto nevýhod však byly v průběhu času zmírněny nebo zcela odstraněny, především vlivem technologického vývoje. Menší kamery, kamery s větším rozlišením a snímkovou frekvencí, kompaktnější počítačové systémy pro zpracování a nižší ceny postupně odbouraly omezení VOG a zvýšily jeho atraktivitu a využitelnost (viz obr. 4) (Stahl, 2014).

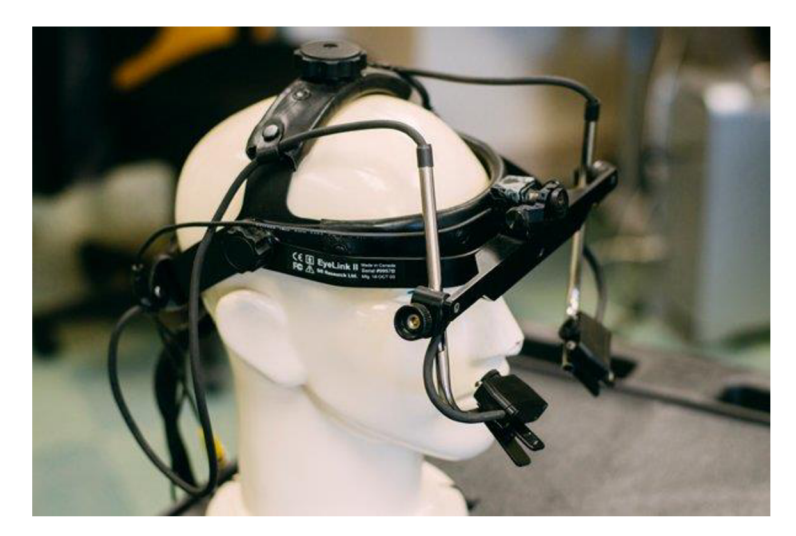

Obr. 4: Zařízení pro videookulografíi (zdroj: Azar, 2017)

Pod videookulografíi se řadí i možnost záznamu pohybu očí pomocí webkamery. Problematikou webcam eye-trackingu se již ve své diplomové práci zabývala Lenka Šišková (2015). V rámci práce autorka porovnávala přesnost měření vybraných knihoven pro eye-tracking pomocí webkamery a vzájemně výsledky porovnávala. Dále se webcam eye-trackingem ve své diplomové práci zabýval Miroslav Otáhal (2015). Ten se však odvětvím zabýval obecněji, zkoumal různé možnosti měření pomocí webkamery a na dostupné online nástroje se vůbec nezaměřoval.

### **3.2 Nástroje pro webcam eye-tracking**

V současné době existuje hned několik online nástrojů pro měření a záznam pohybu očí. Vzhledem k tomu, že se jedná o poměrně rychle se vyvíjející problematiku, množství a možnosti nástrojů se velmi rychle mění. Informace v této kapitole jsou platné k září 2021. Dosud nebyla napsána žádná odborná práce, která by možnosti nástrojů pro online eye-tracking zkoumala a porovnávala. Existuje několikí článků, které byly napsány ve vztahu ke konkrétním vyvíjeným nástrojům pro eye-tracking pomocí webkamery (např. Papoutsaki a kol., 2017). Srovnání dostupných online nástrojů provedli autoři několika blogových článků, jejich odbornost však nelze nijak ověřit (iMotions, 2021) (List Of Freeware, 2015). Vzhledem k rychlému rozvoji online eyetrackingu však informace v těchto článcích nebyly často aktuální. Vybráno proto bylo celkem 16 nástrojů, které se prezentovaly jako online eye-tracking nástroje. Některé z nich se ukázaly jako zcela nefunkční, byly proto z výběru vyřazeny. Výběr nástrojů je zaznamenán v tabulce (tab. 1).

| Metoda     | Placené   | Online/<br>desktop | Instalace                                | Odkaz                               |
|------------|-----------|--------------------|------------------------------------------|-------------------------------------|
| CoolTool   | ne (demo) | online             | ano (Chrome<br>extenze i<br>android app) | https://cooltool.com                |
| EyesDecide | ne        | online             | ne, registrace                           | https://www.eyesdecide.com/pricing/ |

Tab. 1 Porovnání dostupných nástrojů

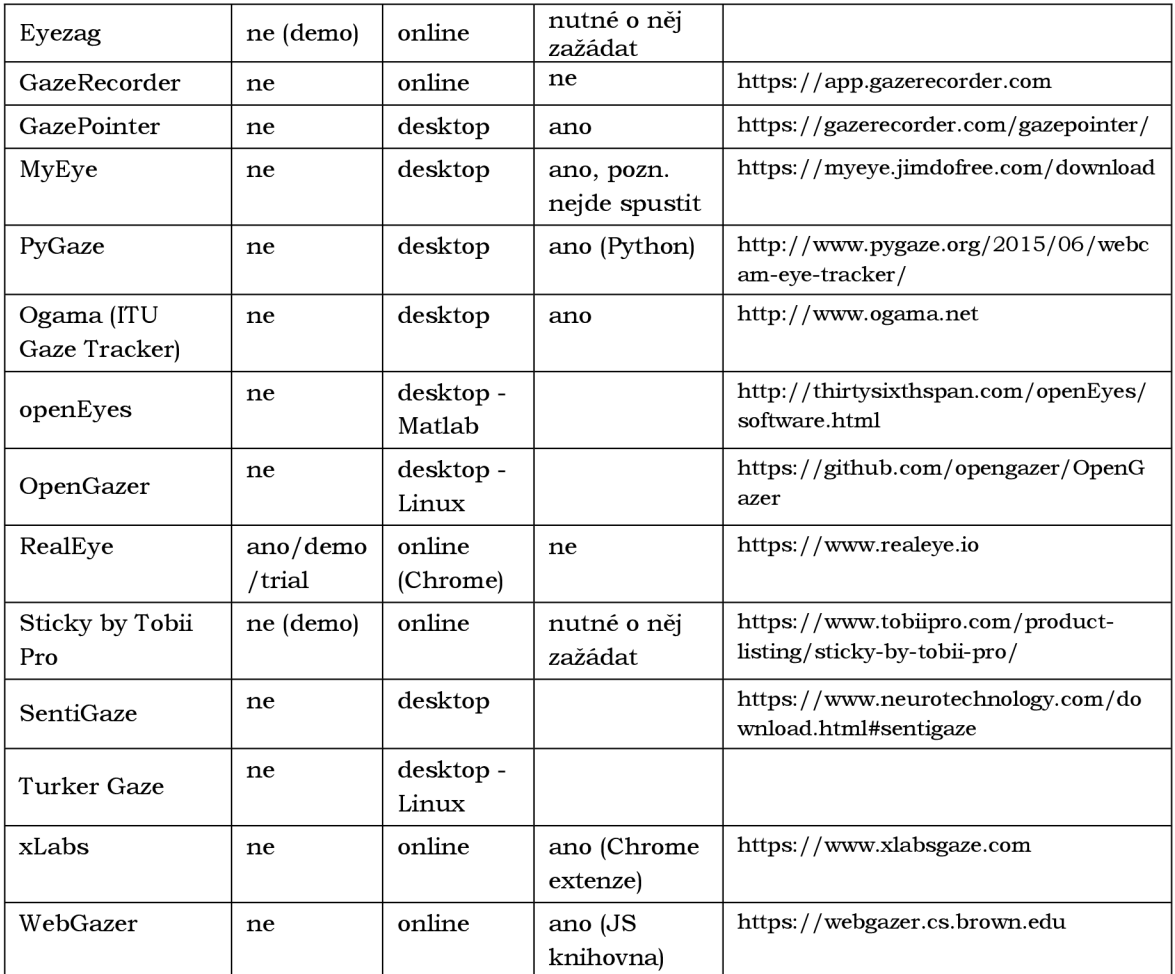

#### **CoolTool**

*CoolTool* je nástroj společnosti *UXReálity* pro záznam pohybu očí fungující v desktopových či mobilních zařízeních. Pro desktop vyžaduje pouze jakoukoliv webkameru, pro mobil integrovanou přední kameru a operační systém Android. Nástroj funguje ve formě rozšíření pro prohlížeč Google, pro mobilní verzi je třeba nainstalovat aplikaci z obchodu *Google Play.* Ačkoliv je desktopová extenze vytvořena pro prohlížeč *Chrome*, lze ji nainstalovat a spustit i na prohlížeči *Opera*. Pro vyzkoušení nástroje je možné využít týdenní trial verzi. Žadatel si může vytvořit projekt pro webovou stránku, aplikaci nebo prototyp. Časový limit na studii je pevně daný - jedna, dvě nebo tři minuty. Projekt lze sdílet pomocí webového odkazu. Respondent pak jen musí spustit odkaz a povolit přístup k webkameře, mikrofonu (nástroj nahrává i zvuk) a úložišti. Následuje kalibrace a poté je zahájeno samotné testování. Nástroj je schopný rozpoznávat i náladu respondenta podle jeho mimiky. Respondenti na závěr testování odpovídají na předem dané otázky ohledně experimentu, možnosti odpovědí jsou ve formě emotikonů (smutný obličej - nespokojen, usměvavý obličej - spokojen). Dále nástroj umožňuje i mousetracking, tedy záznam pohybu kurzoru respondenta. Data je potom možné prohlížet pomocí heatmapy nebo je exportovat pouze ve formátu *.mp4*  (viz obr. 5).

| Overall analytics       |             | Individual recordings |          |                                                       |                 |
|-------------------------|-------------|-----------------------|----------|-------------------------------------------------------|-----------------|
| Respondent              | Calibration | Eye tracking          | Emotions | Date                                                  | Play            |
| Respondent<br>226231153 | ----        | .                     | ----     | March 04 2021<br>TING AM JUTCH                        | $\circ$         |
| Respondent<br>226230961 | ----        |                       | ----     | March 04 2021<br>$\mathbb{Q}$<br><b>ISSI AM (UTC)</b> | $O$ $O$         |
| Respondent<br>226230720 | ----        | .                     | ----     | March 04 2021<br>TI-30 AM FUTCI                       | $\bullet$       |
| Respondent<br>226230644 | .           |                       | ----     | March 04 2021<br>1126 AM (UTC)                        | $\circ$ $\circ$ |
| Respondent<br>226227937 | ---         | .                     | ----     | March 03 2021<br>10:23 PM (UTC)                       | $O$ $O$         |

Obr. 5: Možnosti prohlížení naměřených dat v nástroji *CoolTool*  (zdroj: předmět TEEY)

#### **EyesDecide**

*ByesDecide* je webová aplikace, která *nabízí* tvorbu studií pro záznam pohybu očí pomocí webkamery. Aplikace nabízí demo verzi, která umožňuje tvorbu jedné studie pro pět respondentů. Rozšířené možnosti testování v počtu respondentů jsou již za poplatek. Aplikace umožňuje tvorbu studií nad obrázky, YouTube videy nebo webovými stránkami, přičemž z webové stránky vytvoří obrázek. Respondenti se potom ke studii dostanou pomocí webového odkazu. Při tvorbě experimentu je možné vložit pokyny pro respondenty na začátek nebo na konec, nikoliv však mezi jednotlivé stimuly. Některé funkce aplikace však nefungují tak, jak by měly, například nelze stáhnout výsledky studií (viz obr. 6). Vývoj této aplikace byl pravděpodobně pozastaven v roce 2016.

|        |        |       |                      |                  |           |               | 5 recordings          |  |
|--------|--------|-------|----------------------|------------------|-----------|---------------|-----------------------|--|
| ID     | Viewer | Media | Date / Time          | Result           | Score (%) | Screen        | Tags                  |  |
| ID     | Viewer | Media | Date / Time          | Any<br>$\sim$    | $\circ$   | <b>Screen</b> | Tags                  |  |
| 141628 | direct | None  | March 4, 2021 8:54pm | Incomplete       | n/a       | $-X-$         | Edit<br>-------       |  |
| 141629 | direct | None  | March 4, 2021 8:56pm | Screened-<br>out | n/a       | $-X-$         | Edit<br><b>ARABIA</b> |  |
| 141630 | direct | None  | March 4, 2021 8:59pm | Incomplete       | n/a       | $-X-$         | Edit<br><b>NAMES</b>  |  |
| 141631 | direct | None  | March 4, 2021 9:01pm | In progress      | n/a       | $-X-$         | Edit<br><b>NONHAN</b> |  |
| 141632 | direct | None  | March 4, 2021 9:03pm | In progress      | n/a       | $-X-$         | Edit<br>-------       |  |

Obr. 6: Možnosti prohlížení naměřených dat v nástroji *EyesDecide* 

#### **GazeRecorder**

*GozeRecorder* je desktopová aplikace pro sledování pohybu očí pomocí webkamery, která *nabízí* také online demo verzi. Aplikac e i online demo *nabízí* jednoduché a přehledné uživatelské rozhraní. Instalace desktopové aplikace není nijak náročná,

zvládne ji i nezkušený uživatel. Instalace zároveň nevyžaduje žádný speciální hardware. Spuštění online demo verze funguje na jakémkoliv webovém prohlížeči. Jediným požadavkem je funkční webkamera. Aplikace umožňuje řadu nastavení pro optimalizaci výsledného záznamu pohybu očí (nastavení podoby výsledné heatmapy, rozlišení, ...) (viz obr. 7). Samotnému záznamu pohybu očí předchází kalibrac e pohybu očí u každého uživatele. Více informací o funkcionalitě nástroje se nachází v příslušných kapitolách této práce.

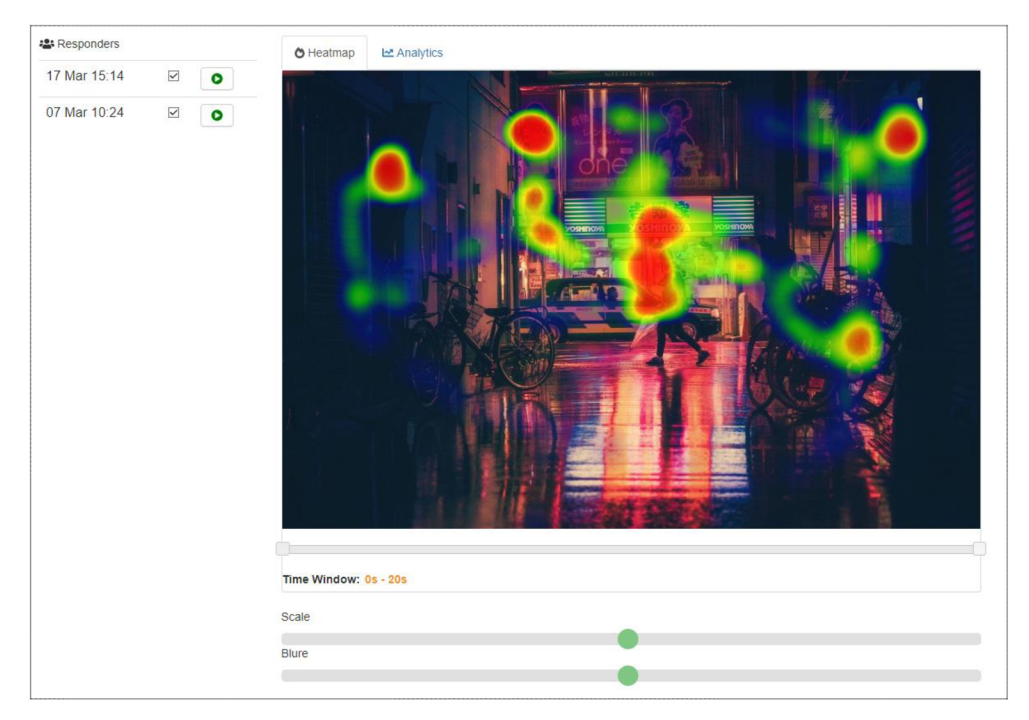

Obr. 7: Možnosti prohlížení naměřených dat v nástroji *GazeRecorder* 

GazeRecorder byl dosud využit v mnoha studiích. Jedná se o jeden z nejpoužívanějších nástrojů pro eye-tracking pomocí webkamery, a to díky své dostupnosti, jednoduchému uživatelskému rozhraní a srozumitelnosti výsledků měření.

Na University of South Wales byl nástroj použit pro zkoumání pohybu očí neslyšících během znakové řeči (Parr a Zeng, 2021). Na Saga University v Japonsku proběhl výzkum očního kontaktu chodců chystajících se přejít vozovku s blížícím se autem, což by mělo pomoci zabránit srážce chodce s autem (Arai a kol., 2019). Výzkumníci z Krymské státní lékařské univerzity v Simferopolu v Rusku nástroj použili pro sledování pohybu očí uživatelů po volebních plakátech (Emerenko a Zhavoronkova, 2021). Pro svou disertační práci použila *GazeRecorder* Marian a Sousa , kde se zabývala využitím eye-trackingu v marketingu a vlivem vzhledu reklamy na potenciální zákazníky. Na marockých univerzitách Hassan a Abdelmalek Esaadi využili výzkumníci nástroj pro rozpoznání způsobu učení jednotlivých respondentů (El Guabassi a kol., 2019). Sánchez-Morales. A, Durand-Rivera J.A. a Martínez-González C.L. ve své studii pomocí nástroje *GazeRecorder* pozorovali kognitivní nedostatky dětí předškolního věku při hraní speciálně vyvinuté počítačové hry (Sánchez-Morales a kol., 2020). Na ekvádorské Universidad de las Fuerzas Armadas ESPE se vědci zabývali reakcí <sup>n</sup> a obsah facebookové stránky školy, k čemuž mimo jiné použili i GazeRecorder . Tato studie jim pomohla zjistit, jaký obsah uživatele nejvíce zajímá, jaký naopak nikoliv či do jakých částí stránky se respondenti nejčastěji dívají (Quimbita a kol., 2020).

Pro všechny tyto výzkumy však byl nástroj GazeRecorder použit jako podpůrný nástroj, který měl autorům článků pomoci k dosažení lepších cílů. Samotný nástroj a jeho možnosti tak autoři ve svých pracích nekomentovali.

#### **GazePointer**

*GazePointer* je desktop aplikace z dílny *GazeRecorder,* který umožňuje ovládání kurzor u pomocí pohybu očí. Kromě webkamery nevyžaduje žádný speciální hardware a kromě samotné aplikace ani software, ani připojení k internetu. Nejedná se ale o klasický eyetracking nástroj, neumožňuje totiž záznam pohybu očí. Navíc se jedná o beta verzi, takže je nástroj patrně ještě ve vývoji. K samotnému eye-trackingu zde slouží právě výše zmíněný *GazeRecorder.* 

#### **MyEye**

*MyBye* je jeden z prvních pokusů o eye-tracking pomocí webkamery. Původním účelem nástroje byla pomoc lidem s postižením ALS (onemocnění ovlivňující funkci nervů a svalů). Naposledy byl nástroj aktualizován v roce 2007. Funguje pouze na operačním systému Windows XP . V současné době je proto nástroj nepoužitelný.

#### **RealEye**

*ReálBye* je online platforma pro tvorbu průzkumů pomocí monitoringu pohybu očí s využitím web kamery. Tvorba studií, sběr a vyhodnocování dat probíhá zcela ve webovém prohlížeči. *ReálBye* nicméně funguje pouze v prohlížeči *Google Chromé, Firefox* nebo *Edge*, a to jak tvorba studií, tak i spuštění studie uživatelem. Kromě toho však nástroj nevyžaduje žádný speciální software ani hardware , kromě web kamery.

Pro sdílení studií uživatelům nástroj vygeneruje odkazy pro jednotlivé studie. Tyto odkazy pak žadatel nasdílí uživatelům (viz obr. 8). Uživatel pak odkaz otevře, udělí přístup k web kameře, proběhne kalibrace s instrukcemi a následně se spustí samotná studie. Předmětem studie mohou být nahrané snímky (jeden či více v řadě), nahrané video nebo konkrétní webová stránka.

*ReálBye nabízí* jednak demo verzi, kde je žadateli předložena již existující studie a on si může vyzkoušet, jak nástroj funguje a jak vypadají výsledky. Dále je možné vyzkoušet sedmidenní trial verzi, ovšem s omezenými funkcemi (délka studie). Ostatní verze jsou placené podle druhu licence, nabízí však i slevy pro univerzity a studenty. Pokročilejší licence umožňují například neomezený počet studií, vyšší počet respondentů, delší studie (až 60 minut) a také mají funkci rozpoznání nálady uživatele.

I RealEye byl použit v řadě studií a výzkumů. Giovanni Federico a kol. (2021) nástroj využili ke zkoumání změny pohledu na ostatní lidi z důvodu strachu z COVID-19. V roce 2021 nástroj použila pro svoji diplomovou práci Silvie Vaculčíková. Ta ve své práci využila eye-tracking pro analýzu spotřebního chování spotřebitelů generací X , Y a Z. Zároveň tým vývojářů vydává vlastní články o použití nástroje na vlastních studiích (Lewandowska, 2022).

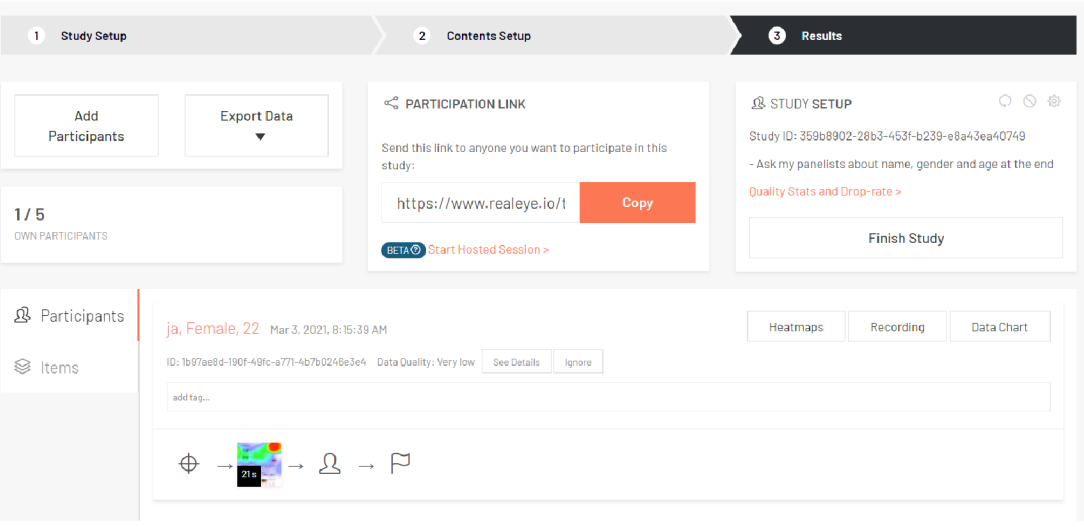

Obr. 8: Možnosti nastavení měřícího projektu v nástroji *RealEye* 

#### **PyGaze**

*PyGaze* je nástroj umožňující tvorbu eye-tracking studií pomocí jazyka Python. Z toho důvodu vyžaduje použití nástroje alespoň základní zkušenosti s programováním v jazyk u Python. Nástroj je schopen detekovat v obrazu webkamery zornice očí a sledovat jejich pohyb. Další úkony, jako je záznam pohybu apod., závisí na programovacích schopnostech žadatele.

#### **Sticky by Tobii Pro**

*Sticky by Tobii Pro* je online platforma, která umožňuje záznam pohybu očí společně s rozpoznáváním emocí podle mimiky respondenta. Služba je zprostředkována firmou *Tobii Pro,* která se převážně zaměřuje n a vývoj profesionálního eye-trackingového hardwaru. Platforma umožňuje tvorbu studií na obrázcích i videích, přičemž lze využít přednastavených šablon. Platforma vyžaduje pouze webkameru a webový prohlížeč, není přitom nutné instalovat žádná rozšíření či pluginy. Služba je nicméně zcela placená. Nabízí sice trial verzi, je však nutné si o ni zažádat, vysvětlit, k čemu bude nástroj používán a nakonec je stejně nutné službu zaplatit. Prozkoumání služby je tak možné až po zaplacení.

#### **SentiGaze**

*SentiGaze* je technologie pro měření pohybu očí pomocí webkamery vyvíjený společností *Neurotechnology.* Nástroj *nabízí* jednak stažení demo verze, jednak vyzkoušení třicetidenního trialu. Webové stránky nástroje slibují možnost záznamu pohybu očí v reálném čase na jakékoliv kameře s možností vkládání obrázků, videí i webových stránek. Nástroj by měl být schopný vygenerovat heatmapu nebo vytvářet <sup>n</sup> a naměřených datech statistiky. Kalibrace nástroje by měla být velmi rychlá a přesná a experiment přizpůsobitelný rozměrům monitoru.

Pro použití je třeba stáhnout zkomprimovanou složku výše zmíněného trialu nebo demo verze. Při pokusu nástroj spustit se však objeví okénko s chybou licence a nástroj se zavře. Vzhledem k tomu, že poslední informace o nástroji jsou z roku 2016,

je pravděpodobné, že již nástroj není podporován, a proto jej nejde otevřít ani ve formě desktop aplikace.

#### **WebGazer**

*WebGazer* je eye-trackingová knihovna, která pomocí běžné web kamery měří pohyb očí respondenta po obrazovce v reálném čase. *WebGazer* nevyžaduje kromě jakékoliv web kamery žádný speciální hardware ani software, funguje na všech běžných webových prohlížečích. Knihovna je napsána v jazyku JavaScript. Tento kód si pak žadatel vloží do kódu své webové stránky a může tak zjistit, jak uživatelé na jeho stránku reagují. Uživatelé musí pouze udělit přístup k web kameře. Kalibrace probíhá automaticky podle pohybu a klikání kurzoru. Knihovna je open source, přístup k ní je tedy zcela otevřený.

Knihovn a *WebGazer* je poměrně často využívána k záznamu pohybu očí pomocí webkamery. Ve své diplomové práci ji použila Kailie Chang (2021) pro zjištění chování uživatelů při používání vícejazyčných aplikací. Yang a Krajbich (2021) testovali knihovnu a možnosti jejího využití pro behaviorální výzkumy. Wu a kol. (2018) využili *WebGazer* pro otestování možností detekce podezřelého chování uživatele v oblasti sdílené ekonomiky. Semmelmann a Weigelt (2017) otestovali možnosti využití této knihovny v kognitivní vědě.

#### **xLabs Gaze**

Nástroj *xLabs Gazele* určen pro monitoring pohybu očí pomocí webkamery. Žádný jiný hardware nevyžaduje. Je zdarma a zapojí se formou pluginu do webového prohlížeče *Google Chromé.* Ačkoliv se nástroj prezentuje jako nástroj pro webcam eye-tracking, přímo tuto funkci nepodporuje. Funkce tohoto nástroje jsou omezeny na detekci pohledu podle pohybu a náklonu hlavy, data však nelze nijak zaznamenávat. Plugin již ale není podporovaný. V posledních měsících dokonce přestala pro tento nástroj fungovat oficiální webová stránka. V současné době je proto tento nástroj nepoužitelný. Vzhledem k tomu, že první a jediná verze byla vytvořena v roce 2016, a dále již nástroj patrně nebyl vyvíjen, nebyl ani využíván v žádných studiích či projektech.

# **4 VÝBĚR VHODNÉHO NÁSTROJE**

Možnost sledování a záznamu pohybu očí pomocí webkamery je stále poměrně neprobádaná a nezdokonalená forma eve-trackingu. Jak už bylo zmíněno v předchozí kapitole, nástrojů pro tuto metodu existuje již několik, každý má nicméně jinou funkcionalitu, jinou dostupnost nebo jiné finanční nároky. V této kapitole je popsáno, podle jakých kritérií byl vybrán jeden nástroj vhodný pro splnění cílů této práce. Na této části se částečně podíleli studenti předmětu *Technologie eye-trackingu (TBBY).* 

### **4.1 Prověření možností všech nástrojů**

V rámci rešerše současného stavu řešené problematiky bylo nalezeno množství nástrojů, které by měly být schopné zaznamenat pohyb očí pomocí webkamery. Taková informace se většinou nacházela na webových stránkách nástroje. Při bližším zkoumání nástroje nebo pokusu nástroj otevřít však nefungoval tak, jak slibovalo promo nástroje na webových stránkách, nebo nefungoval vůbec. Pro přehled vybraných nástrojů byla vytvořena tabulka (viz tab. 2), ke které měli přístup studenti předmětu *TEEY*. Každý student si vybral jeden nástroj, který měl za domácí úkol otestovat. Některé vybrané nástroje však vyžadovaly speciální software (např. *MATLAB]* nebo operační systém (Linux), nebo složitější nastavení a spuštění (přes Python), proto se do zkoumání jejich možností žádný student nepouštěl.

Prověřování některých vybraných nástrojů skončilo tím, že buď nešly otevřít či spustit *(SentiGaze, MuEue*), nebo neobsahovaly funkci pro webcam eve-tracking *(GazePointer, By es Decide),* nebo bylo nutné o zkušební verzi zažádat a nikdo n a takovou žádost neodpovídal *(Byezag, Sticky by Tobii Pro).* Tyto nástroje byly v tabulce označeny červeně. Žlutou barvou byly označeny nástroje, které nebyly detailněji prozkoumány z důvodu náročnějšího zprovoznění (nástroje pro Linux , Python nebo JS). Jak o nejvhodnější nástroje pro další zkoumání tak byly vybrány *GazeRecorder, ReálBye*  a *CoolTool,* v tabulce vyznačené zeleně. Tyto tři nástroje pracují online, nevyžadují žádný speciální software, umožňují zkušební verzi zdarma a hlavně obsahují funkce záznamu pohybu očí pomocí webkamery, prohlížení a stažení naměřených dat.

| Metoda             | Placené                | Online/<br>desktop | Instalace                               | Nahrávání<br>po<br>otevření<br>linku | Záznam<br>webové<br>stránky | Záznam<br>obrázku | <b>Export</b><br>dat |
|--------------------|------------------------|--------------------|-----------------------------------------|--------------------------------------|-----------------------------|-------------------|----------------------|
| CoolTool           | ne (trial)             | online             | ano (Chrome<br>extenze,<br>android app) | s pluginem<br>ano                    | ano                         | ano               | ano                  |
| GazeRecorder       | ne (trial)             | online             | ne                                      | ano                                  | ano                         | ano               | ano                  |
| RealEye            | ano/<br>demo/<br>trial | online<br>(Chrome) | ne                                      | ano                                  | ano                         | ano               | ano                  |
| OpenGazer          | ne                     | desktop-<br>linux  | ano Linux                               |                                      |                             |                   |                      |
| PyGaze             | ne                     | desktop            | ano (Python)                            |                                      |                             |                   |                      |
| <b>Turker Gaze</b> | ne                     | desktop-<br>linux  | ano Linux                               |                                      |                             |                   |                      |

Tab. 2 Detailní porovnání dostupných nástrojů

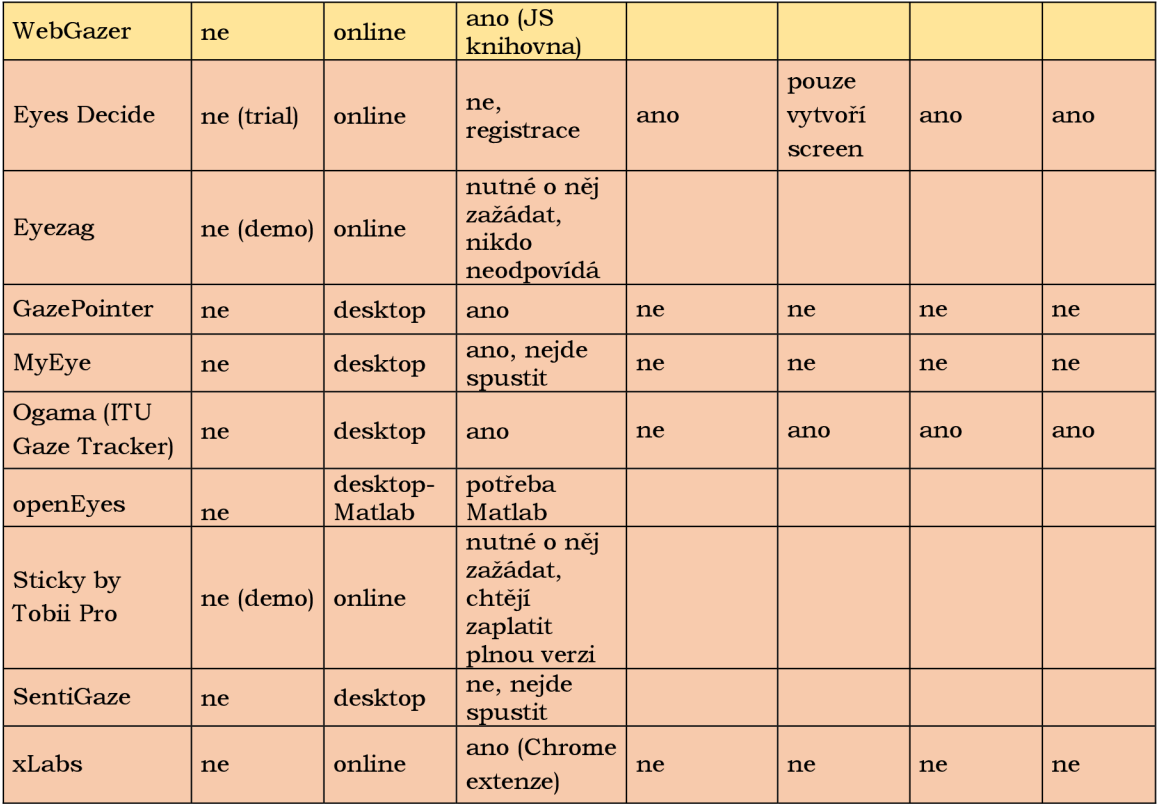

### **4.2 Prověření možností užší skupiny nástrojů**

V druhé části výběru vhodného nástroje pro tuto diplomovou práci byly opět v rámci předmětu *TEEY* studenti rozděleni do třech skupin a měli za úkol co nejlépe prověřit možnosti vybraných nástrojů. První skupin a testovala nástroj *GazeRecorder.* Tento nástroj umožňoval v době tohoto testování (duben 2021) vytvořit si zdarma účet, u kterého byl neomezený počet respondentů, neomezený čas studie a pouze omezený počet vytvořených experimentů na jednom účtu. Skupina prověřila možnosti prohlížení dat, tedy buď ve formě videa heatmapy nebo ve formě manuálního výběru AOI a k nim vázaných naměřených dat. Dále studenti otestovali možnosti stažení dat (v souboru *.esu)* a možnost propojení experimentu s vlastním dotazníkem. Pomocí dotazníku také zjistili snímkovou frekvenci kamer jednotlivých respondentů. Skupina byla s nástrojem velmi spokojena a na žádné výrazné problémy nenarazila.

Druhým testovaným nástrojem byl *CoolTool*. Skupina otestovala množství respondentů, kteří si předem museli nainstalovat extenzi pro prohlížeč *Google Chrome*, případně si stáhnout mobilní aplikaci. Toto je asi největší problém nástroje, instalace aplikace nebo extenze by mohla spoustu respondentů od provedení experimentu odradit. Studenti zjistili, že výsledky z mobilní aplikace jsou mnohem přesnější, než u desktopové extenze. Trial verze nástroje má omezení v počtu respondentů na všechny experimenty v rámci účtu (20 respondentů) a nástroj lze používat zdarma po dobu sedmi dní. Nástroj přitom alespoň v trial verzi neumožňuje stažení dat jinak, než ve formě videa. Další zpracování dat např. do programu *Ogama* proto není možné.

Třetím a posledním testovaným nástrojem byl *RealEye*. Experiment tohoto nástroje lze spustit pouze v prohlížeči *Google Chrome*, jsou zde tedy požadavky na speciální, i když často používaný software. Tento nástroj nabízí jednak týdenní licenci pro používání zdarm a s tím, že počet experimentů je neomezen, ale maximální počet respondentů na účet je pět. Studenti využili studentské trial licence, o kterou bylo nutno si zažádat. Tato licence je obdobou klasického týdenního trialu, pouze je na jeden měsíc s maximálním počtem 20 respondentů. Délka experimentu je potom maximálně 60 sekund. Zároveň trial licence neumožňuje stažení naměřených dat, takže není možné data naimportovat do programu Ogama. Při konzultaci s vývojáři aplikace bylo zjištěno, že placená verze tuto funkcionalitu umožňuje. Cena placené verze vhodné pro realizaci experimentu je však velmi vysoká (verze pro univerzity umožňující záznam v délce do 10 minut stojí 350 USD za měsíc. Studentskou verzi lze zakoupit za 19 USD na měsíc, ale délka experimentu je limitována 60 sekundami a měsíčně lze zaznamenat data jen od 20 respondentů).

Z těchto srovnání vyšel nejlépe nástroj *GazeRecorder,* který jednak funguje n a všech nejpoužívanějších prohlížečích *(Chromé, Bdge, Firefox, Opera, Safari)* a jednak *nabízí*  mnohem větší množství funkcí zdarma, včetně stažení dat. Toto srovnání je platné k dubn u 2021 , kdy bylo celkové srovnání prováděno. U nástroje *GazeRecorder*  se mezitím změnily několikrát podmínky tria l licence (více informací v kapitole 5.1), případné změny u ostatních nástrojů již nebyly zjišťovány.

# **5 TESTOVÁNÍ NÁSTROJE**

Nejdůležitější a nejnáročnější částí práce je samotné testování nástroje, při kterém se zjistí veškeré možnosti nástroje, kvalita měřených dat za různých měřících podmínek a možné využití nástroje. Pro co nejpřesnější otestování nástroje a jeho možností byly provedeny tři typy měření:

- měření na různých typech webkamer současně se zařízením SMI,
- měření n a webkameře současně s *SMI* a měření n a webkameře současně s *Tobii,*
- měření online.

### **5.1 Prověření možností vybraného nástroje**

Jako nejvhodnější nástroj pro záznam pohybu očí pomocí webkamery byl pro tuto práci vybrán *GazeRecorder.* Tento nástroj by l ze všech testovaných nástrojů vybrán na základě několika kritérií. *GazeRecorder* na rozdíl od jiných nástrojů nevyžaduje žádnou instalaci, ať už softwaru nebo extenze, a funguje na všech prohlížečích. N a rozdíl od *ReálBye* nemá nástroj problém s pluginy blokujícími reklamy. *GazeRecorder* nabízí trial licenci zdarma, která byla v době výběru nástroje časově neomezená, s neomezeným počtem respondentů, s možností stažení dat zdarma a s délkou maximálně 60 sekund na obrázek, případně 600 sekund na experiment v podobě webové stránky. Podmínky tria l licence se však poměrně často mění. Tyto změny přitom není možné nikde dohledat a podpora nástroje na tento dotaz neodpovídá. Ze stránek nástroje na sociálních sítích vyplývá, že ještě na podzim 2020 byly experimenty časově omezené, bez omezení počtu experimentů na účtu. Na jaře 2021 experimenty nebyly omezeny časově, by l ale omezen celkový počet experimentů. Na podzim 2021 již nebyl omezen počet experimentů, ale počet respondentů na celý účet. Na jaře 2022 pak nové trial účty přestaly umožňovat prohlížení a stahování dat zdarma. Měření jako takové nijak omezeno nebylo, prohlížení dat však bylo možné pouze pro jednotlivé respondenty zvlášť ve formě videa bez možnosti vzájemného srovnání. O změnách podmínek licence přitom nejdou zjistit žádné informace, ani kdy přesně tyto změny nastaly. Uživatel na tyto změny přijde až při používání nástroje. Takto se dá předpokládat, že se podmínky trial licence budou měnit i v budoucnu.

Po většinu času probíhala práce s verzí trial licence z podzimu 2021. V této verzi byl omezený pouze počet respondentů na 30 na účet. To znamená, že pro získání dat více než 30 respondentů mohlo být vytvořeno více trial účtů pod různými e-mailovými adresami. Na těchto účtech pak stačilo vytvořit totožné experimenty. Tímto způsobem se dalo obejít jediné omezení tria l licence nástroje *GazeRecorder.* Dále již bylo potřeba ohlížet se pouze na omezení samotného nástroje. Do nového experimentu lze nahrát libovolné množství obrázků, odkaz na video (např. z YouTube) nebo odkaz na webovou stránku, kombinovat tyto možnosti však nejde. Při přidávání obrázků se přitom automaticky sníží jejich rozlišení, což nemá na samotné měření vzhledem k přesnosti nástroje velký vliv, mohlo by to ale ovlivnit např. čitelnost drobného textu v obrázku. Pro obrázky je třeba nastavit časový interval, který platí pro každý obrázek. Je tedy nutné zvolit správný interval tak, aby byl vhodný pro každý obrázek v experimentu. V případě vložení odkazu na video nebo webovou stránku se volí interval pro celkovou délku experimentu. Při testování obrázků nebyl objeven žádný problém s pomalým načítáním nebo sekáním, především u složitějších webových stránek je však s načítáním velký problém. Načítání stránky se totiž počítá do stanoveného časového

intervalu a muže se stát, že se respondent s pomalejším počítačem nebo internetem před skončením experimentu samotné webové stránky vůbec nedočká.

Vytvořený experiment lze posílat respondentům ve formě odkazu. Tento odkaz si nástroj vygeneruje sám a může být buď pro samotný experiment, nebo experiment propojený s jinou webovou stránkou (např. online dotazníkem). Takto lze získat o respondentovi více informací. Po kliknutí na vygenerovaný odkaz se respondentovi otevře úvodní okno experimentu (viz obr. 9), které jej nejprve vyzve ke správnému usazení u zařízení a poté ke spuštění samotného experimentu. Poté se spustí kalibrace, jejíž přesnost a výsledky není možné nijak ověřit. Znovu se dá kalibrace spustit pouze opětovným načtením experimentu. Respondent dostane ke kalibraci pokyny v jazyce, který se dá nastavit před rozesláním experimentu. Počet jazykových verzí je však omezen pouze na světové jazyky, čeština zde tedy chybí. Přímo do experimentu se potom dají vkládat pokyny pouze ve formě dalších obrázků, funkci přidání pokynů tento nástroj (na rozdíl od *ReálBye)* nenabízí.

Naměřená data pak lze v rámci nástroje prohlížet jako video s heatmapou, dále lze data navzájem porovnávat navzájem opět ve formě heatmapy nebo manuálně nastavených AOI. Další možností je data ve formátu .csv vyexportovat. Stažená data obsahují pouze raw data, případné fixace nebo další parametry je třeba dopočítat. Informace o kliknutí myši data neobsahují vůbec.

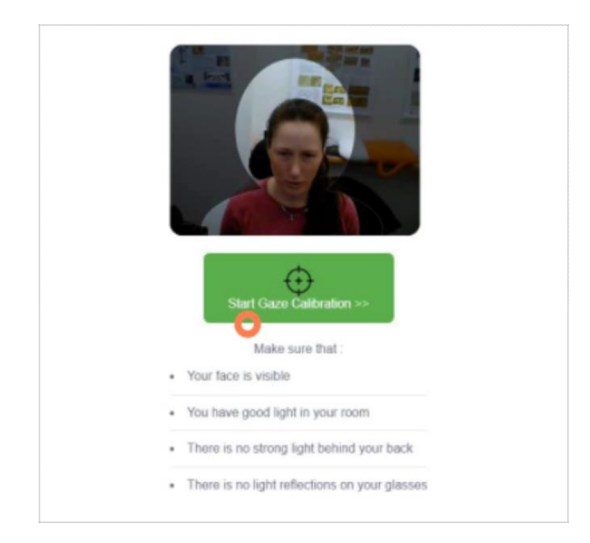

Obr. 9: Úvodní okno experimentu v nástroji *GazeRecorder* 

### **5.2 Tvorba experimentu, měření a zpracování dat**

Pro správné a přehledné měření pohybu očí je zapotřebí přizpůsobit prostředí měřících programů a nástrojů co nejlépe. Při správném nastavení experimentu představuje samotné měření velmi jednoduchou část práce. Následně je nutné data správně zpracovat pro nahrání do programu *Ogama*, ve kterém je možné data mezi sebou porovnávat, vizualizovat je a dělat nad nimi jednoduché analýzy.

#### **5.2.1 Tvorba experimentu v GazeRecorder**

Vzhledem k možnostem nástroje GazeRecorder bylo nutné nejen vytvořit vhodný experiment, který by dobře vypovídal o přesnosti nástroje, ale také experiment přizpůsobit technickým možnostem nástroje. Zásadním problémem je zde nutnost nastavení pevného časového intervalu pro všechny obrázky v experimentu. To znamená, že při tvorbě experimentu v GazeRecorder je zapotřebí stanovit, po jak dlouhou dobu se bude respondentovi obrázek zobrazovat, a tedy kolik času respondent na úkol má. Tomu je pak nutné přizpůsobit styl úkolů i složitost vložených obrázků. Pokud by experiment sestával z různě časově náročných úkolů, hrozilo by, že na jednodušší úkoly by měl respondent příliš mnoho času a po jeho splnění by musel čekat, dokud časový interval neuplyne, nebo by naopak neměl dostatek času na splnění úkolů složitějších. Je proto nezbytné volit časovou náročnost úkolů v rámci jednoho experimentu přibližně stejnou.

Dalším limitem je zde potom nemožnost vložit mezi jednotlivé obrázky, resp. úkoly, pokyny jinak, než ve formě dalšího obrázku. To ovšem znamená, že se nastavený časový interval vztahuje i na obrázek s pokyny pro respondenta. Pokud by tedy časová náročnost úkolu byla např. 1 minuta, respondent by se musel dívat stejně dlouhou dobu, tedy minutu, i na pokyny. To by potom mohlo vést ke zdlouhavosti experimentu a ztrátě koncentrace respondenta. Zvolený časový interval je proto vhodné nastavit i s ohledem na pokyny pro respondenta. Další možností je sestavit experiment tak, aby měly všechny úkoly v experimentu stejné pokyny, a tyto pokyny respondentovi předat ještě před spuštěním experimentu. Tato možnost však není vhodná pro potřeby této práce. Případně by pak bylo možné pokyny zabudovat pokyny přímo do obrázku.

Nejdůležitější částí je zde proto vybrat vhodné obrázky do experimentu a připojit k nim vhodné úkoly. Pro první část experimentu byly vytvořeny obrázky s bodovými stimuly (viz obr. 10-13). Obrázky obsahují různý počet očíslovaných bodových stimulů, přičemž respondent má za úkol dívat se postupně na tyto body, v případě splnění úkolu před vypršením časového limitu pak úkol opakovat. Díky těmto úkolům je pak možné jasně vidět, kam se respondenti s největší pravděpodobností dívali a kde jejich pohled zaznamenal nástroj.

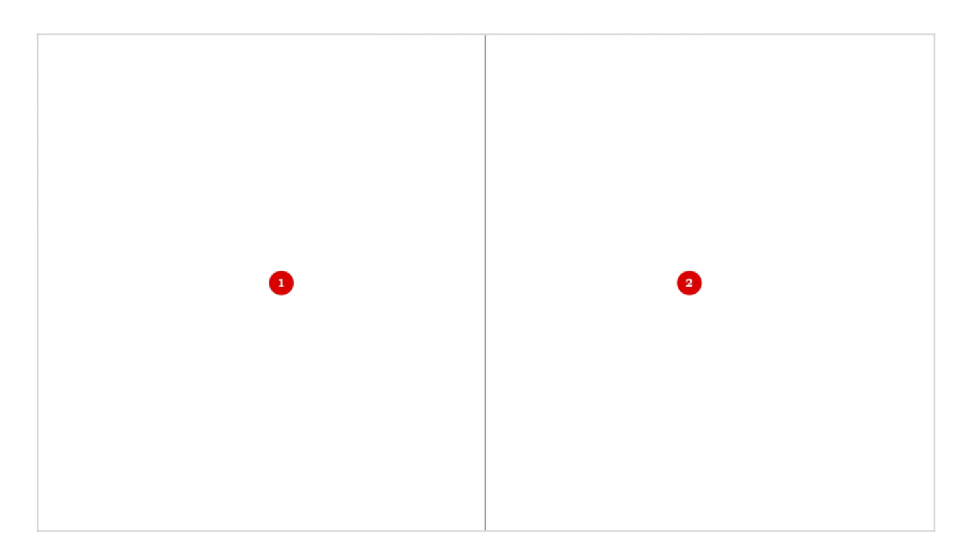

Obr. 10: Obrázek pro experiment nástroje *GazeRecorder -* dva bodové stimuly

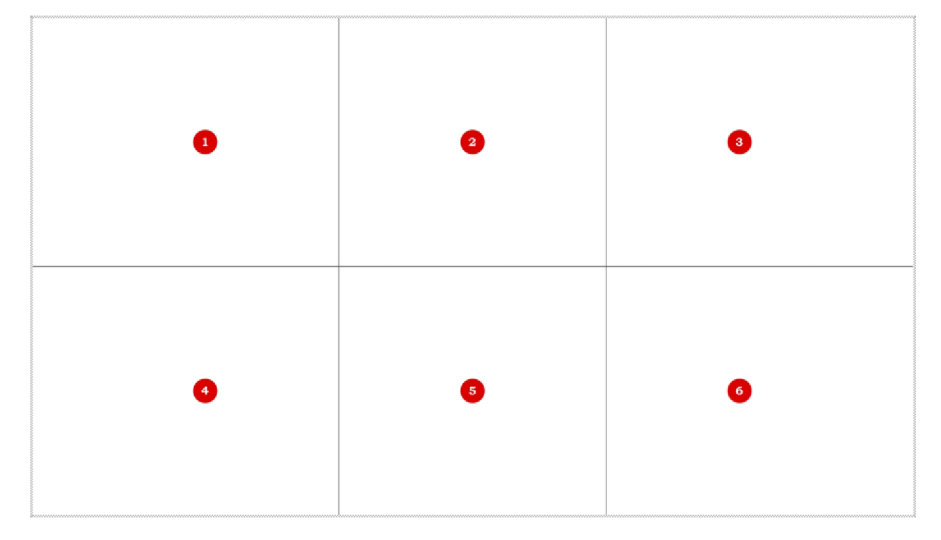

Obr. 11: Obrázek pro experiment nástroje *GazeRecorder -* šest bodových stimulů

| $\bullet$ | $\bullet$ | 3         | $\bullet$               |
|-----------|-----------|-----------|-------------------------|
| 6         | $\bullet$ | ●         | $\bullet$               |
| $\bullet$ | $\bullet$ | $\bullet$ | $\overline{\mathbf{u}}$ |

Obr. 12: Obrázek pro experiment nástroje *GazeRecorder-* 12 bodových stimulů

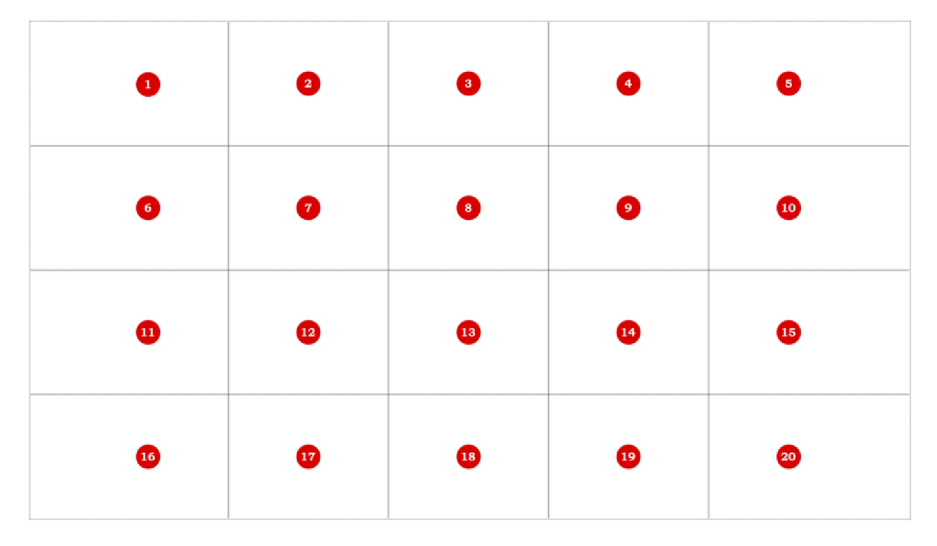

Obr. 13: Obrázek pro experiment nástroje *GazeRecorder -* 20 bodových stimulů

Druhou částí experimentu je obrázek s množstvím znaků B, mezi kterými má respondent za úkol najít předem neurčený počet znaků E (viz obr. 14). Tento úkol na daném typu obrázku umožňuje zjistit, jak nástroj reaguje na rychlé pohyby očí po celé obrazovce bez toho, aby se respondent na některém bodě déle zdržel (respondent nezná celkový počet odlišných písmen v obrázku).

| Najdi písmena E |
|-----------------|
|                 |
|                 |
|                 |
|                 |
|                 |
|                 |
|                 |
|                 |
|                 |
|                 |
|                 |
|                 |
|                 |
|                 |
|                 |

Obr. 14: Obrázek pro experiment nástroje *GazeRecorder -* hledání písmen

Třetí částí experimentu je obrázek s krátkým textem, kde respondent má za úkol pouze text rychle přečíst (viz obr. 15). Na tomto úkolu lze zjistit, zda je nástroj schopen rozlišit zaměření očí na jednotlivé řádky a zda je schopen zaměřit rychlý pohyb očí. Zároveň se respondent u tohoto úkolu nemá zaměřovat na konkrétní body, ale pouze "přelétnout" pohledem přes text, se zaznamenáním čehož by mohl mít nástroj také problém.

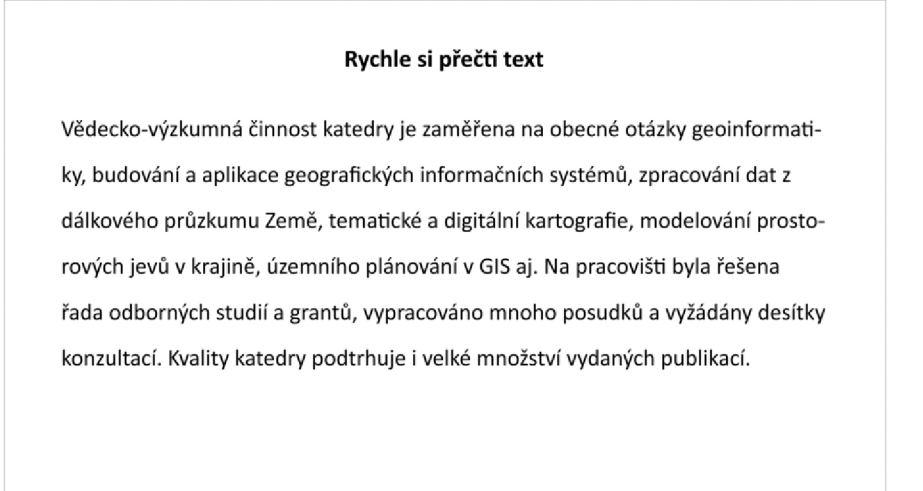

Obr. 15: Obrázek pro experiment nástroje *GazeRecorder* - rychlé čtení textu

Čtvrtou částí experimentu jsou dvě jednoduché mapy (viz obr. 16 a 17). Tyto mapy byly vytvořeny v rámci předmětu *Systematická kartografie* a zobrazují nářeční výrazy pro předměty polštář a peřina v různých částech ČR. Jedná se o jednoduchou mapu sestávající mimo základní kompoziční prvky jen z doplňujícího textu a původní zpracovávané mapy. Uživatel si tak udělá přehled o obsahu celé mapy během pár sekund. Úkol stanovený pro tyto mapy je velmi jednoduchý - najít, v jaké oblasti se používá vybraný nářeční výraz. Pokud má respondent alespoň minimální zkušenosti se čtením v mapách, téměř okamžitě by měl najít legendu mapy. Legenda zde pak sestává pouze z pár položek, mezi kterými je nalezení té správné záležitostí pár sekund. Znakový klíč je v těchto mapách pro každou položku tak jednoznačný, že nalezení informace v mapě je opět otázkou cca dvou sekund. Většina uživatelů by tak měla být schopná bez obtíží úkoly v časovém limitu splnit.

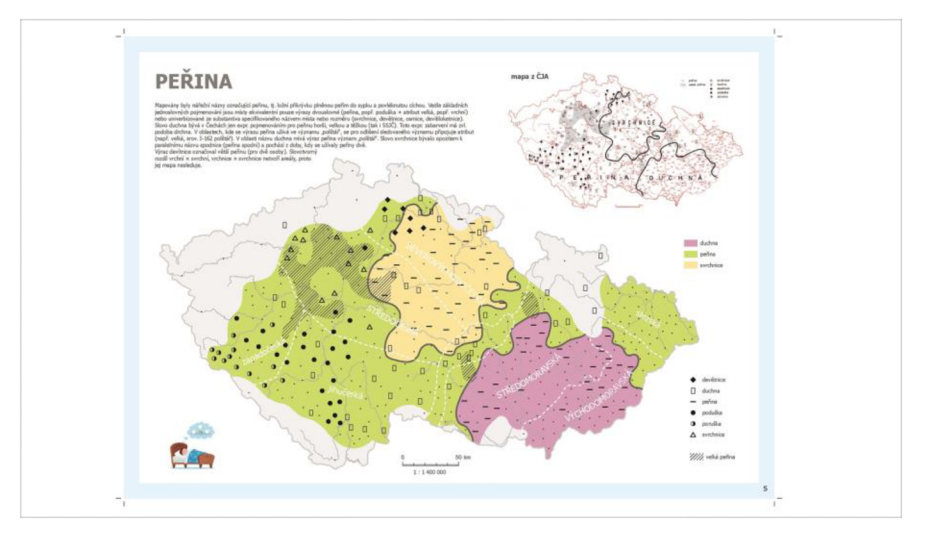

Obr. 16: Obrázek pro experiment nástroje *GazeRecorder -* mapa č. 1

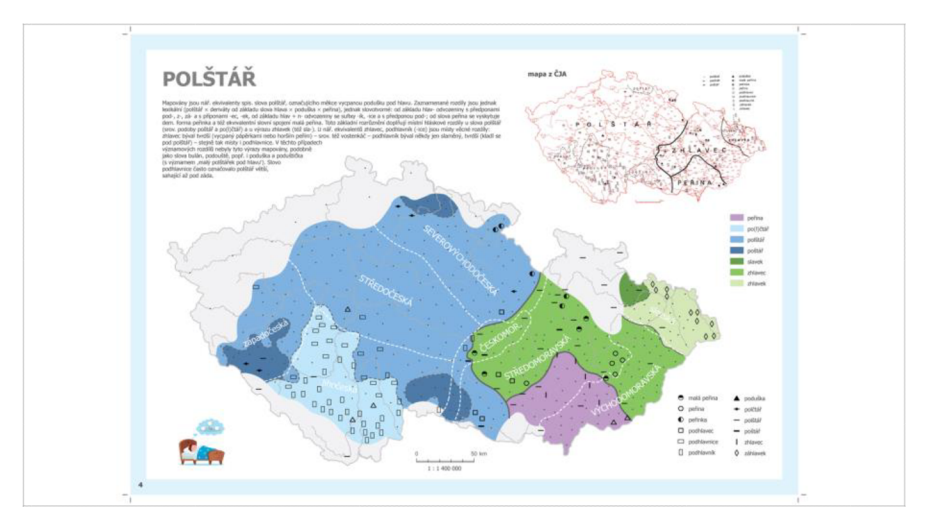

Obr. 17: Obrázek pro experiment nástroje *GazeRecorder -* mapa č. 2

Takto připravené obrázky zbývá nahrát přímo do nástroje GazeRecorder. Po vytvoření nového účtu se automaticky otevře okno s možností vytvořit novou studii *(Setup Study).* Při tvorbě nového experimentu pod účtem s již vytvořenými experimenty se potom tato možnost nachází v horním panelu pod možností *Studies - Create New Study.* Po výběru této možnosti se otevře nové okno (viz obr. 18), ve kterém lze nastavit název experimentu (slouží hlavně pro pracovní účely, v případě této práce název *experiment\_DF),* vybrat možnost přidání obrázků *(Add image,* dalšími možnostmi je přidání videa nebo odkazu na webovou stránku) a přesunout připravené obrázky do příslušného okna . Pak už je n *zbývá,* nastavit požadovaný časový interval *(Time Interval*, v sekundách) a nastavení celého experimentu potvrdit kliknutím na tlačítko Launch Eye Tracking Experiment. Poté se otevře nové okno, kde už jen zbývá nastavit možnosti sdílení experimentu. Experiment lze sdílet buď čistě pomocí vygenerovaného linku, který stačí pouze zkopírovat a rozeslat respondentům, nebo jej propojit s jinou webovou stránkou. V případě první možnosti se po dokončení experimentu respondentem experiment uloží, ukončí a zavře. V případě druhé možnosti se experiment nezavře, ale přesměruje na požadovanou stránku. Této druhé možnosti bylo v rámci této práce využito při testování online pro přesměrování na dotazník, díky kterému šlo o respondentech získat více informací. Stačí pouze vložit odkaz na dotazník do příslušného okénka a nástroj sám vygeneruje odkaz na experiment propojený s tímto dotazníkem (více informací o dotazníku v kapitole 5.5). V této fázi je tak experiment plně připravený a zbývá pouze rozeslat potřebný odkaz respondentům.

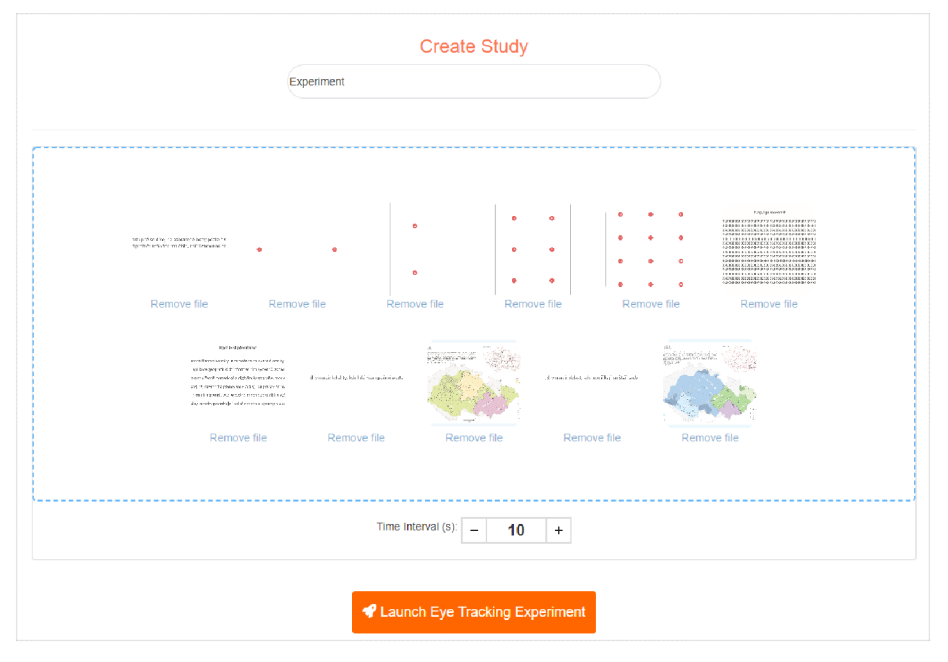

Obr. 18: Prostředí tvorby nového experimentu v nástroji *GazeRecorder* 

#### **Zpracování dat z GazeRecorder**

Nástroj *GazeRecorder* umožňuje stažení ve formě souboru *.csv.* Tato možnost se nachází v horním panelu pod kolonkou s názvem vybraného experimentu (Export Data .CSV). Po vybrání této možnosti se automaticky spustí stahování souboru, ve kterém se nachází veškeré záznamy v rámci vybraného experimentu. Záznamy nelze před stažením nijak vyselektovat, dají se pouze vymazat ze staženého souboru. Výsledný soubor sestává ze tří sekcí. První je přehled stimulů (obrázků v experimentu), jejich vstupní název a jejich přiřazená číselná hodnota (viz obr. 19). Tato hodnota se pak v samotných datech uvádí namísto samotného názvu stimulu. Druhá sekce uvádí přehled respondentů, kdy každý respondent je označen jedinečným číslem a také datem a časem dokončení experimentu (viz obr. 20). Čas je přitom uváděn v GMT , je proto potřeba jej převést do místního času, aby hodnoty seděly s hodnotami z dotazníku, nebo s touto skutečností alespoň počítat (v ČR v letním čase GMT +2).

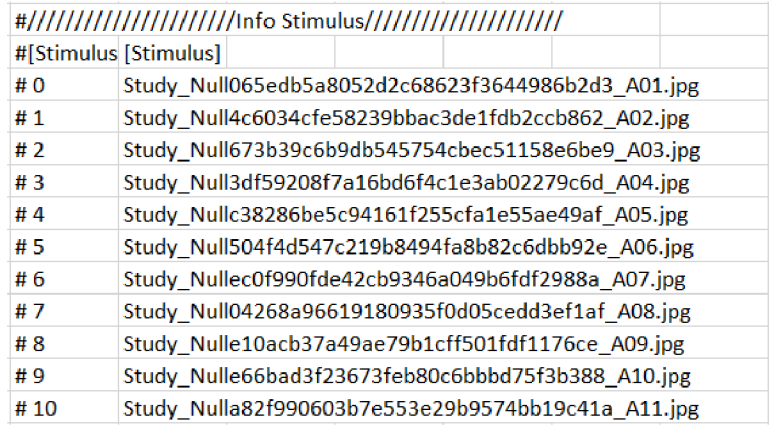

Obr. 19: Ukázka přehledu stimulů z vyexportovaných dat

|     |                            | #////////////////////////info Responders/////////////////////// |                                                     |
|-----|----------------------------|-----------------------------------------------------------------|-----------------------------------------------------|
|     |                            |                                                                 |                                                     |
|     | #[Respond [Responde [date] |                                                                 | [GazeCloudSessionID]                                |
| #0  | null                       | Thu, 24 Mar 2022 11:24:11 GMT                                   | 20220324 11200360d40ba5-0091-4390-97a0-a350b02ac603 |
| #1  | null                       | Thu, 24 Mar 2022 11:18:33 GMT                                   | 20220324 1114126a81308d-9e8e-47a7-849d-04d05cca2c07 |
| #2  | null                       | Thu, 24 Mar 2022 09:47:09 GMT                                   | 20220324 0942423cf49c53-9722-4609-b592-e2cfa0d760a7 |
| #3  | null                       | Thu, 24 Mar 2022 09:41:48 GMT                                   | 20220324 093830cce7258f-fa34-4036-ae3e-11c1575c8aa2 |
| #4  | null                       | Wed, 23 Mar 2022 10:56:28 GMT                                   | 20220323 105134f662c998-bb3a-47d9-91dc-b05983b45a5e |
| #5  | null                       | Wed. 23 Mar 2022 10:50:39 GMT                                   | 20220323 104638c2c441f2-8e58-4857-b95b-7b924e8b9acb |
| #6  | null                       | Wed. 23 Mar 2022 10:22:10 GMT                                   | 20220323 10172660cabf3e-5d0b-4854-bacf-92de3bddebfe |
| #7  | null                       | Wed. 23 Mar 2022 10:16:41 GMT                                   | 20220323 10113856a32131-8db6-42b7-9568-1f45b2bc13d7 |
| #8  | null                       | Wed, 23 Mar 2022 09:22:36 GMT                                   | 20220323 09192044ffdbac-3d3a-4e6d-b585-2da213395a2b |
| #9  | null                       | Wed, 23 Mar 2022 09:13:55 GMT                                   | 20220323 090904c9da4974-36d8-41a9-898c-98a7aa8f7634 |
| #10 | null                       | Tue, 22 Mar 2022 13:40:55 GMT                                   | 20220322 013613ceee3ce9-b350-401f-810d-1fbe66864d36 |
| #11 | null                       | Tue, 22 Mar 2022 13:34:25 GMT                                   | 20220322_012950d4597d75-0fef-4ec3-ab9a-70fe332b8003 |
| #12 | null                       | Tue, 22 Mar 2022 12:14:18 GMT                                   | 20220322 12091047b24bc8-d775-4a52-8bc6-b9cccaaea2dc |
| #13 | null                       | Tue, 22 Mar 2022 12:07:17 GMT                                   | 20220322 120251f1062006-d043-462c-8169-5cd56012df35 |
| #14 | null                       | Tue, 22 Mar 2022 09:49:22 GMT                                   | 20220322 0944365248713d-9c33-4dab-a8bb-baf5f2929a7c |
| #15 | null                       | Tue, 22 Mar 2022 09:42:54 GMT                                   | 20220322 093807b7b3f3d1-c823-4248-b9b3-10b236f3ad9d |
| #16 | null                       | Tue, 22 Mar 2022 09:26:42 GMT                                   | 20220322 092145d8cd8687-4758-44d7-bc2a-ada2da7d771a |
| #17 | null                       | Mon, 21 Mar 2022 11:40:15 GMT                                   | 20220321 113658839df07c-aecb-4df9-8961-34ec36d7877b |
| #18 | null                       | Wed, 02 Mar 2022 12:23:01 GMT                                   | 20220302 1218230240f98b-932a-4059-a429-7ffbbc6d38af |
| #19 | null                       | Wed, 02 Mar 2022 12:18:02 GMT                                   | 20220302_121348dacb8f27-e314-4c5a-b1ad-044166526cb3 |
| #20 | null                       | Wed, 02 Mar 2022 12:13:24 GMT                                   | 20220302 120815283345ff-656d-494a-9f84-c77564324be8 |

Obr. 20: Ukázka přehledu respondentů z vyexportovaných dat

Poslední sekcí jsou samotná naměřená data (viz obr. 21). Ta obsahují atributy *Respondent Nr* (udává přiřazenou číselnou hodnotu pro respondenta), *StimulusNr*  (udává přiřazenou hodnotu pro stimulus - obrázek), *timestamp ms* (čas měření záznamu v milisekundách) a *Gaze x/y %* (souřadnice zaznamenaného pohledu). Tato data je nutné upravit tak, aby bylo možné je bez problému nahrát do programu Ogama a tam je následně prohlížet. Nejlépe se data upravují v programu MS Excel, do kterého lze nahrát i CSV soubor a dále ho upravovat.

Doporučeným postupem je vytvořit nový list, do kterého zaznamenáme nové atributy *- SubjectName, TrialSequence, TrialID, Triallmage, Time, PupilDiaX/ Y* (není nutné, atributy zůstanou prázdné) a *GazePosX/ Y.* S takto pojmenovanými atributy je pak import do *Ogama* velmi jednoduchý - nástroj význam atributů rozpozná sám. Do atributu *SubjectName* přijdou zkopírovat veškeré hodnoty atributu *RespondentNr*  z prvního listu. Hodnoty mohou zůstat stejné, nebo je lze přejmenovat podle vlastní potřeby pomocí funkce *KDYŽ*. Do atributů *TrialSequence* a *TrialID* přijdou zkopírovat hodnoty z atributu *StimulusNr.* Opět je možné nechat hodnoty stejné, lepší je ale ke všem hodnotám přičíst hodnotu 1, aby se rovnaly hodnotám v názvech obrázků. Do atributu *Triallmage je* potom třeba doplnit celý název obrázku i s příponou.

Toho lze docílit opět funkcí KDYŽ (když se buňka ve sloupci rovná hodnotě 1, v novém sloupci se rovná "A01.jpg", když ne, další vložená funkce *KDYŽ* pro další hodnotu). Atribut y *GazePosX/ Y* ponesou stejnou hodnotu jako atributy *Gaze x %,* resp. *Gaze y %,*  pouze je potřeba hodnoty vynásobit rozlišením obrázků. Hodnotu X tak vynásobíme číslem 1920, hodnotu Y pak číslem 1080. Posledním atributem, který zbývá vyplnit, je *Time,* tedy časový atribut. Čas je přitom v atributu *timestamp ms* počítán pro každý obrázek od nuly , což by by l po nahrání do *Ogama* problém. Proto je potřeba záznamy v tomto atributu ve třech krocích upravit. Nejprve jsou vypočteny rozdíly původních hodnot, tedy např. E3-E2, E4-E3 atd. Poté jsou tyto nové hodnoty přepočteny tak, aby všechny hodnoty menší než nula byly nahrazeny hodnotou jedna. Takové hodnoty se totiž objeví na rozhraní jednotlivých stimulů. Poslouží k tomu opět jednoduchá funkce *KDYŽ* (když je hodnota buňky menší než 0, nahradíme ji hodnotou 1, jinak zůstane hodnota stejná). Nakonec jsou tyto přepočtené hodnoty opět sečteny pomocí funkce *SUMA* (pro každou buňku součet se všemi předchozími buňkami). Získáme tak časová data bez restartu při změně stimulu. Poslední úpravou dat je zbavení se duplicitních hodnot v atributu času. K tomu lze využít funkci v *MS Excel* pod záložkou *Data - Datové nástroje,* kde se nachází možnost *Odebrat duplicity.*  Po výběru celé tabulky a kliknutí na tuto možnost už jen postačí vybrat příslušný sloupec, ve kterém chceme duplicitní hodnoty hledat, a to je zde sloupec *Time.*  Po spuštění této funkce se duplicity smažou automaticky. V tomto stavu (viz obr. 22) jsou data finálně připravena, už je jen potřeba list rozdělit podle jména respondenta a vyexportovat jako soubor *.txt.* Tyto funkce obsahuje balíček *DataXL,* který lze zdarm a nainstalovat do prostředí *MS Excel*. Po instalaci se v horní liště objeví možnost DataXL. *Zde* lze data rozdělit výběrem možnosti *Split Range into Sheets* (pod záložkou *Cells andRanges - Ranges).* V zobrazeném okně je pak třeba nastavit rozdělení dat podle sloupce č. 1 (sloupce se jménem respondenta) a ponechat všechna ostatní defaultní nastavení. List se tak rozdělí do listů pojmenovaných podle jména respondenta a s ponechaným záhlavím. Nakonec zbývá zvolit pod záložkou *Worksheets and Workbooks - Worksheets* možnost *Split Sheets to Files.* Zde se dá nastavit, jaké listy vyexportovat, do jaké cílové složky, pod jakým názvem a v jakém formátu. Nejdůležitější je zvolit formát *TXT Unicode*. Vybrané listy jsou tak vyexportovány ve formátu .txt ve správném kódování a data jsou připravena k nahrání do Ogama.

|                 | #Gaze cordinates [0,0] : left top corner, [1,1] bottom right corner |                |                       |       |
|-----------------|---------------------------------------------------------------------|----------------|-----------------------|-------|
| #[RespondentNr] | [StimulusNr]                                                        | [timestamp ms] | [Gaze x %] [Gaze y %] |       |
| 0               | $\bf{0}$                                                            |                | $0\,0.476$            | 0.467 |
| $\Omega$        | $\Omega$                                                            |                | 0 0.474               | 0.459 |
| 0               | $\Omega$                                                            |                | 42 0.472              | 0.451 |
| 0               | $\Omega$                                                            |                | 82 0.474              | 0.446 |
| $\bf{0}$        | $\mathbf{0}$                                                        |                | 133 0.476             | 0.443 |
| $\bf{0}$        | $\bf{0}$                                                            |                | 161 0.475             | 0.438 |
| 0               | $\Omega$                                                            |                | 225 0.473             | 0.428 |
| 0               | $\Omega$                                                            |                | 259 0.473             | 0.414 |
| o               | $\Omega$                                                            |                | 309 0.476             | 0.409 |
| $\Omega$        | $\Omega$                                                            |                | 342 0.476             | 0.404 |
| 0               | $\Omega$                                                            |                | 376 0.473             | 0.402 |
| 0               | $\bf{0}$                                                            |                | 409 0.475             | 0.4   |
| 0               | $\Omega$                                                            |                | 481 0.48              | 0.4   |

Obr. 21: Ukázka vyexportovaných dat
| <b>SubjectName</b> | <b>TrialSequence TrialID</b> | TrialImage  | <b>Time</b> | PupilDiaX | PupilDiaY | GazePosX | <b>GazePosY</b> |
|--------------------|------------------------------|-------------|-------------|-----------|-----------|----------|-----------------|
| R <sub>0</sub>     |                              | 1 A01 jpg   | 0           |           |           | 954,24   | 258,12          |
| R <sub>0</sub>     | 1                            | 1 A01.jpg   | 1           |           |           | 958,08   | 257,04          |
| R <sub>0</sub>     | 1                            | 1 A01 jpg   | 77          |           |           | 948,48   | 264,6           |
| R <sub>0</sub>     | 1                            | $1$ A01.jpg | 108         |           |           | 942,72   | 270             |
| R <sub>0</sub>     | 1                            | 1 A01 jpg   | 165         |           |           | 958,08   | 236,52          |
| R <sub>0</sub>     | 1                            | 1 A01.jpg   | 197         |           |           | 952,32   | 232,2           |
| R <sub>0</sub>     | 1                            | 1 A01.jpg   | 230         |           |           | 961,92   | 236,52          |
| R <sub>0</sub>     | 1                            | $1$ A01 jpg | 296         |           |           | 952,32   | 227,88          |
| R <sub>0</sub>     | 1                            | $1$ A01.jpg | 330         |           |           | 912      | 258,12          |
| R <sub>0</sub>     | 1                            | 1 A01.jpg   | 362         |           |           | 789,12   | 397,44          |
| R <sub>0</sub>     |                              | $1$ A01 jpg | 413         |           |           | 789,12   | 421,2           |
| R <sub>0</sub>     | 1                            | $1$ A01.jpg | 466         |           |           | 804,48   | 412,56          |
| R <sub>0</sub>     | 1                            | $1$ A01.jpg | 499         |           |           | 783,36   | 406,08          |
| R0                 | 1                            | $1$ A01.jpg | 531         |           |           | 725,76   | 409,32          |
| R <sub>0</sub>     | 1                            | $1$ A01.jpg | 568         |           |           | 637,44   | 384,48          |
| R <sub>0</sub>     | 1                            | 1 A01 jpg   | 613         |           |           | 583,68   | 400,68          |
| RO.                | 1                            | $1$ A01.jpg | 645         |           |           | 593,28   | 420,12          |
| R <sub>0</sub>     | 1                            | 1 A01.jpg   | 679         |           |           | 595,2    | 425,52          |
| R0                 | 1                            | $1$ A01.jpg | 713         |           |           | 579,84   | 426,6           |
| R <sub>0</sub>     | 1                            | 1 A01.jpg   | 747         |           |           | 577,92   | 421,2           |

Obr. 22: Ukázka vyexportovaných dat po úpravě

V rámci práce proběhlo několik pokusů o zautomatizování celého procesu úpravy dat z *GazeRecorder.* Vzhledem k tomu, že se jedná o obrovské množství záznamů, proces zautomatizování zbytečně snižoval výkon počítače, a jako rychlejší varianta se tak jeví manuální zpracování dat, které není vůbec složité, pokud je člověk s postupem dobře seznámen.

#### **5.2.2 Experiment v SMI**

Pro záznam pohybu očí pomocí technologie *SMI je* třeba nejprve spustit program *SMI Experiment Center 3.7 build 60.* V tomto programu je dále nutné vytvořit nový experiment, po d záložkou *File - New* (experiment pro tuto práci má název *DP-2021- GazeRec-vl).* Dále je třeba nastavit jednotlivé části experimentu. V tomto případě se jedná pouze o kalibraci *(Calibration)* a o nahrávání obrazovky *(Screen Recording)*. Samotnou studii v GazeRecorder je totiž potřeba spustit manuálně až po kalibraci infračerveného eye-trackeru. Dobu nahrávání *(Duration (ms))* je přitom nutné ponechat jako manuální. Délka nahrávky se totiž časově liší podle toho, jak rychle po kalibraci je samotná studie spuštěna. Celý experiment je pak jen potřeba uložit a může být spuštěn. Ještě před spuštěním tlačítka *Record* je třeba otevřít program *iView X 2.8 build 26* a v tomto programu pod záložkou *View* zaškrtnout položku *Bye Image.*  Program by v tuto chvíli měl být spárovaný s programem *Experiment Center,* stejně tak se samotným zařízením *SMI.* Poslední, co zbývá, je usadit respondenta před obrazovku s připojeným *SMI* i webkamerou. Vhodné usazení respondenta pro SMI lze korigovat pomocí instrukcí v programu *iView,* pro webkameru je pouze nutné, aby respondent seděl ve vymezené oblasti označené po otevření odkazu studie a před jejím spuštěním. Je nutné, aby byl odkaz studie otevřen předtím, než je spuštěno nahrávání na SMI. Pokud se tak nestane, webkamera se nemusí připojit k prohlížeči nebo muže během experimentu dojít k chybám (zrychlení nebo přeskočení některých částí kalibrace).

Po správném nastavení veškerého softwaru i hardwaru může být experiment spuštěn tlačítkem *Record* v programu *Experiment Center.* Ještě před samotným spuštěním je třeba zadat jméno respondenta *(Participant Code),* případně popis *(Description)*, což ale v tomto experimentu nebylo využito. Po potvrzení tlačítkem O K se spustí experiment. Nejprve se tak spustí kalibrac e *SMI,* kterou lze v případě potřeby zopakovat tlačítkem *Repeat,* a po kliknutí n a *Continue* je spuštěno nahrávání obrazovky. Následně stačí jen kliknout na tlačítko Start Gaze Calibration >> a spustí se samotná studie. Po skončení studie pak stačí v Experiment Center kliknout na tlačítko *Stop.* Po otevření automatického okna s dotazem "Experiment execution cancelled. Save *results?"je* nutné záznam uložit pomocí tlačítka *Save* (lze použít i tlačítko F9).

Po naměření dat je třeba přejít k jejich úpravě. V programu *Experiment Center*  se vpravo dole nachází ikona *BeGaze*. Po kliknutí na tuto ikonu se spustí program *SMI BeGaze 3.7 build 42* a automaticky se v něm otevře příslušný experiment i s nahranými naměřenými daty. Tento program lze spustit i přes desktop ikonu, ale bylo by pak nutné otevřít experiment a do něj ručně nahrát naměřená data. V tomto programu lze upravovat data podle experimentů pojmenovaných podle příslušných respondentů, a to pod záložkou *Custom Triál Sélector. Zde* je v panelu vlevo přehled jednotlivých nahrávek, které se po kliknutí na název otevřou v hlavním okně záložky. Vlevo ve spodní části se pak nachází okno *Custom Triáls.* Zde je potřeba vytvořit jednotlivé stimuly studie. Po kliknutí na tlačítko + se vytvoří nový trial, který ponese jméno stimulu studie (nastaví se kliknutím pravým tlačítkem myši na trial). Poté je třeba v hlavním okně najít náhled příslušného stimulu a po opětovném kliknutí pravým tlačítkem myši na trial vybrat možnost *Update*. Tím se nastaví správný náhled pro trial a lépe se pak orientuje mezi jednotlivými trialy (stimuly). Ve spodní části hlavního okna se pak načtou jednotlivé trialy ve formě řádků. Po kliknutí na řádek se pak aktivuje příslušný tria l a je možné pro něj definovat výběr z nahrávky. Princip je takový, že v náhledu celé nahrávky kurzor myši označí začátek stimulu, a poté je kliknutím a tažením doprava (cca 10 sekund) vybrán úsek nahrávky, ve kterém se stimul nachází. Po kliknutí na řádek druhého trialu je možné označit úsek s druhým stimulem. Tímto způsobem je třeba vyznačit všechny stimuly v experimentu (viz obr. 23). Po dokončení všech výběrů je nutné práci uložit.

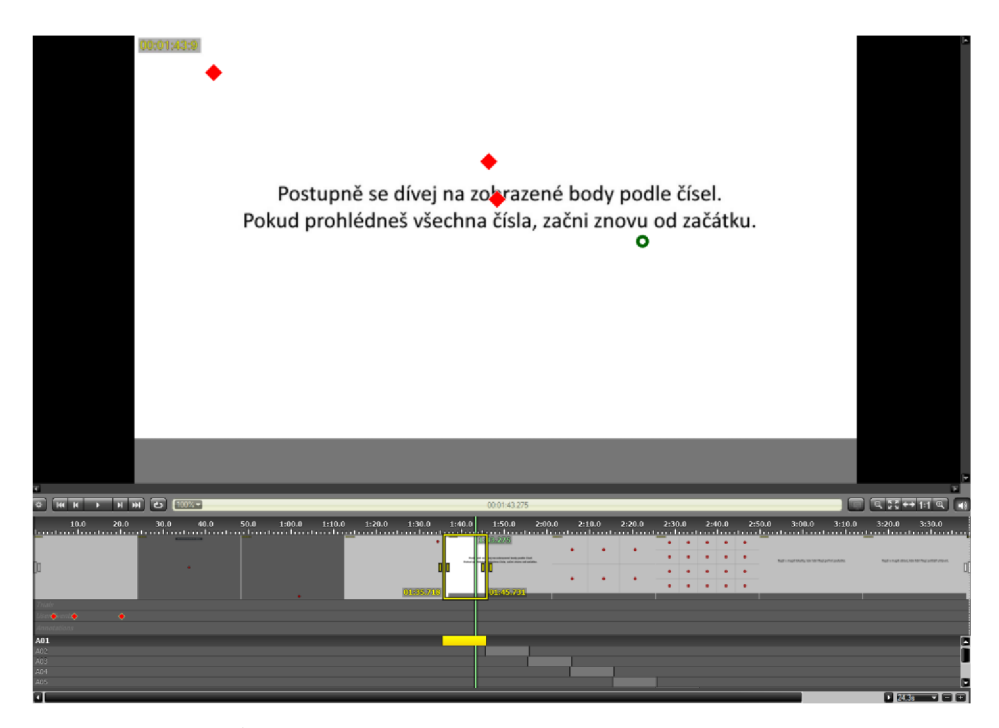

Obr. 23: Úprava naměřených dat v programu *Experiment Center* 

Po označení stimulů ve všech nahrávkách je možné data exportovat. Možnost exportu se nachází pod položkou Export - Metrics Export. Export dat se skládá ze čtyř částí nastavení. Tato nastavení je třeba udělat naprosto správně, aby bylo konečné zpracování co nejjednodušší. V první části - *Select template -* je nutné vybrat položku *Raw Data.* V druhé části - *Select Data Set -* lze po kliknutí n a položku *All Participant Names* vybrat nahrávky, které je potřeba zpracovat. Pokud je potřeba zpracovat všechny nahrávky, není nutné zde nic nastavovat. Pro položky All Stimuli a All AOI Names je však potřeba vybrat pouze vytvořené trialy (stimuly) tohoto experimentu, tedy AO 1 až All . Pod položkou *Filter data channel* je třeba zaškrtnout pouze položku *Left Eye.*  Ve třetí části - *Select metrics* (viz obr. 24) - lze vybrat atributy, které budou mít vyexportovaná data. Zde stačí zaškrtnout položky *recording time (ms), Stimulus, Participant, Point of Regard Left X (px)* a *Point of Regard Left Y (px).* V poslední, čtvrté části - Select Export Options - zbývá jen nastavit Time range na Full trial a zaškrtnout položku *Individual participant files.* Po těchto nastaveních lze kliknutím n a tlačítko *Export* data exportovat.

| <b>Select Metrics</b>                                                                                                    |                                                                                                    |                                                                                                 |                                                                                                    |                                                                                                    |
|----------------------------------------------------------------------------------------------------|----------------------------------------------------------------------------------------------------|-------------------------------------------------------------------------------------------------|----------------------------------------------------------------------------------------------------|----------------------------------------------------------------------------------------------------|
| <b>Presentation Information</b>                                                                                                    | Participant Information                                                                                          | <b>General Information</b>                                                                      | <b>Pupil Diameter</b>                                                                                  | <b>Gaze Information</b>                                                                                                    |
| $ \boxed{\checkmark}$ Presentation Information<br>X Recording Time [ms]<br>Time of Day [htm:stms]<br>$\Box$ Trial<br>$ \mathbf{x} $ Stimulus<br>Export Start Trial Time [ms]<br>Export End Trial Time [ms] | $- Z $ Participant Information<br>$ \mathbf{X} $ Participant<br>$+$ Participant Properties<br>Tracking Ratio [%] | General Information<br>$=$ $\mathsf{I}$<br>Category Group<br>Category Left<br>$\Box$ Index Left | $-\Box$ Pupil Diameter<br>Pupil Size Left X [px]<br>Pupil Size Left Y [px]<br>Pupil Diameter Left [mm] | $ \sqrt{ }$ Gaze Information<br>X Point of Regard Left X [px]<br>X Point of Regard Left Y [px]<br>$+\square$ AOI Hit Left<br>Gaze Vector Left X<br>Gaze Vector Left Y<br>Gaze Vector Left Z |
|                                                                                                    |                                                                                                    |                                                                                                 |                                                                                                    |                                                                                                    |
|                                                                                                    |                                                                                                    |                                                                                                 |                                                                                                    |                                                                                                    |

Obr. 24: Výběr atributů potřebných k exportu v programu *Experiment Center* 

Data se tak vyexportují do jednotlivých souborů *txt*, každý pro jinou nahrávku. Tyto soubory je pak potřeba zkomprimovat do jednoho souboru *.zip* a nahrát do online nástroje *SMI2Ogama*. Tento nástroj vstupní data upraví tak, aby je bylo možné bez dalších úprav nahrát do programu Ogama, ve kterých budou data vyhodnocována.

#### **5.2.3 Experiment v Tobii**

Pro celé měření pomocí eye-trackeru *Tobii Spectrum 300* je zapotřebí pouze program *Tobii Pro Lab.* Po spuštění programu je nutné vytvořit nový nebo načíst již vytvořený experiment (pro tuto práci *GazeRecorder).* Pro tvorbu nového experimentu stačí vybrat možnost *Create new Project,* v části *Project type* zaškrtnout *Screen,* zvolit název experimentu a cílovou složku experimentu.

Před samotným měřením je třeba jít do záložky *Design,* kde lze přes tlačítko *New Timeline* nastavit obsah experimentu. Zde stačí nastavit pouze dvě části, a to kalibraci *(Eyetracker Calibration)* a nahrávání obrazovky *(Screen Recording),* k čemuž je ideální nastavit vysokou kvalitu videa. Dále už není potřeba experiment nijak nastavovat. Pod záložkou *Record* je proto možné experiment spustit tlačítkem *Start recording,*  přičemž je nejdřív nutné zadat jméno respondenta (viz obr. 25).

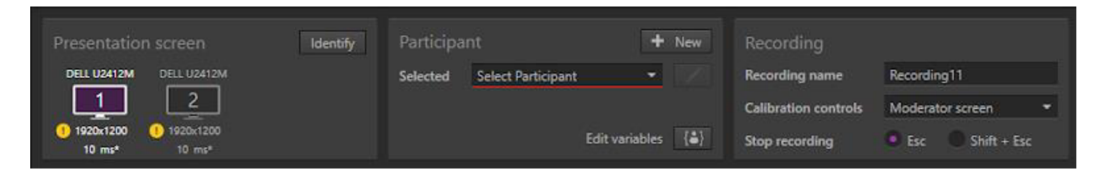

Obr. 25: Možnosti nastavení nahrávání nového záznamu v programu *Tobii Pro háb* 

Po spuštění experimentu je nejprve nutné eye-tracker zkalibrovat. Není přitom nijak těžké respondenta správně usadit, zařízení si většinou s polohou očí respondenta poradí samo. Spustí se kalibrace zařízení, která se při opětovném spuštění ještě zpřesní. Ideální je tak spustit kalibraci dvakrát bez ohledu na výsledek. Pokud je po dvou kalibracích přesnost stále špatná, je potřeba, aby se respondent jinak usadil (oddálil/přiblížil se k nástroji, sedl si výš nebo naopak níž, podle výšky respondenta). Takovýto problém se však objeví zřídka. Po potvrzení kalibrace se spustí samotný experiment, který je třeba manuálně potvrdit. Po skončení experimentu už jen stačí ukončit nahrávání tlačítkem *Stop Recording* a potvrdit uložení naměřených dat.

V této fázi je možné přejít k úpravě dat, která probíhá taktéž v programu *Tobii Pro Láb.* Pod záložkou domovské stránky označené názvem experimentu lze v levém panelu vybrat možnost *Snapshots.* Přes tuto možnost se dají do programu nahrát obrázky experimentu i s jejich názvy. Díky tomu je možné rozdělit a vyexportovat data s rozčleněním n a jednotlivé stimuly. Po přechodu do záložky *Analýze* je možné nahrávku takto rozdělit. V pravém panelu je potřeba pod záložkou *Gaze data - Snapshots* zapnout možnosti *Show snapshot.* Následně postačí vybrat ve spodním panelu řádek konkrétního obrázku a pomocí žlutých úchytek nastavit rozmezí vybraného obrázku na časové ose nahrávky. Pak jen zbývá kliknout pravým tlačítkem <sup>n</sup> a vybraný interval a vybrat možnost *Run assisted mapping.* Program poté vypočítá umístění měřených bodů v rámci vybraného obrázku (snapshotu), což trvá přibližně 30 sekund. Takto jsou postupně rozdělena všechna data k příslušným obrázkům. Je velmi důležité, aby se oblasti jednotlivých obrázků (na dolní liště vyznačeny zeleně) vůbec nepřekrývaly. Ve vyexportovaných datech by to způsobilo velké problémy. Tento postup je pak nutné zopakovat pro každého respondenta (viz obr. 26). Postup přitom nijak urychlit ani zjednodušit nejde. Po přípravě dat tímto způsobem lze data vyexportovat. Tato možnost se nachází pod záložkou Analyze – Data Export. V nově otevřeném okně je třeba správně vybrat všechny možnosti k exportu. Pod záložkou *General* je nutné vybrat možnosti *Participant name, Byetracker timestamp* a *Bvent,* pod záložkou *Bye tracking data* potom *Gaze point 2D* a pod záložkou *Media* položku *Presented Media name.* Vybrané položky představují atributy naměřených dat k exportu. V liště vpravo pod záložkou *Settings* je nutné vybrat formát vyexportovaného souboru *Multiple*  standard files (.tsv), který vyexportuje data rozdělená do více souborů podle jména respondenta. Jak o *Timestamp precision* je nutné nechat možnost *miliseconds.*  Pod záložkou *Data selection* lze vybrat respondenty, jejichž data jsou potřeba k exportu, stejně tak jako *Times of Interest* a *Snapshot,* u těchto položek je však nejlepší nechat všechny položky zaškrtnuté. Nakonec zbývá kliknout na možnost Export X files (číslo X podle počtu vybraných respondentů). Takto se do vybrané složky vyexportují soubory ve formátu *.tsv* pro jednotlivé respondenty.

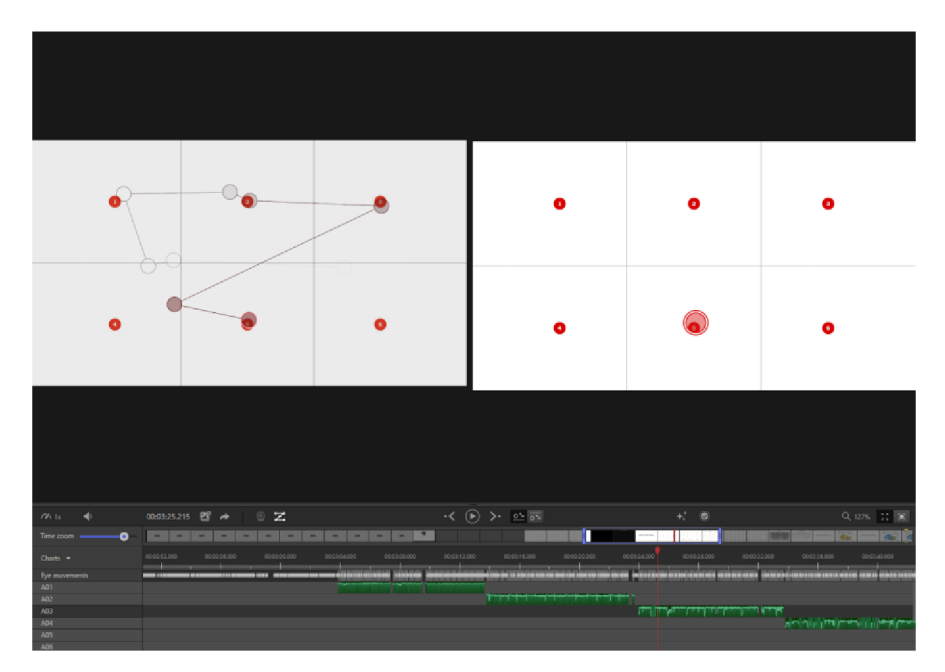

Obr. 26: Úprava naměřených dat v programu *Tobii Pro háb* 

Ideálním prostředím pro úpravu vyexportovaných dat je *MS Excel.* V těchto datech je nejprve potřeba přiřadit jednotlivým záznamům informaci o příslušném obrázku. Tato informace se sice nachází ve sloupci *Event*, označuje však jen začátek a konec jednotlivých obrázků. To se dá ošetřit tak výběrem sloupce Event, zvolením funkce Najít *a vybrat - Preßt na jinak* a výběrem možnosti *Prázdné buňky.* Tím se vyselektují všechny prázdné buňky ve sloupci. Dále je třeba do prvního označeného pole vepsat funkci, kde se hodnota pole rovná hodnotě prvního pole ve sloupci (kde by měla být hodnota *A01 InterválStart).* Po napsání této funkc e je potřeba potvrdit j i klávesovou zkratkou *Ctrl + Enter.* Takto se do prázdných polí vykopírují hodnoty z předchozího pole a názvy stimulů se tak přiřadí k příslušným záznamům. Všechny hodnoty ve sloupci je pak potřeba zkopírovat a znovu vložit přes možnost *Vložit jako... Hodnota.* Poté je nutné vybrat všechna data, opět zvolit *Najit a vybrat - Přejít na jinak - Prázdné buňky* a pak kliknout v horním panelu na možnost Odstranit - Řádky listu. Tím se z dat odstraní všechny řádky s prázdnými hodnotami včetně těch, které sloužily pouze jako značky začátků a konců obrázků. Následně je opět nutné vybrat sloupec *Event* a přepsat hodnoty " IntervalStart" (s mezerou před textem) na ".jpg" pomocí funkce Nahradit. Nakonec je třeba hodnoty sloupce Event nahradit za hodnoty sloupce Presented Media *name*, název sloupce přitom zůstane stejný. Takto jsou data připravena k nahrání do online nástroje Tobii2Ogama. Pro urychlení celé této části byl v MS Excel vytvořen soubor *TOBII\_MAKRO.bas* (soubor je umístěn n a C D ve složce *Data - Makro),* který data dokáže automaticky upravit přesně podle popsaného postupu. Pod záložkou *Vývojář - Visual Basic* se nachází možnost *File - Import file,* přes kterou se soubor naimportuje do Excelu. V panelu vlevo už jen zbývá najít zvolený sešit a v horním panelu kliknout na ikonku Run Macro, v nově otevřeném okně pak zvolit možnost TOBII a kliknout na Run. Data se tak upraví automaticky.

Výsledné soubory už jen zbývá nahrát do online nástroje Tobii2Ogama. Data z tohoto nástroje je ještě nutné trochu upravit. V Excelu je nutné ke všem hodnotám ve sloupcích *TrialSequence* a *TriálID* přičíst hodnotu 1. Vzhledem k tomu, že se jedná o dva jednoduché kroky, nebyl k této části zpracování vytvářen další soubor makro. Data jsou pak zcela připravena k načtení a prohlížení v Ogama.

## **5.3 Testování nástroje na různých webkamerách**

Pro zjištění možností nástroje na různých zařízeních a vlivu rozlišení různých typů kamer bylo nejprve třeba provést měření na několika odlišných webkamerách. Tomuto testování nejprve předcházelo zkušební měření n a kameře *Logitech c920,* která se nachází v eye-trackingové laboratoři na katedře geoinformatiky. Toto zkušební měření bylo provedeno současně s infra-red eye-trackery v téže laboratoři (více informací o zařízeních v kapitole 5.4) (viz obr. 27) a mělo za cíl vyzkoušet všechny možnosti nástroje, jeho nastavení, nastavení experimentu a zjistit přesnost webkamery. Pro další měření byly zapůjčeny další dvě kamery, jedna s horším rozlišením než kamera z laboratoře a jedna s lepším rozlišením (viz obr. 28). Pro přehled použitých kamer byla sestavena tabulka (tab. 3).

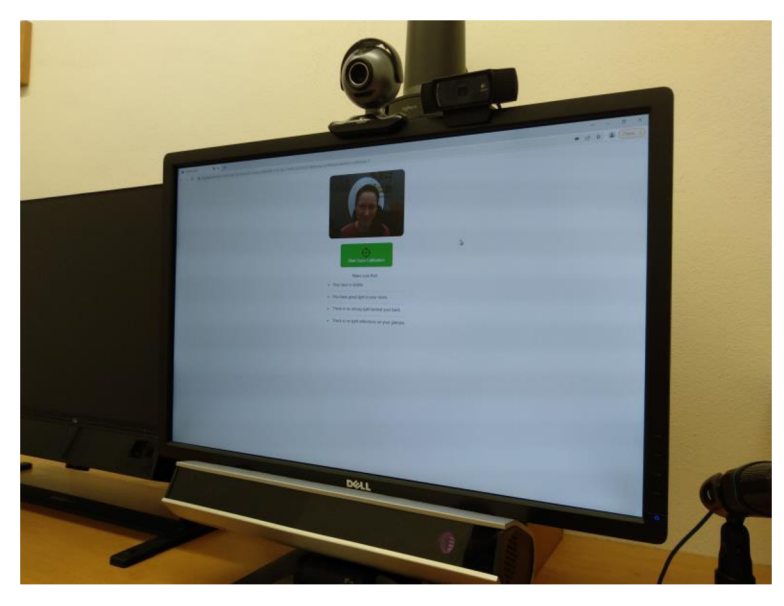

Obr. 27: Prostředí měření na různých typech webkamer

Kamerou s nejhorším rozlišením je *Logitech QuickCam Pro 5000*. Tato kamera disponuje rozlišením 640 x 480 px. Již zmíněná kamer a *Logitech c920* má rozlišení 1080p. Nejlepší použitou kamerou je *Logitech Rally* s rozlišením 4K. Na všech třech kamerách byl následně v laboratoři měřen připravený výsledný experiment. Měření probíhalo současně s infra-red eye-trackerem *SMI,* s jehož výsledky šlo naměřená data z GazeRecorder porovnat a následně vyhodnotit rozdíly přesnosti dat na základě rozlišení kamery. Pro tuto část měření bylo otestováno celkem šest respondentů. Každý respondent pak byl změřen na každé kameře jednou. Celkem tak v rámci této části proběhlo 18 měření. O respondentech zároveň nebyly zjišťovány žádné doplňkové informace, jako pohlaví nebo věk, tyto parametry by u srovnání přesnosti měření na různých kamerách neměly hrát roli.

Během samotného měření nebyl objeven žádný problém ve spojitosti s různými typy kamer, pouze u kamery *Logitech Rally* nastávaly menší potíže, které by však mohly mít velký vliv na výsledná naměřená data. Kamera má tendenci zaměřovat se na objekt v pohybu. Respondent však během experimentu musí zůstat nehybný. Občas se proto stalo, že se kamera sama zaměřila na jiný objekt, případně se trochu pohnula, což by nejspíš rozhodilo celou kalibraci. V takovém případě bylo měření spuštěno znovu.

Dále se při připojení této kamery spuštěný experiment sekal. K tomu došlo pouze u některých respondentů, na výsledných datech to však bylo velmi vidět. Data byla nepřesná pravděpodobně vlivem špatně provedené kalibrace. Kromě toho bylo celkové použití kamery velmi nepohodlné, kameru totiž nelze nijak uchytit k obrazovce počítače a proto musela být umístěna za obrazovku na hromadu knih. Pro dlouhodobé používání byla proto kamera *Logitech Rally* nevhodná.

Nepříliš důležitým problémem byl při měření fakt, že respondent prováděl experiment celkem třikrát. Při druhém a třetím měření byl tak zcela seznámen s podobou experimentu a věděl již přesně, kam se má pro splnění zadaných úkolů dívat. Vzhledem k tomu, že v této části měření jde o zjištění přesnosti, nikoliv o to, zda nebo jak respondent splní zadaný úkol, nepředstavuje tento problém žádnou komplikaci pro vyhodnocení této části práce.

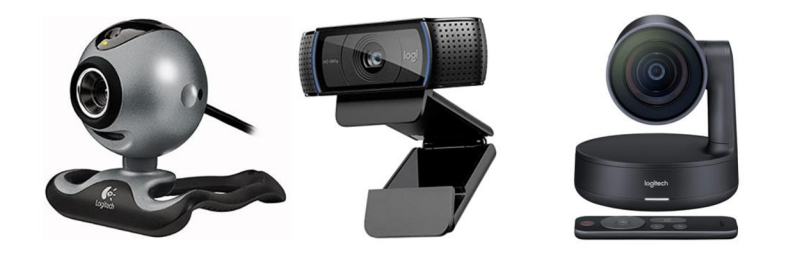

Obr. 28: Použité webkamery (zdroj: Amazon)

| Typ kamery                 | Maximální rozlišení           | Snímkovací frekvence |  |  |
|----------------------------|-------------------------------|----------------------|--|--|
| Logitech Quickcam Pro 5000 | VGA (640 x 480)               | $max. 30$ FPS        |  |  |
| Logitech c920              | 1080p (1920 $\times$ 1080 px) | max. 30 FPS          |  |  |
| Logitech Rally             | 4K (4096 $\times$ 2160 px)    | $max. 30$ FPS        |  |  |

Tab. 3 Porovnání použitých kamer

## **5.4 Testování nástroje současně s infra-red eye-trackery**

Po srovnání výsledků testování různých typů webkamer (více informací v kapitole 6.1) byla pro další měření vybrána kamera *Logitech c920*. Následně bylo třeba provést měření společně s profesionálními infra-red eye-trackery. Pro tuto část práce byly vybrány přístroje *SMI RED 250* a *Tobii Spectrum 300* (viz obr. 29), které se nachází v eye-tracking laboratoři katedry geoinformatiky, jsou tak snadno dostupné a správně umístěné, nastavené a zkorigované. Díky tomu nebylo třeba samotné eye-trackery nijak dál upravovat či nastavovat. Jediným úkolem zde bylo nastavit správně měřicí experimenty (tato část je vysvětlena v kapitole 5.2). Díky měření spolu s dvěma různými eve-trackery je možné udělat si lepší představu o přesnosti webcam nástroje. Infra-red eye-trackery totiž také nejsou stoprocentně přesné, výsledky se liší podle úspěšnosti kalibrace.

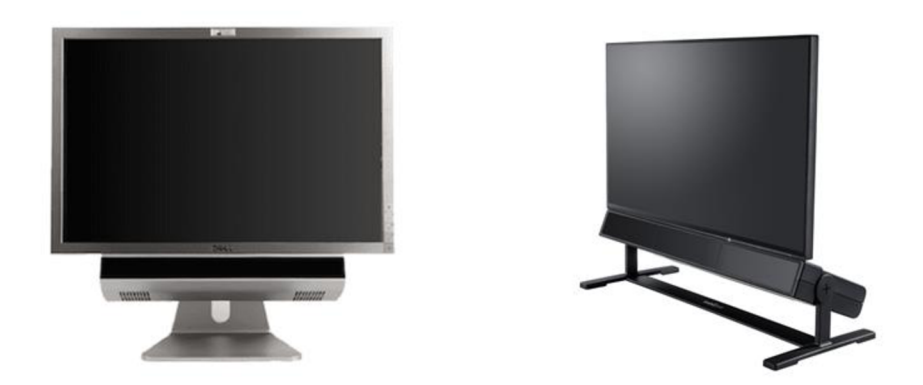

Obr. 29: Použité infra-red zařízení (zdroj: Amazon)

Samotná kalibrace byla u některých respondentů problémem hlavně na zařízení *SMI.* Zde byl problém zkalibrovat hlavně vysoké respondenty, kteří kvůli své výšce museli měnit výšku židle a i přesto byly výsledky kalibrace poměrně špatné. Potíže s kalibrací však nejspíše vychází s nedostatečnými zkušenostmi s prací s tímto zařízením. Oproti tomu na zařízení *Tobii* nebyl nikdy problém provést velmi přesnou kalibraci, zařízení si s různým usazením respondenta poradilo vždy mnohem lépe než *SMI.* Pro uživatele bez zkušeností s prací s těmito zařízeními je proto práce s *Tobii*  mnohem příjemnější a jednodušší. Dalším výrazným rozdílem mezi zařízeními je práce s měřícími softwary. Zatímco *SMI* vyžaduje zapnutí měřícího laptopu, měřicích programů *iView* a *Experiment Center,* u zařízení *Tobii* stačí zapnout program *Tobii Pro Láb,* ve kterém kromě měření probíhá i zpracování, úprava a export dat. U *zařízení SMI*  v programu Experiment Center se navíc vyskytla chyba při připojení webkamery, což pro tuto práci není nijak nutné, kamera nemusí být připojena k SMI, stačí jen k počítači. Je však potřeba ji v Experiment Center vypnout, a i poté mohou nastat potíže se spuštěním samotného experimentu GazeRecorder. Je proto nutné experiment *GozeRecorder* otevřít před spuštěním programu *Experiment Center* a poté postupovat s prací co nejrychleji. Po nějakém čase totiž experiment může ztratit připojení ke kameře.

Tuto část měření podstoupilo celkem 10 respondentů. Každý přitom absolvoval dvě měření, jedno na zařízení *SMI* a druhé na zařízení *Tobii*. Opět se zde tedy objevuje menší problém s tím, že u druhého měření respondent zná úkoly dopředu a ví, kde potřebné informace hledat. Ani zde se však nejedná o výrazný problém, naměřená data slouží ke zjištění přesnosti dat.

## **5.5 Testování nástroje online**

Konečnou fází měření v rámci této práce bylo testování nástroje online. Tato část měření se od předchozích liší tím, že jejím cílem není porovnávat kvalitu nebo přesnost měřených dat, ale má za úkol zjistit možnosti autentického využití tohoto nástroje. Hlavní předností webcam nástroje je totiž možnost spustit jej kdykoliv a kdekoliv. Téměř nikdy takové měření neproběhne v laboratorních podmínkách. Pokud by před jednotlivými měřeními byly nastavovány perfektní a pro všechny respondenty stejné měřicí podmínky, přišel by nástroj o své největší výhody, tedy časovou nenáročnost a jednoduché intuitivní použití. Nejčastější možností využití tohoto nástroje je tak rozeslání experimentu respondentům s tím, že každý bude mít podmínky trochu jiné.

Bylo proto třeba upravit experiment tak, aby byl vhodný pro distribuci lidem, kteří s experimentem nebyli předem nijak seznámeni a kteří musejí svůj úkol pochopit v rámci poslaného zadání. Vzhledem k tomu, že nástroj neumožňuje vložit pokyny nejen mezi jednotlivé obrázky, ale ani na začátek experimentu, bylo třeba vymyslet, jak respondentům vysvětlit princip experimentu a jeho přibližný průběh. Po spuštění experimentu se totiž respondenti spoléhají pouze na sebe, nemají vedle sebe nikoho (na rozdíl od měření v laboratoři), kdo by jim v případě potřeby jejich dotazy zodpověděl. Byl proto vytvořen dokument, který vysvětlil respondentovi účel experimentu a respondentův úkol. Mezi pokyny pro respondenta bylo nutné zahrnout upozornění, že se má usadit co nejpohodlněji tak, aby by l jeho obličej dobře osvětlen. Stejně tak bylo nutné respondenta ujistit, že webkamera nesnímá jeho obličej, což by kdekoho mohlo od experimentu odradit, ale pouze pohyb jeho očí. Dále bylo nutné pro jistotu vysvětlit princip kalibrace. Během kalibrace se sice respondentovi zobrazí pokyny vytvořené přímo nástrojem, jsou ale pouze v angličtině a ne každý respondent může angličtinu ovládat, zvláště když je experiment poslán lidem různého vzdělání nebo různých věkových kategorií. Nakonec bylo třeba vložit do dokumentu odkaz na samotný experiment. Tento dokument byl následně ve formě PDF uložen na Disk Google a odkaz na tento soubor byl rozesílán respondentům.

Dalším problémem takového měření bylo, že respondent sice provede veškerá měření, ale nástroj nenabízí možnost získání jakýchkoliv informací o samotném respondentovi. Výsledky jsou zaznamenány zcela anonymně, přičemž název záznamu sestává z data a času dokončení experimentu. Nástroj nicméně nabízí funkci automatického přesměrování na jakoukoliv webovou stránku po skončení samotného experimentu, popsanou v kapitole 5.2.1. Byl proto vytvořen dotazník přes nástroj *Google Forms,* k němuž má přístup každý s účtem n a platformě *Google.* Výsledky dotazníku byly automaticky zaznamenávány do tabulky *Google*. Jako otázky do dotazníku byly vybrány:

- Pohlaví (možnosti *muž / žena/ jiné),*
- Věková kategorie (možnosti *méně než 15 let/15 až 30 let/ 30 až 60 let/ více než 60 let),*
- Předchozí zkušenosti s eye-trackingem (možnosti *ano/ne),*
- Měl/a jste během experimentu na očích brýle? (možnosti ano/ne),
- Trpíte dyslexií nebo jinou obdobnou poruchou? (nepovinné, možnosti *ano/ ne),*
- Pokud ano, jakou? (nepovinné, odpověď ve formě stručného textu),
- Máte nějaký poznatek, připomínku nebo problém s experimentem? (nepovinné, odpověď ve formě dlouhého textu).

Otázky ohledně pohlaví a věkové kategorie byly vybrány pro alespoň základní rozčlenění respondentů do skupin a pro možnost porovnání dat v rámci těchto kategorií. Dotaz na předchozí zkušenosti s eve-trackingem mohou pomoci vysvětlit případné chyby v naměřených datech, někdy totiž respondenti nechápou, že se při měření nemají vůbec hýbat (vypozorováno během měření v laboratoři). Patrně nej důležitější otázkou bylo, zda měl respondent během měření brýle. Nástroj sice upozorňuje, že s brýlemi je třeba sedět tak, aby nevytvářely pokud možno žádné odlesky, prakticky je to však velký problém a může se to výrazně odrazit na kvalitě naměřených dat. Další otázkou pak bylo, zda je respondent dyslektik nebo zda trpí nějakou obdobnou poruchou. Během měření v laboratoři měl totiž jeden respondent - dyslektik problém s přečtením a pochopením zadání v časovém limitu. Tato informace by mohla objasnit špatné výsledky u daného respondenta. Otázka byla ovšem zvolena jako volitelná, jelikož se de facto jedná o sdělení zdravotního stavu. Poslední položkou dotazníku byla možnost pro případnou připomínku, poznatek či pro uvedení problému.

Následným kroke m bylo data z dotazníku spárovat s daty s nástrojem *GazeRecorder.*  Jak již bylo zmíněno, naměřená data se v GazeRecorder ukládají pod datem a časem ukončení experimentu respondentem. Jediná informace, přes kterou se data dají spárovat, je tedy datum a čas. Díky tomu, že dotazník se spustí bezprostředně po skončení experimentu a sestává pouze z pár jednoduchých otázek, dají se záznamy experimentu a dotazníku docela dobře spárovat. Nesmí se ovšem stát, že by experiment a dotazník někteří respondenti ukončili ve stejném čase nebo v rozsahu pár sekund. V tom případě je prakticky nemožné rozlišit, který záznam experimentu patří ke kterému záznamu dotazníku. Tento problém se bohužel nedá při současných možnostech nástroje *GazeRecorder* nijak vyřešit a s touto možností chyby je třeba dopředu počítat. Další problém by mohl nastat, kdyby se respondent začal vypisovat do kolonky o připomínkách či problémech. Čas vyplnění dotazníku by se tak mohl výrazně lišit od časů, kde respondenti tuto kolonku nevyplňovali. I to je ovšem problém, který se prakticky nedá nijak ošetřit a nezbývá než doufat, že k podobné kolizi časů při měření nedojde.

Celkově bylo v plánu získat výsledky od 50 respondentů. Takový počet by přesahoval maximální počet respondentů na jeden trial účet (30 respondentů na 30 kreditů). Pro potřeby této části měření proto byly vytvořeny dva trial účty, na kterých probíhalo měření zároveň. Odkaz na jeden experiment byl poslán jedné skupině lidí, odkaz n a druhý experiment (totožný s tím prvním) pak ostatním potenciálním respondentům. V této fázi práce se však projevila změna licence trial účtu, která proběhla někdy na jaře 2022 (přesné datum není možné zjistit). Pro získání již naměřených dat tak bylo nutné zaplatit poplatek pro každý účet, na kterém se data nacházela. Vzhledem k výši poplatku byl proveden upgrade pouze u jednoho účtu, kde bylo naměřených dat nejvíce. Řada naměřených dat se tak ztratila, resp. zůstala uzamčena na druhém účtu. Vzhledem ke složité komunikaci s podporou nástroje ohledně možností upgradu bylo měření dočasně pozastaveno. Celkově se tak podařilo získat data 39 respondentů.

# **6 VYHODNOCENÍ VÝSLEDKŮ TESTOVÁNÍ**

Po provedení veškerých částí měření a záznamu pohybu očí pomocí webkamery a případně i profesionálních infra-red eye-trackerů bylo třeba z výsledných dat získat všechny potřebné informace. Veškerá naměřená data byla po příslušné úpravě nahrána do programu *Ogama.* Po otevření programu je možné otevřít již existující projekt, nebo vytvořit zcela nový. Pro tuto práci byly vytvořeny čtyři projekty, které se nacházejí na přiloženém CD: projekt pro porovnání výsledků různých webkamer (porovnani\_kamery.oga), projekt pro porovnání výsledků měření současně na zařízení *SMI a* nástrojem *GazeRecorder (porovnani\_smi\_gazerecorder.oga),* projekt pro porovnání výsledků měření současně na zařízení *Tobii* a nástrojem *GazeRecorder (porovnani\_tobii\_gazerecorder.ogá)* a projekt pro porovnání měření online (porovnani\_online\_fin.oga). Aby bylo možné porovnávat data nejen v rámci jednotlivých projektů, ale i mezi projekty, byly všechny projekty nastaveny se stejnými parametry (viz obr. 30). Jako velikost monitoru byl zvolen rozměr 1920 × 1080 px, což je i rozměr obrázků experimentu. Jako snímková frekvence pro data z webkamery byla zvolena hodnota 24 Hz, což je průměrná hodnota snímkovacích frekvencí kamer testovaných při výběru vhodného nástroje a kamer používaných při měření v laboratoři. Jako minimální počet záznamů na fixaci byla programem doporučena hodnota 2, která se odvíjí od snímkové frekvence. Tato hodnota byla pro projekt ponechána. Pro data z infra-red eye-trackerů však bylo třeba nastavit jiné hodnoty, tedy snímkovou frekvenci 300 Hz a minimální počet fixací 30. Další možností je data srovnávat i přes to, že nastavení neodpovídá měřicí frekvenci přístrojů. Z takového srovnání lze alespoň zjistit, do jakých oblastí se respondent díval. Poslední nastavovanou hodnotou byl parametr vyobrazení fixace, který po vynásobení časovou délkou fixace vypočítá průměr zobrazeného kruhu kolem bodu fixace. Do takto vytvořených projektů zbývá jen správně nahrát data a navzájem je vyhodnocovat.

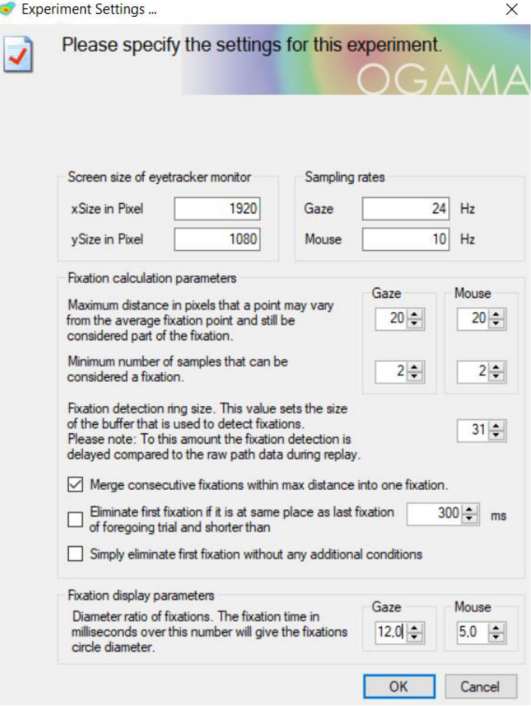

Obr. 30: Nastavení nového projektu v programu *Ogama* 

### **6.1 Srovnání výsledků různých webkamer**

Pro srovnání výsledků naměřených na třech vybraných typech webkamer lišících se hlavně kvalitou rozlišení byla do příslušného projektu nahrána data jednak z nástroje *GazeRecorder* a jednak z infra-red *zařízení SMI.* Vzhledem k celkovému počtu šesti respondentů pro tuto část měření tak bylo třeba do projektu nahrát celkem 18 textových souborů (tři za každou kameru pro každého respondenta) z webcam měření a 18 souborů z měření na SMI. Soubory jsou v názvu rozlišeny čísly a přítomností písmena X. Číslo 1 představuje data měření na kameře *Logitech Quickcam Pro 5000*, číslo 2 dat a měření n a kameře *Logitech c920* a číslo 3 dat a měření n a kameře *Logitech Rálly.* Písmeno X v názvu pak označuje dat a z nástroje *GazeRecorder.* 

Pro nahrání nových souborů do projektu stačí kliknout na možnost Import Data v okně, které se zobrazí po otevření projektu. Stejná možnost se *nachází* v horním panelu po d záložkou *Tools* s názvem *Import goze or mouše samples* nebo po otevření náhledu do *databáze* (tlačítko *Shows database module)* pod tlačítkem *Import Assistant.*  Jednotlivé soubory je třeba do projektu nahrát jeden po druhém, celý proces nahrávání dat je proto u tohoto projektu nutné zopakovat šestatřicetkrát. Pokud byla data předem správně upravena, při načítání do projektu by nemělo být nutné jakékoliv defaultní parametry měnit. U dat z webcam měření je třeba se ujistit, zda atributy se souřadnicemi obsahují desetinné značky ve formě čárek nebo teček. Při vyexportování ve formátu TXT Unicode se však desetinné čárky přepíšou na tečky, takže by data měla být připravena správně. Případně se při nahrávání dat do projektu dá pro desetinnou značku zvolit čárka, není to ovšem defaultní nastavení a při nahrávání více souborů může nutnost této změny celý proces importu dat značně prodloužit. Dále je třeba dát si pozor na přiřazení správných atributů, pokud však byly atributy ve vstupních souborech pojmenovány podle pokynů, atributy by měly být programem rozpoznány správně samy.

Po importu veškerých potřebných souborů je už pouze potřeba rozdělit je do kategorií pro lepší porovnávání. V okně *Database Module* je možné nahraná data prohlížet a kategorizovat. Pod záložkou *Subjects* lze do atributu *Category* vepsat jakékoliv hodnoty pro potřebné rozčlenění do skupin . V rámci tohoto projektu byly jednotlivým záznamům přiřazeny hodnoty "gr" (data z GazeRecorder) nebo "smi" (data z SMI) (viz obr. 31). Po otevření modulu Scanpath Module jsou data rozčleněny do dvou skupin podle měřicího zařízení a lze pro ně zvlášť nastavovat možnosti zobrazení. Pro vizualizaci dat z SMI byla zvolena azurová barva, tedy méně výrazná, pro vizualizaci dat z GazeRecorder byla zvolena barva tmavě červená, tedy vizuálně výraznější.

| ID             | <b>SubjectName</b>     | Category | Age | Sex | <b>Handedness</b> |
|----------------|------------------------|----------|-----|-----|-------------------|
| 19             | KaterinaBecicova1      | smi      |     |     |                   |
| ۰              | KaterinaBecicova1X     | gr       |     |     |                   |
| 20             | KaterinaBecicova2      | smi      |     |     |                   |
| $\overline{2}$ | Katerina Becicova 2X   | qr       |     |     |                   |
| 21             | Katerina Becicova 3    | smi      |     |     |                   |
| 3              | KaterinaBecicova3X     | gr       |     |     |                   |
| 22             | MagdalenaKuchejdova1   | smi      |     |     |                   |
| 4              | MagdalenaKucheidova 1X | qr       |     |     |                   |
| 23             | MagdalenaKuchejdova2   | smi      |     |     |                   |
| 5              | MagdalenaKuchejdova2X  | gr       |     |     |                   |
| 24             | MagdalenaKuchejdova3   | smi      |     |     |                   |
| 6              | MagdalenaKuchejdova3X  | gr       |     |     |                   |

Obr. 31: Struktura dat v *databázi* projektu *Ogama* pro měření na různých webkamerách

#### **Výsledky**

Vzhledem k tomu, že v této části měření jsou porovnávány hodnoty naměřené různými zařízeními s velmi odlišnou snímkovací frekvencí, proběhlo vyhodnocení výsledů této části čistě na základě umístění fixací. Pro porovnávání výsledků této části práce byly nejdůležitější stimuly, kde měl respondent přesně dané body, kam se dívat, tedy obrázky s bodovými stimuly. Pro správné vyhodnocení byla přesnost zkoumána u obrázku se zadáním prvního úkolu, kde je zcela zřetelné, do jaké míry je webkamera schopna zachytit pohled na úzkém pruhu zájmu, tedy textu zadání. Dále byla vhodnost webkamer hodnocena na základě obrázků s dvěma bodovými stimuly a dvaceti bodovými stimuly. Výsledky se totiž výrazně liší při různé rychlosti pohybu očí. U obrázků s více stimuly respondenti pohybovali očima mnohem rychleji, jelikož pravděpodobně chtěli stihnout prohlédnout všechny body v časovém limitu. U obrázků s méně stimuly je přesnost obecně výrazně vyšší, jelikož měli respondenti na splnění úkolu vzhledem k menší časové náročnosti více času.

U první kamery, tedy kamery *Logitech Quickcam Pro 5000*, lze vidět, že zatímco umístění fixací naměřených zařízením *SMI* je přesně takové, jaké měl respondent v zadání, fixace z nástroje *GazeRecorder* se od těch z *SMI* poměrně liší. Z výsledků lze nicméně dobře poznat, do jaké části obrázku se respondenti dívali, tedy u obrázku s pokyny (obr. 34) lze jasně určit, že se respondenti dívali přibližně doprostřed monitoru <sup>n</sup> a nějaký horizontální pruh . Z prohlížení výsledků jednotlivých respondentů lze však jasně vidět, že horším druhem přesnosti je spíše Accuracy (viz obr. 33), tedy že naměřené hodnoty by po přesunutí do správné části obrazu ve formě celku odpovídaly hodnotám z SMI mnohem lépe. U obrázku s dvěma bodovými stimuly (obr. 35) lze pak poznat, zda se respondenti dívali do levé části obrázku nebo do pravé. Platí zde ovšem to samé, jako u obrázku s pokyny, tedy že za nepřesnost dat může spíše nízká Accuracy. Při porovnávání dat jednotlivých respondentů mezi různými obrázky je navíc zcela zřejmé, že umístění naměřených fixací záleží právě na konkrétním respondentovi, tedy že např. jeden respondent má všechna data umístěna vlevo dole oproti oblasti zájmu, druhý pak naopak nad oblastí zájmu. Při pohledu na data z obrázku s 20 bodovými stimuly (obr. 36) je pak patrné, že celková přesnost (tedy Precision i Accuracy) jsou mnohem nižší než u předchozích obrázků. I to se však liší u jednotlivých respondentů. Někteří respondenti stihli v intervalu 10 sekund prohlédnout pouze polovinu bodových stimulů v obrázku, přesnost jejich dat (Precision) je však výrazně vyšší než u dat respondentů, kteří stihli prohlédnout všechny bodové stimuly. Z toho lze zcela jasně usoudit, že respondenti, kteří stihli prohlédnout všechny body, pohybovali očima mnohem rychleji a s tím by právě mohla mít problém webkamera, případně samotný nástroj.

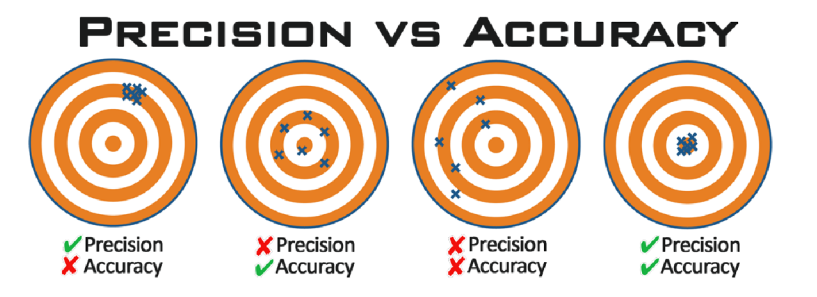

Obr. 32: Rozdíl mezi přesností Precision a Accuracy (zdroj: [https://flyingdonv.com\)](https://flyingdonv.com)

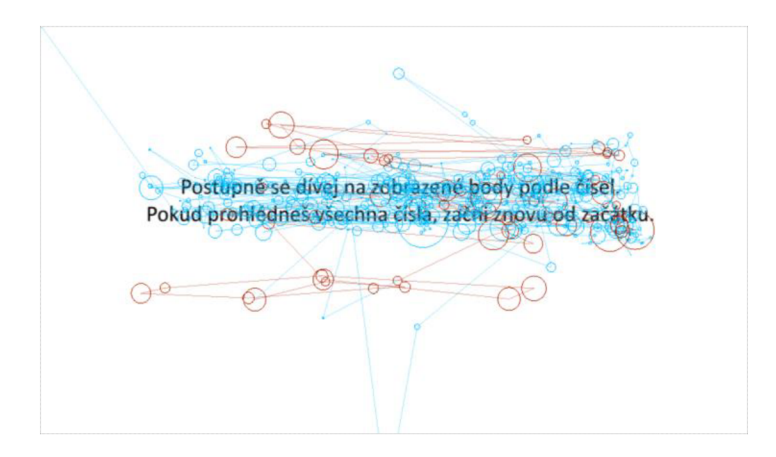

Obr. 33: Srovnání dat z SMI (azurová) a z GazeRecorder (červená) - kamera Logitech Quickcam Pro 5000

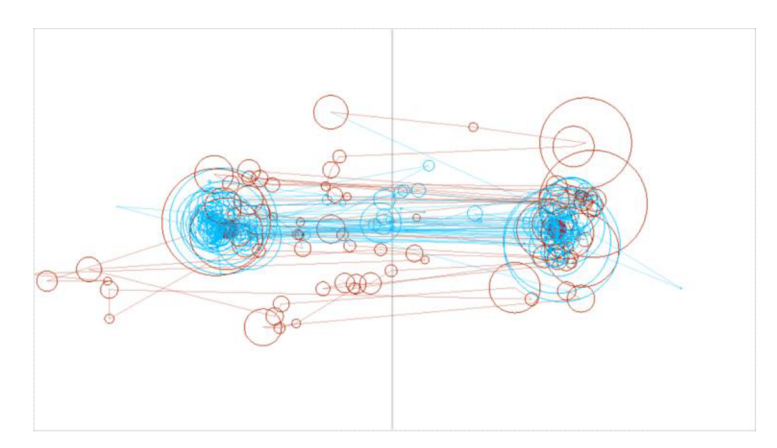

Obr. 34: Srovnání dat z *SMI* (azurová) a z *GazeRecorder* (červená) - kamera *Logitech Quickcam Pro 5000* 

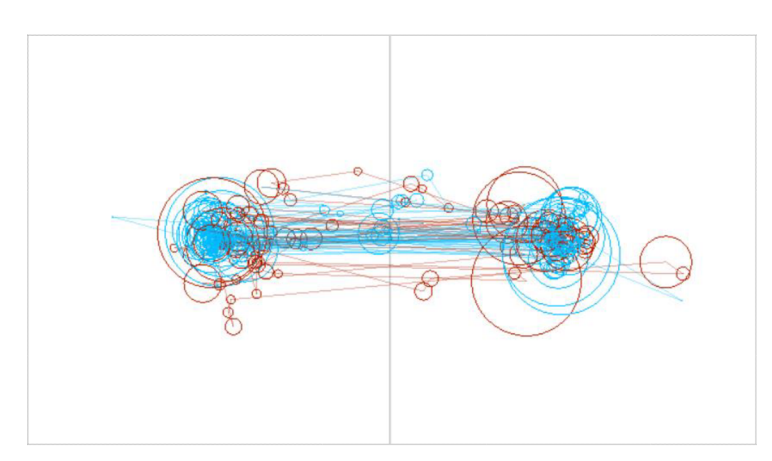

Obr. 35: Srovnání dat z SMÍ (azurová) a z *GazeRecorder* (červená) po posunutí pro lepší Accuracy - kamera *Logitech Quickcam Pro 5000* 

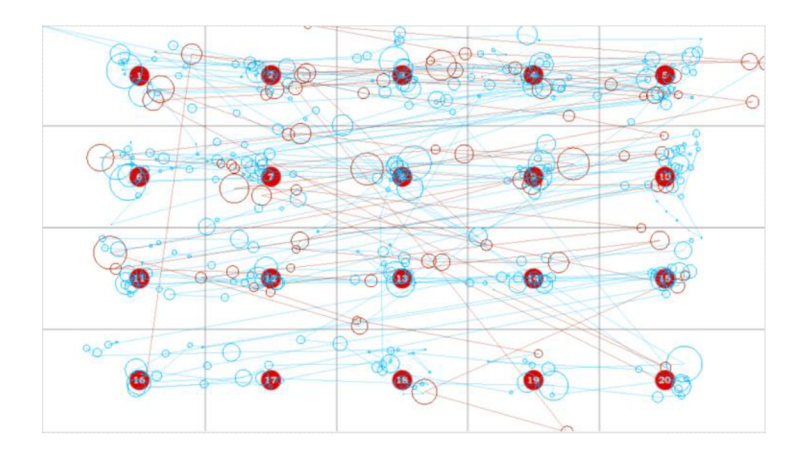

Obr. 36: Srovnání dat z SMÍ (azurová) a z *GazeRecorder* (červená) - kamera *Logitech Quickcam Pro 5000* 

U druhé kamery, tedy kamery *Logitech c920*, platí v podstatě to stejné, co u první kamery. Větší problém je zde s přesností Precision, u tohoto typu kamery je však posunutí dat oproti oblasti zájmu menší, než u první kamery. Může se však jednat spíše o individuální výsledky jednotlivých respondentů a rozlišení webkamery na Precision nemusí mít vliv. Stejně jako u první kamery byla totiž data u některých respondentů poměrně přesná, a to jak Accuracy, tak i Precision. Na první pohled jsou nicméně naměřené hodnoty přesnější jak u obrázku s pokyny (obr. 37), tak u obrázku s dvěma bodovými stimuly (obr. 38). Pro obrázek s dvaceti bodovými stimuly (obr. 39) platí to stejné, co u první kamery. Celková přesnost dat je poměrně špatná, liší se ovšem u jednotlivých respondentů podle počtu prohlédnutých bodů a také podle toho, jestli se respondent na body skutečně zaměřoval, nebo zda přes ně jen přelétl pohledem. Zdá se tedy, že rozdíl mezi daty jednotlivých kamer tak pravděpodobně závisí více na přesnosti kalibrace (kterou nelze nijak ověřit), než na kvalitě rozlišení samotné webkamery. Pro ověření této domněnky poslouží porovnání dat poslední webkamery.

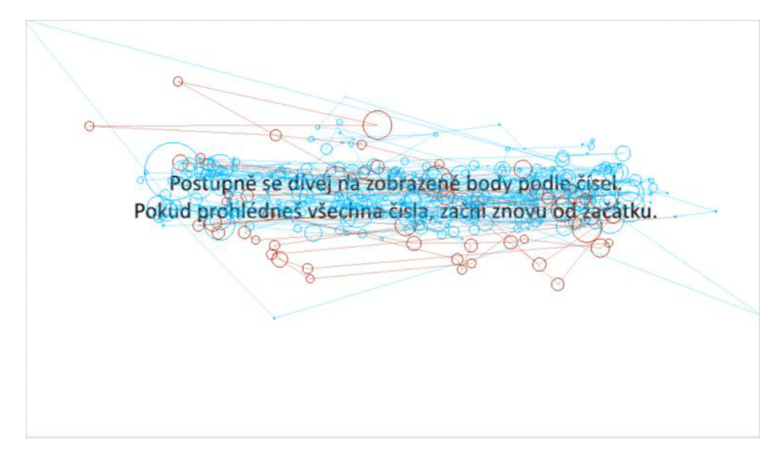

Obr. 37: Srovnání dat z *SMI* (azurová) a z *GazeRecorder* (červená) - kamera *Logitech c920* 

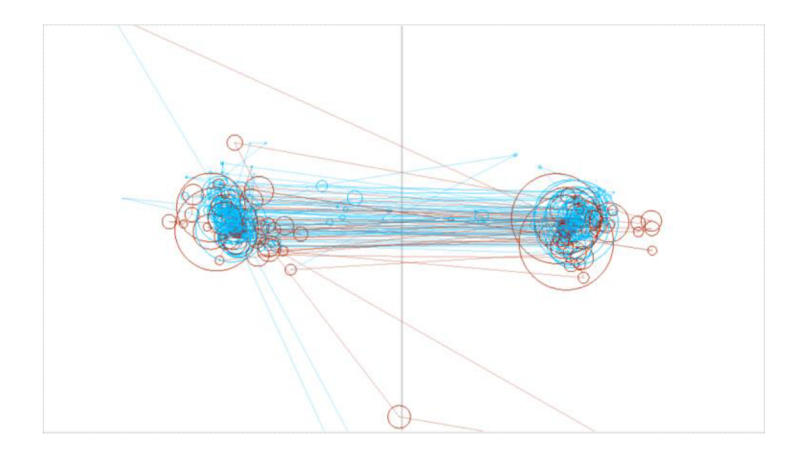

Obr. 38: Srovnání dat z SMÍ (azurová) a z *GazeRecorder* (červená) - kamera *Logitech c920* 

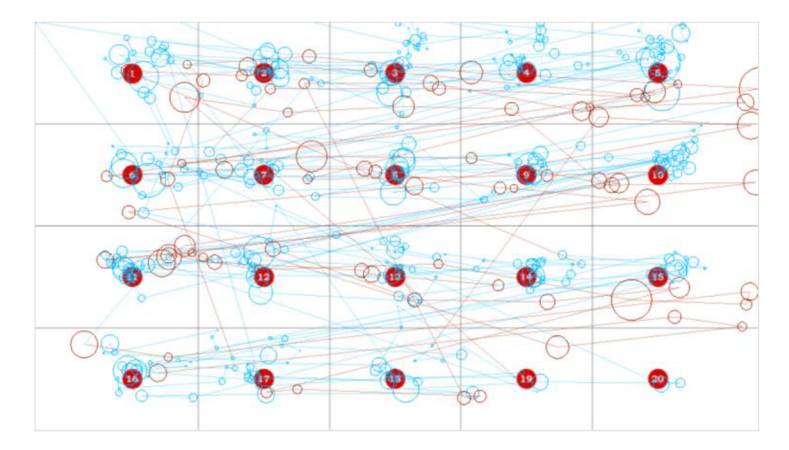

Obr. 39: Srovnání dat z SMÍ (azurová) a z *GazeRecorder (červená)*  - kamera *Logitech c920* 

Výsledky třetí kamery, tedy *Logitech Rally*, potvrdily domněnku, že kvalita rozlišení webkamery nemá na kvalitu naměřených dat výrazný vliv. Rozdílnost dat je pravděpodobně způsobena kvalitou provedené kalibrace, kterou však není možné nijak ověřit, tudíž nelze ani s jistotou potvrdit tuto domněnku. Pro třetí kameru platí stejná vyvození, jako pro předchozí dvě kamery (náhled dat viz obr. 40-43). U této kamery byl nicméně u některých respondentů velký problém s kalibrací. Po připojení kamery a zapnutí experimentu se totiž kalibrace sekala, u některých respondentů více a u některých méně, a tudíž byla pravděpodobně provedena špatně (opět nelze s jistotou potvrdit). Tento problém se pak projevil i na naměřených datech. Data respondentů, kterým se experiment během kalibrace sekal více, jsou prakticky nepoužitelná.

Z porovnání třech typů webkamer s rozdílnou kvalitou rozlišení tak vyplývá, že samotná kvalita rozlišení nemá na kvalitu naměřených dat výrazný vliv. Kvalita měření závisí spíše na kvalitě provedené kalibrace, která je však velmi individuální, a také na dodržování pravidel respondenty (např. nehýbat se během měření). Pro další měření byla z důvodu nepatrně lepších výsledků vybrána kamera *Logitech c920*.

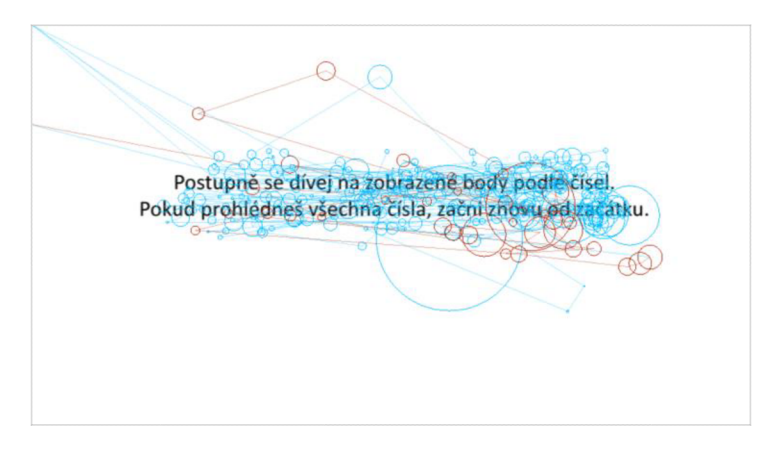

Obr. 40: Srovnání dat z SMÍ (azurová) a z *GazeRecorder* (červená) - kamera *Logitech Rally* 

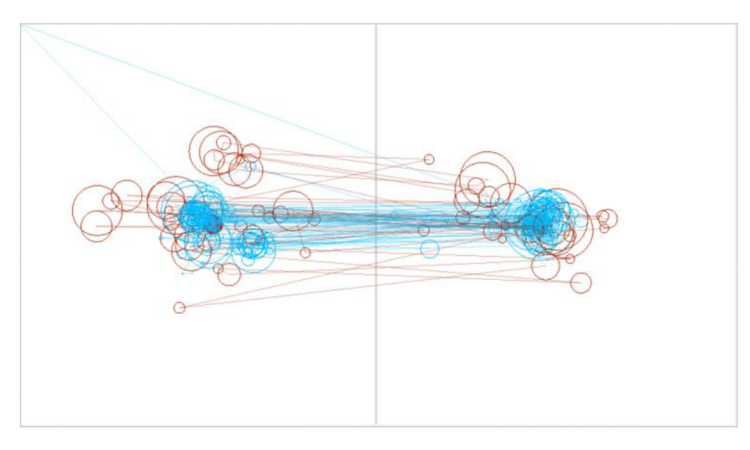

Obr. 41: Srovnání dat z SMÍ (azurová) a z *GazeRecorder (červena)*  - kamera *Logitech Rally* 

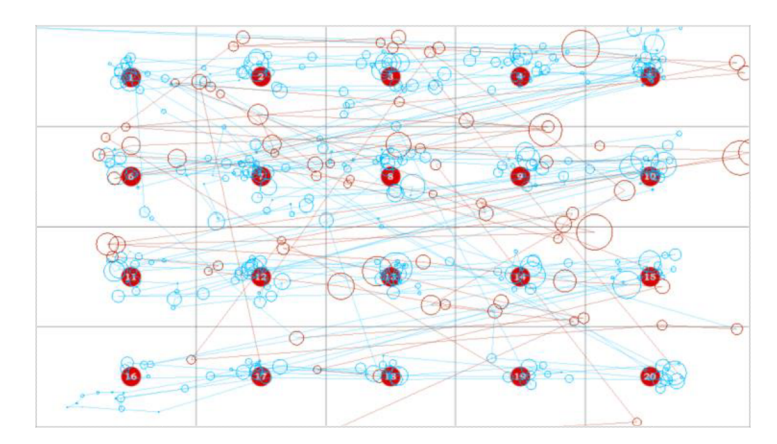

Obr. 42: Srovnání dat z SM7 (azurová) a z *GazeRecorder (červena)*  - kamera *Logitech Rally* 

# **6.2 Srovnání výsledků s výsledky z infra-red eye-trackerů**

Výsledky naměřené pomocí webcam eye-trackingu současně s profesionálními infra-red eye-trackery byly rozděleny do dvou skupin podle typu infra-red eye-trackeru. Vzhledem k tomu, že cílem této části měření bylo zjistit přesnost nástroje porovnáním s výsledky z infra-red eye-trackerů, nebyly mezi sebou porovnávány výsledky z měření na SMI a z měření na *Tobii*. Jedná se totiž o naprosto odlišná měření, při kterých byla naměřena rozdílná data, srovnání těchto měření by tak pro zjištění přesnosti nástroje nemělo žádnou váhu. Proto byla data rozdělena do dvou projektů podle typu infra-red eye-trackeru.

Samotný import dat do projektu probíhal stejným způsobem, jako u dat pro srovnání webkamer (viz kapitola 6.1). Data byla tentokrát rozlišena pouze písmeny S, T a X (viz obr. 43 a 44). Písmeno S představuje data získaná z měření se zařízením *SMI* (včetně současně měřených webcam dat), písmeno T pak totéž pro *zařízení Tobii.*  Písmeno X v názvu pak opět označuje data z nástroje GazeRecorder. Nastavení při importu dat jsou stejná, jako jsou popsána v předchozí kapitole.

V rámci databáze projektů pak byla data opět rozdělena do kategorií podle zařízení, na kterém byla naměřena. Pro data ze zařízení SMI bylo použito označení "smi", pro data ze zařízení *Tobii* označení "tb" a pro data z nástroje *GazeRecorder* označení "gr". Do výsledného zpracování vstupovalo celkově 36 záznamů, tedy po devíti záznamech pro měření na *SMI*, webcam měření současně s SMI, měření na Tobii a webcam měření současně s *Tobii.* Celkem bylo sice naměřeno 10 respondentů, záznamy jednoho se však vlivem změny tria l licence pro *GazeRecorder* ztratily.

| ID             | <b>SubjectName</b>    | Category | Age | Sex | <b>Handedness</b> |
|----------------|-----------------------|----------|-----|-----|-------------------|
|                | DanielPavlackaS       | smi      |     |     |                   |
| 11             | DanielPavlackaSX      | gr       |     |     |                   |
| $\overline{2}$ | KaterinaBecicovaSA    | smi      |     |     |                   |
| 12             | KaterinaBecicovaSX    | gr       |     |     |                   |
| 3              | MagdalenaKuchejdovaS  | smi      |     |     |                   |
| 13             | MagdalenaKuchejdovaSX | gr       |     |     |                   |
| 4              | Marek Salaj S         | smi      |     |     |                   |
| 14             | Marek Salaj SX        | gr       |     |     |                   |

Obr. 43: Struktura dat v databázi projektu *Ogama* pro měření na *SMI a GazeRecorder* 

| ID             | <b>SubjectName</b><br>А | Category | Age | Sex | <b>Handedness</b> |
|----------------|-------------------------|----------|-----|-----|-------------------|
| 1              | DanielPavlackaT         | tb       |     |     |                   |
| 11             | DanielPaylackaTX        | gr       |     |     |                   |
| $\overline{2}$ | KaterinaBecicovaT       | tb       |     |     |                   |
| 12             | KaterinaBecicovaTX      | gr       |     |     |                   |
| 3              | MagdalenaKuchejdovaT    | tb       |     |     |                   |
| 13             | MagdalenaKuchejdovaTX   | gr       |     |     |                   |
| 4              | Marek Salaj T           | tb       |     |     |                   |
| 14             | Marek Salaj TX          | gr       |     |     |                   |

Obr. 44: Struktura dat v databázi projektu *Ogama* pro měření na *Tobii* a *GazeRecorder* 

#### **Výsledky**

Při srovnání dat z nástroje *GazeRecorder* s daty z infra-red eye-trackerů (data <sup>z</sup> *GazeRecorder* znázorněna tmavě červeně, z *SMI* azurově a z *Tobii* světle zeleně) (viz obr. 45-50) lze potvrdit domněnky vytvořené na základě předchozích testováních nástroje. Pro lepší porovnání i vzhledem k počtu fixací byla data upravena tak, aby byl počet fixací z obou měření srovnatelný. Celkově lepší výsledky vycházejí pro obrázky s méně body zájmu, pro obrázky s více bodovými stimuly je přesnost velmi špatná. Platí přitom to, co bylo zjištěno při porovnávání různých kamer – čím rychleji respondent pohybuje očima, tím větší problém má nástroj pohyb očí zaznamenat. Zároveň platí, že přesnost měření je velmi individuální. Velmi často jsou všechna data respondenta posunuta stejným směrem, je zde tedy špatná Accuracy. To může být důsledkem nepřesné kalibrace, tuto domněnku ale nelze ověřit vzhledem k nedostupnosti kalibračních dat. Dále je z naměřených dat očividné, že má *GazeRecorder* problém se záznamem pohybu očí po stranách monitoru. Největší problém je s dolním krajem obrazovky. Důvodem je pravděpodobně fakt, že měřicí webkamera je umístěna nad monitorem, na rozdíl od infra-red zařízení, které jsou zpravidla umístěny pod monitorem. Když se tak respondent dívá do dolní části monitoru, snímání pohybu očí brání oční víčka. Není proto vhodné důležité oblasti obrázku umisťovat do dolní části.

Při srovnání výsledků z jednotlivých infra-red eye-trackerů je potom zřejmé, že přesnost měření zařízením *Tobii* je o něco lepší, než u *SMI.* Důvodem může být výrazně jednodušší a také přesnější proces kalibrace zařízení. Pro srovnávání výsledků infra-red eye-trackeru s výsledky z webkamery je proto vhodnější zařízení *Tobii,* jehož měření lépe vystihují, kam se respondent skutečně díval.

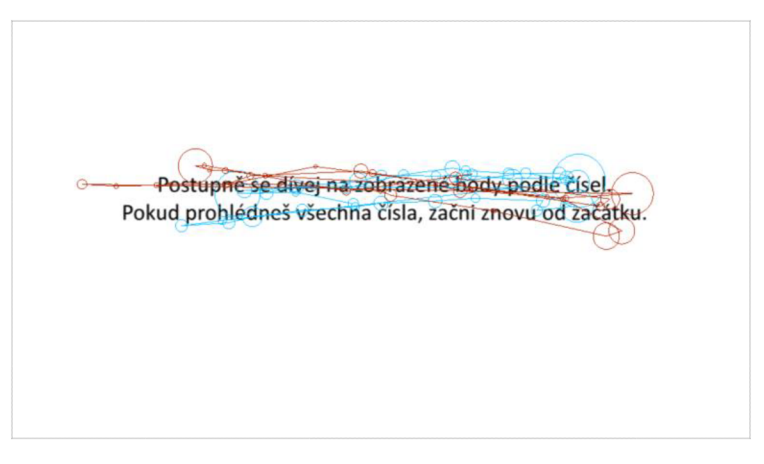

Obr. 45: Srovnání dat z *SMI* (azurová) a z *GazeRecorder* (červená) jednoho z respondentů

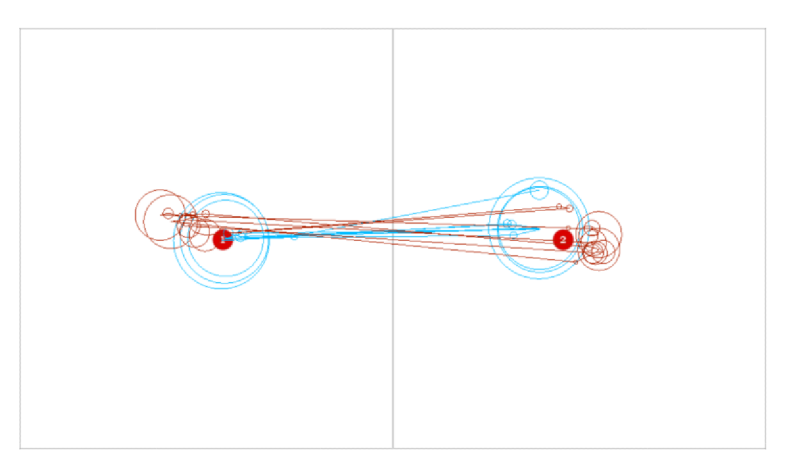

Obr. 46: Srovnání dat z *SMI* (azurová) a z *GazeRecorder* (červená) jednoho z respondentů

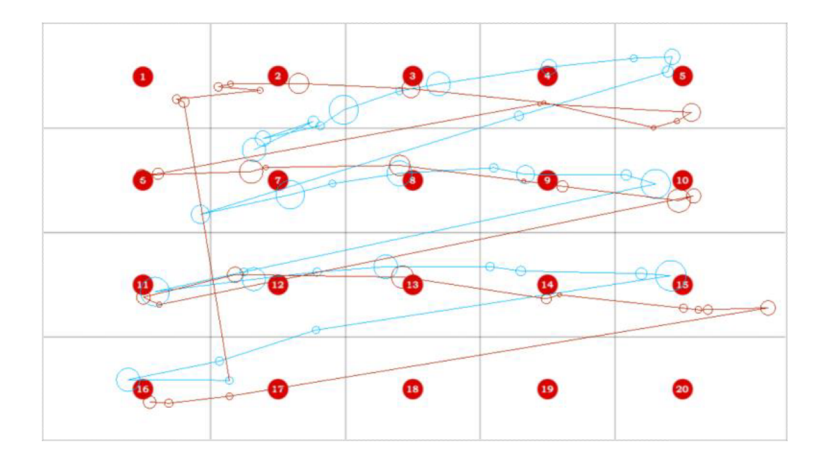

Obr. 47: Srovnání dat z *SMI* (azurová) a z *GazeRecorder* (červená) jednoho z respondentů

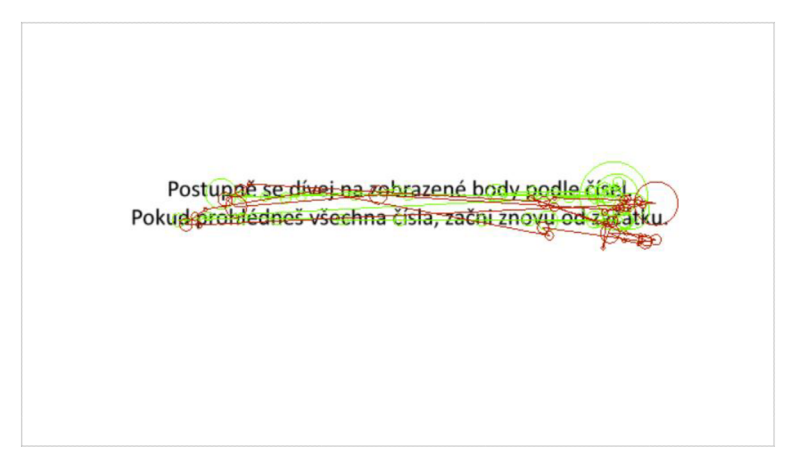

Obr. 48: Srovnání dat z Tobii (zelená) a z GazeRecorder (červená) jednoho z respondentů

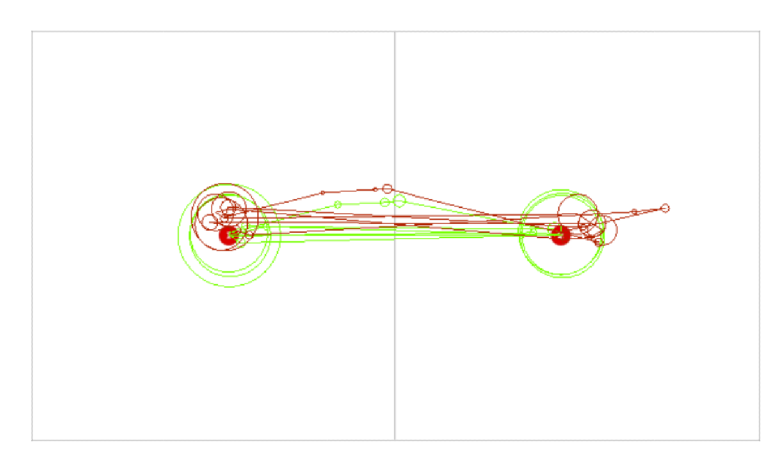

Obr. 49: Srovnání dat z Tobii (zelená) a z GazeRecorder (červená) jednoho z respondentů

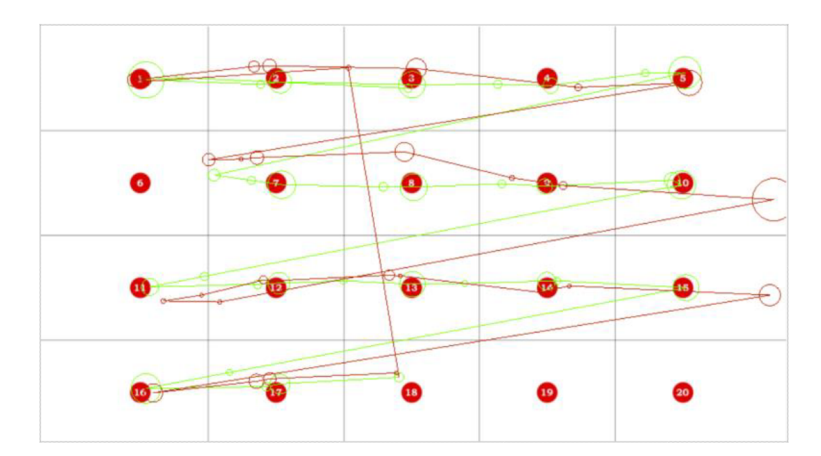

Obr. 50: Srovnání dat z *Tobii* (zelená) a z *GazeRecorder* (červená) jednoho z respondentů

## **6.3 Srovnání výsledků z online měření**

Konečnou fází zpracování výsledků bylo srovnání dat z měření online. Nahrání dat do projektu *Ogama* vyžadovalo stejné úkony a nastavení jako u předchozích částí měření. Vzhledem k tomu, že měření online proběhlo zcela anonymně, byly soubory se záznamy měření pojmenovány písmenem " $R^*$  jako respondent a pořadovým číslem měření. Po nahrání dat do projektu bylo pouze třeba data rozdělit do různých kategorií. Nejdůležitější kategorií, ke které byla získána data, byla informace, zda respondent měl při měření na očích brýle. Tato informace byla zanesena do atributu Category, kde byla rozlišena písmeny "A" a "N". Písmeno A znamená, že respondent při měření brýle měl, písmeno N pak znamená, že nikoliv. Dále byly záznamy rozděleny podle věkové kategorie. V projektové databázi se nachází atribut *Age,* do kterého lze však zapisovat jen číselné hodnoty. Věkovým kategoriím proto byly přiřazeny číselné hodnoty 1 až 4 (kategorie *méně než 15 let –* hodnota 1, kategorie 15 až 30 let – hodnota 2, kategorie 30 *až 60 let* - hodnot a 3 a kategorie *více než 60 let* - hodnot a 4). Do atributu *Sex* pak byly doplněny informace o pohlaví respondentů, tedy "M" (muž) a "F" (žena).

#### **Výsledky**

Hlavním cílem této části měření bylo otestovat možnosti využití nástroje formou online experimentu, který si respondenti spustí na vlastních zařízeních a na libovolném místě v libovolný čas. Respondenti sice před spuštěním experimentu dostali instrukce, jak pro naměření dobrých výsledků postupovat, tedy že mají sedět tak, aby by l jejich obličej dobře osvětlen zepředu, měli by sedět v klidné místnosti bez rušivých vlivů a při měření se vůbec nehýbat. Zda tyto instrukce respondenti dodrželi však není možné zjistit. Jedinou informací, se kterou se dá pracovat, je zpětná vazba respondenta, která je ale vždy velmi zkreslená. Pro příklad byl jeden respondent měřen pod dohledem. Respondent se přitom pouze řídil informacemi přiloženými k experimentu. Nejen že se respondent usadil na poměrně stinném místě, během kalibrace a samotného měření si navíc několikrát poposedl. Po upozornění do skončení experimentu si respondent žádného pohybu nebyl vědom. Tyto problémy se pravděpodobně promítly na naměřených datech některých respondentů.

Nejdůležitějším faktorem pro kvalitu měření jsou oční brýle. Z výsledků je patrné, že měl nástroj velký problém se zaznamenáním pohybu očí u respondentů s brýlemi (obr. 51-54). Hodnoty se sice pohybovaly v přibližné oblasti zájmu, často ale data působila velmi rozházeným dojmem a nebylo možné určit, do jaké části se respondenti dívali. Tyto problémy se přitom neobjevovaly u všech obrázků. Někteří respondenti s brýlemi měli data pro některé obrázky celkem v pořádku, pro některé obrázky byla naopak kvalita dat velmi špatná (někdy kamera ani nezaznamenala pohled na monitoru). U respondentů bez brýlí pak byla celkově naměřená data výrazně lepší. U některých respondentů se objevil problém s nízkou Accuracy , po posunutí dat byly ale výsledky víceméně přesné. U některých respondentů byly výsledky velmi špatné. Tito respondenti ale většinou prováděli měření ve večerních hodinách, lze tedy předpokládat, že neseděli na vhodně osvětleném místě. Další nekvalitní záznamy pak pocházely často od respondentů věkových kategorií *méně než 15* a *více než 60.*  Důvodem mohou být malé zkušenosti s prací s počítačem, případně špatné porozumění zadání (hlavně během kalibrace).

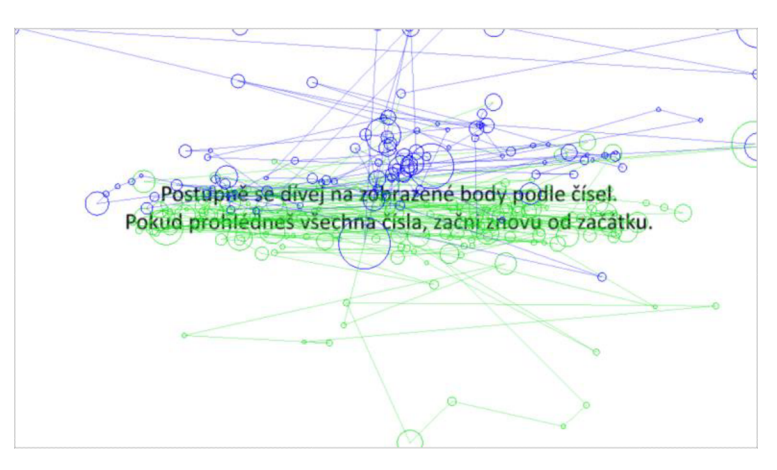

Obr. 51: Srovnání dat respondentů s brýlemi (modře) a bez nich (zeleně)

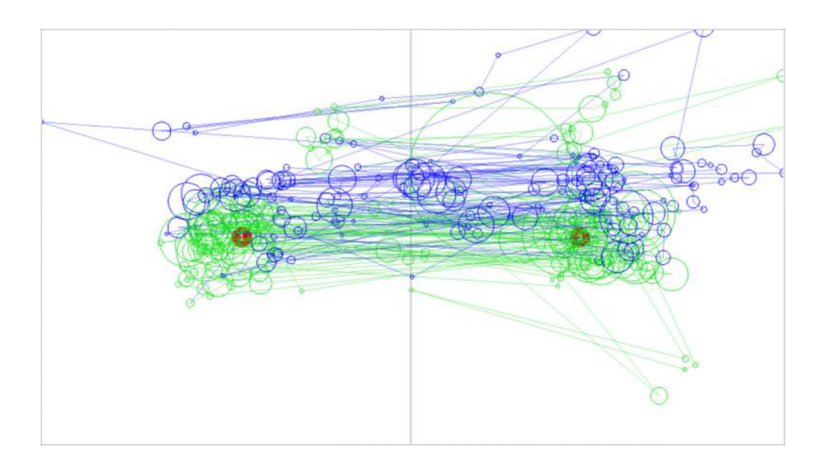

Obr. 52: Srovnání dat respondentů s brýlemi (modře) a bez nich (zeleně)

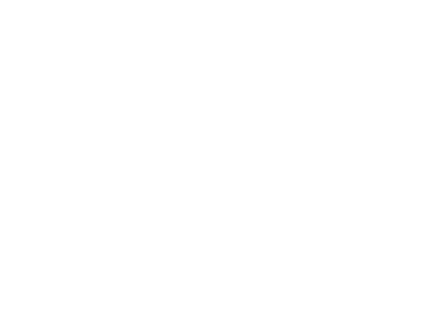

Obr. 53: Počet fixací v okolí bodových stimulů respondentů bez brýlí

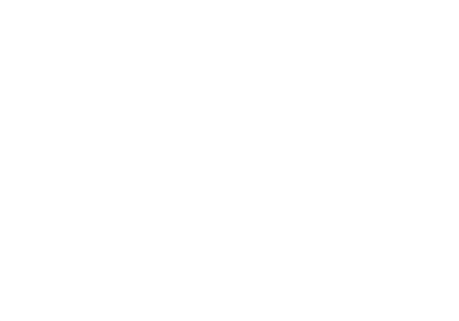

Obr. 54: Počet fixací v okolí bodových stimulů respondentů s brýlemi

Pro přesnější představu o kvalitě naměřených dat byla následně z programu Ogama vyexportována tabulka s množstvím ztráty dat a záznamů pohledu mimo monitor (viz tab. 4). Vzhledem k velmi nízkým hodnotám ztráty dat je pravděpodobné, že nástroj řádky s nulovými souřadnicemi vůbec nezaznamenává. Více informací obsahuje tabulka se záznamy pohledu mimo monitor. Je zde zřetelně vidět, že u některých respondentů byl podíl záznamů pohledu mimo monitor přes 10 % (v tabulce označené červeně) u všech nebo téměř u všech obrázků. Lze tedy předpokládat, že byla velmi špatně provedena kalibrace. Opět však tuto doměnku nelze potvrdit daty o kvalitě kalibrace.

|             | stimuly |     |     |     |      |      |     |     |      |     |     |        |
|-------------|---------|-----|-----|-----|------|------|-----|-----|------|-----|-----|--------|
| respondenti | A01     | A02 | A03 | A04 | A05  | A06  | A07 | A08 | A09  | A10 | A11 | průměr |
| <b>ROO</b>  | 0,0     | 0,6 | 1,7 | 7,2 | 0,0  | 0,0  | 1,1 | 1,6 | 2,5  | 1,0 | 0,0 | 1,4    |
| <b>R01</b>  | 1,1     | 2,7 | 1,1 | 1,6 | 2,2  | 0,6  | 0,0 | 1,2 | 0,0  | 1,6 | 0,6 | 1,2    |
| <b>R02</b>  | 5,3     | 0,0 | 0,0 | 0,0 | 0,0  | 0,0  | 0,0 | 0,0 | 0,0  | 0,0 | 0,0 | 0, 5   |
| <b>R03</b>  | 0,0     | 0,0 | 0,0 | 0,0 | 0,0  | 0,0  | 0,0 | 0,0 | 0,0  | 0,0 | 0,0 | 0,0    |
| <b>R04</b>  | 2,2     | 4,2 | 0,0 | 1,6 | 0,6  | 0,0  | 3,8 | 4,2 | 1,8  | 1,0 | 4,2 | 2,1    |
| <b>R05</b>  | 0,4     | 0,5 | 1,0 | 0,0 | 0,0  | 0,9  | 0,4 | 0,9 | 0,0  | 1,1 | 0,0 | 0, 5   |
| <b>R06</b>  | 0,0     | 0,4 | 0,0 | 0,0 | 11,1 | 1,7  | 0,4 | 2,0 | 0,0  | 6,8 | 0,0 | 2,0    |
| <b>R07</b>  | 0,0     | 0,0 | 0,0 | 0,0 | 0,0  | 0,0  | 0,7 | 1,0 | 1,4  | 0,0 | 0,0 | 0,3    |
| <b>R08</b>  | 3,2     | 2,6 | 1,4 | 2,9 | 18,4 | 22,3 | 5,0 | 6,2 | 7,5  | 5,9 | 2,4 | 7,1    |
| <b>R09</b>  | 0,8     | 0,0 | 0,0 | 0,0 | 0,0  | 0,0  | 0,0 | 0,0 | 0, 5 | 0,0 | 0,0 | 0,1    |

Tab. 4 Množství záznamů mimo monitor (v %) pro jednotlivé respondenty a stimuly

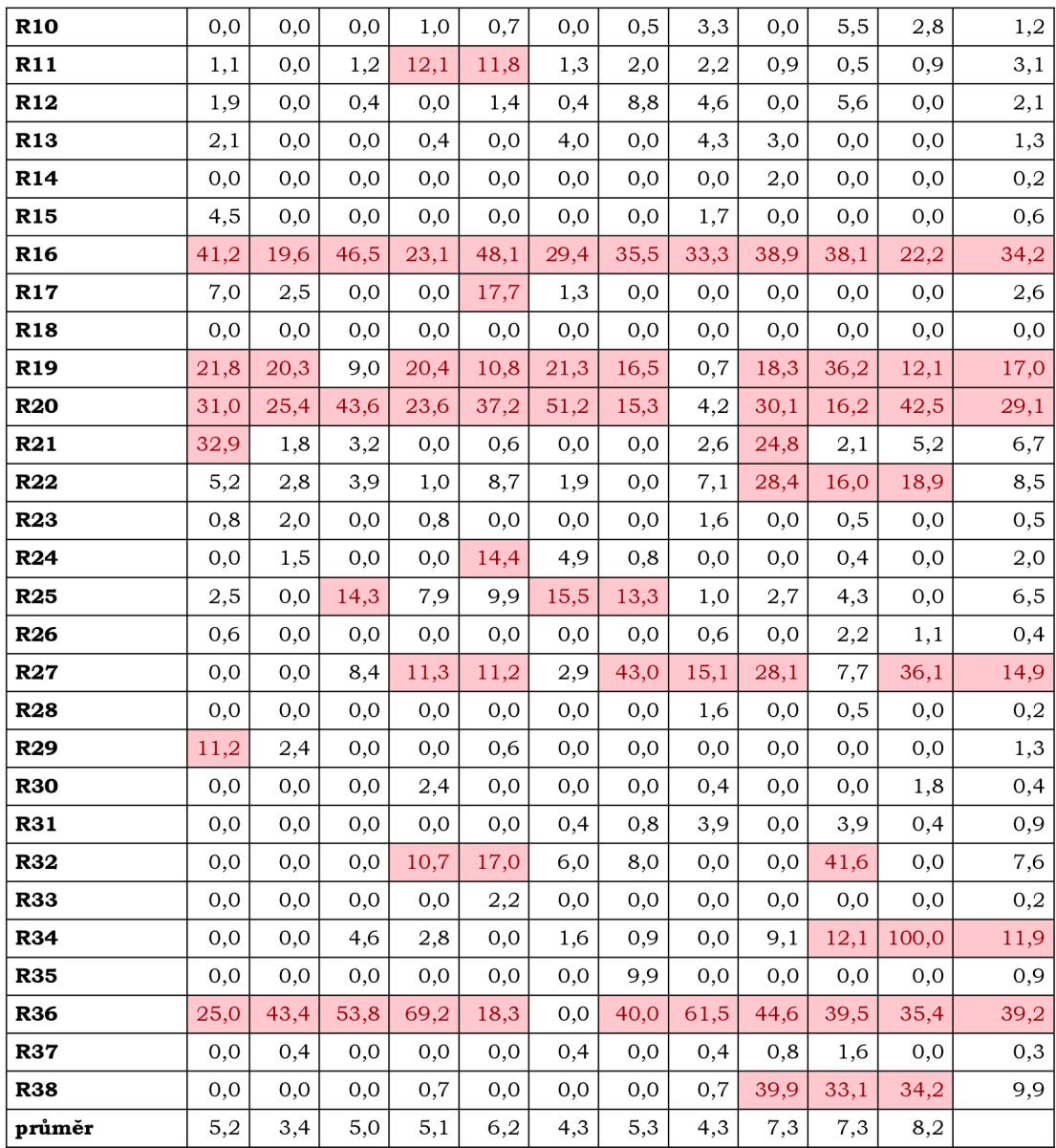

Vzhledem k přibližně stejné snímkovací frekvenci (pro vizualizaci v projektu byla zvolena hodnota 24 Hz, podrobnější infromace v úvodu kap. 6) je možné vyhodnotit počet fixací ve vybraných AOI (Areas of Interest - oblasti zájmu). Vzhledem k nepřesnosti naměřených dat byly oblasti zájmu o něco zvětšeny. Díky této charakteristice lze vyhodnotit, zda respondenti pochopili zadání úkolu a správně jej splnili. I přesto, že u některých respondentu byla naměřená data velmi špatná a zcela zjevně neodpovídají oblastem, kam se skutečně dívali, celkový výsledek je poměrně uspokojující. Nejlépe lze tyto výsledky vyhodnotit z použitých map, jejichž oblasti zájmu byly vzhledem k velikosti monitoru poměrně velké a není proto takový problém naměřená data do vybraných AOI zařadit. V mapách byly vybrány oblasti, na které se respondenti mohli soustředit nejvíce (viz obr. 55 a 56). Do AOI byl zahrnut nadpis s textovým polem, legenda (resp. obě její části) a oblasti v mapovém poli, ve kterém se nacházely potřebné znaky, případně oblast, ve které byl respondenti mohli potřebné informace také hledat (např. vlivem podobného znakového klíče). U první mapy se respondenti na oblasti s nadpisem a textem vícekrát, než u mapy druhé, což může znamenat, že u druhé mapy respondenti rychleji odtušili, kde potřebné informace hledat a dívali se proto rovnou do oblasti s potřebnými informacemi. Dále lze z porovnání vidět, že celkově nejvíce fixací se nachází právě v oblastech, do kterých se respondenti měli dívat, tedy obě části legendy (do té části legendy se správnou informací více) a následně do správné oblasti v mapovém poli. Z těchto závěrů lze usoudit, že ačkoliv jsou výsledky měření u některých respondentů špatné nebo nepřesné, stále lze při dostatečném počtu záznamů vyhodnotit, kam se respondenti dívali a zda je pro ně mapa a s ní spojené zadání dostatečně srozumitelné. Pro ještě lepší výsledky by bylo vhodné data upravit tak, aby byla co nejvíce zlepšena Accuracy, tedy posunout je podle stimulů do správných souřadnic, a špatné záznamy zcela vypustit. Vzhledem k tomu, že v této práci nejde o vyhodnocení toho, kam se respondent díval, ale o vyhodnocení možností vybraného nástroje, data tímto způsobem upravena nebyla, nejednalo by se totiž o data ve formě, v jaké je nástroj naměřil.

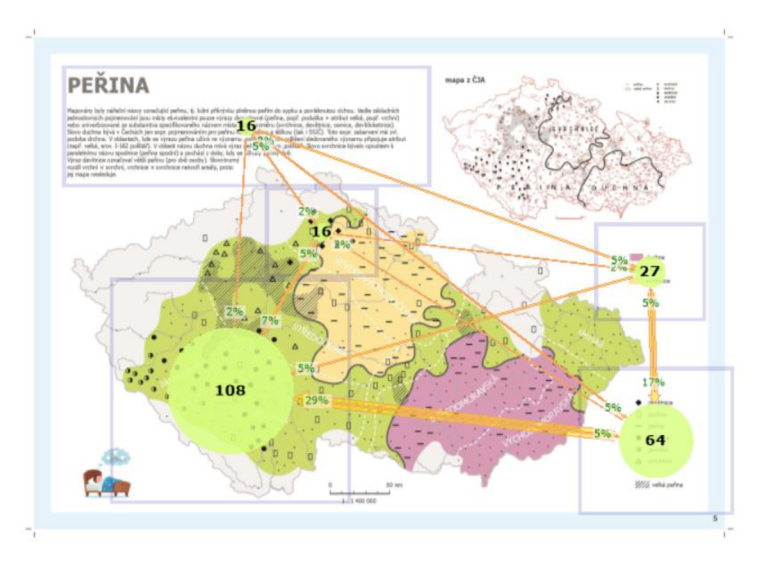

Obr. 55: Počet fixací pro vybrané AOI na první mapě

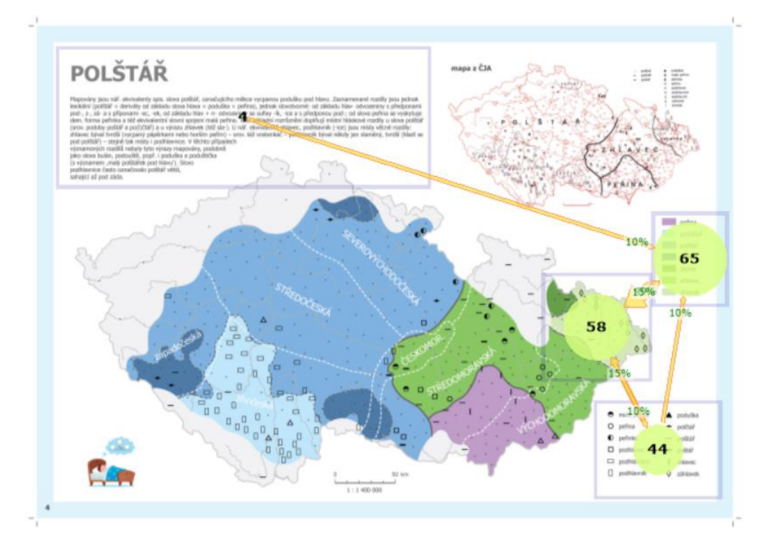

Obr. 56: Počet fixací pro vybrané AOI na druhé mapě

## **6.4 Využití metody v kartografii**

Po prověření veškerých možností vybraného nástroje *GazeRecorder* je možné vyhodnotit možnosti jeho použití v různých oblastech včetně kartografie. V rámci experimentu byly prověřovány možnosti použití v kartografii na dvou mapách nářečních oblastí v ČR. Tyto mapy byly vytvořeny během předchozího studia v rámci předmětu Systematická *kartografie* (viz obr. 15 a 16). Původně byly mapy vybrány pouze pro vyzkoušení možností nastavení experimentu. Později během měření se však právě tyto mapy a k nim vztažené úkoly ukázaly jako ideální pro využití v experimentu daného nástroje.

Zdaleka nejvýraznějším omezením při tvorbě nového experimentu je totiž časové omezení jednotlivých obrázků. Jak už bylo popsáno v kapitolách výše, při tvorbě experimentu je třeba zvolit časový interval, po který se bude respondentovi zobrazovat každý obrázek. Zde však nastává velký problém. Každý respondent má totiž jiné schopnosti a časová náročnost splnění úkolu je pro každého respondenta velmi individuální. Obecně platí, že čím složitější úkol, ať už z důvodu náročnosti úkolu nebo složitosti samotné mapy, tím větší je rozptyl časových potřeb respondentů. Stanovený časový interval tak může být pro některé respondenty příliš krátký a respondenti nestihnou úkol splnit nebo jej pod časovým presem splní špatně, a pro jiné respondenty může být interval naopak příliš dlouhý a respondenti budou muset po splnění úkolu čekat na uplynutí zbylého času, což sníží jednak jejich míru soustředění a jednak jejich celkový zájem o experiment. S časovým omezením souvisí také další problém, a to jsou zdravotní možnosti respondentů. Zatímco pro většinu respondentů nebylo problémem přečíst a pochopit pokyny pro jednotlivé obrázky v časovém intervalu 10 sekund, některým respondentům tento čas nestačil z důvodu dyslexie.

Při zájmu na použití nástroje pro kartografické účely je proto třeba dobře zvážit časovou náročnost úkolů a ideálně vybrat pouze velmi jednoznačné úkoly na jednoduchých mapách. To znamená, že vstupní mapa by měla ideálně obsahovat pouze kompoziční prvky (samozřejmě včetně těch základních), které respondent potřebuje ke splnění svého úkolu, nebo je alespoň na první pohled jasné, v kterých částech mapy musí respondent informace hledat. Pro ilustraci těchto podmínek: na první mapě v experimentu (viz. obr. 57) má respondent za úkol najít oblast, ve které používají lidé namísto slova "peřina" nářeční výraz "poduška". Respondent, který má alespoň minimální zkušenosti se čtením v mapách, se v rychlosti seznámí se všemi prvky mapy, resp. jejich umístěním. Poté se přesune do legendy, ve které vzhledem k velmi nízkému počtu položek najde požadovanou informaci prakticky okamžitě. Vzhledem k tomu, že je zvolený znakový klíč mapy naprosto jednoznačný, informaci v mapě najde také v podstatě hned. Většina respondentů se tak při plnění zvoleného úkolu pohodlně vejde do časového limitu deseti sekund. I tak se našli respondenti, kteří splnit úkol nestihli, ať už z důvodu zdravotních nebo z důvodu nezkušenosti s prací s mapami. Takových respondentů však bylo naprosté minimum . Plyne z toho nicméně nutnost jasně si určit cílovou skupinu respondentů. Pokud budou respondenti lidé, kteří mají zkušenosti se čtením v mapě a navíc i se samotným eye-trackingem, byť jen v laboratoři, měl by jim zcela stačit kratší časový interval. Pro respondenty, kteří s těmito úkony tolik zkušeností nemají, je třeba volit časový interval o něco delší. Zároveň je nutné do jednoho měřícího experimentu zahrnout mapy s úkoly o stejné časové náročnosti, nelze totiž nastavit různé časové intervaly pro jednotlivé obrázky v rámci jednoho experimentu. Pro potřeby otestování složitějších map je možné testovat jednu mapu v rámci jednoho experimentu, problém s určením vhodného časového intervalu však zůstává a navíc se jedná o velmi nepraktické řešení.

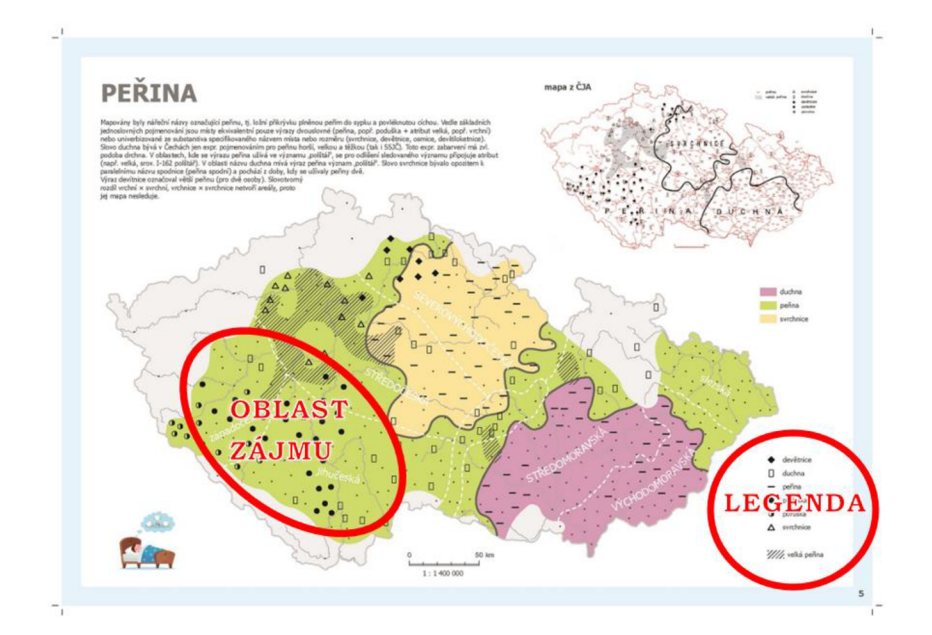

Obr. 57: Rozmístění oblastí mapy důležitých pro slnění úkolu na vzorové mapě

Nástroj dále nabízí možnost měření na libovolné webové adrese, včetně online mapových aplikací. Zde už stačí pouze nastavit časový interval pro celý experiment. Při zvolení této možnosti je však třeba vyzkoušet, zdaj e možné takový experiment vůbec spustit. Některé náročnější webové stránky se totiž během experimentu velmi dlouho načítají. Může se tak stát, že se požadovaná webová stránka po spuštění experimentu nenačte vůbec, nebo se bude načítat velmi dlouho. Čas načítání se přitom počítá do zvoleného časového intervalu. Pokud by tak byl zvolený interval byl dvě minuty a webová stránka se půl minuty načítala, měl by respondent na splnění úkolu pouze minutu a půl. Doba načítání webové stránky v rámci experimentu je pravděpodobně z velké části ovlivněna výkonem počítače a rychlostí sítě, i na výkonných a rychlých zařízeních však dochází k problémům. Je proto nutné nejprve vyzkoušet experiment s vybranou webovou stránkou nanečisto.

Dalším problémem je potom samotná přesnost měření. Vzhledem k tomu, že přesnost měření závisí na správné kalibraci dat, kterou nelze nijak ověřit ani korigovat, je třeba počítat s poměrně nízkou kvalitou naměřených dat. Velký vliv na kvalitu dat mají také podmínky měření a pochopení zadání respondentem, a to hlavně při kalibraci nástroje. Je proto vhodné úkoly volit tak, aby kvůli nižší kvalitě nebyla data nepoužitelná. Vhodným typem úlohy pro respondenta je proto úkol nalezení větší plochy v mapě. Z výsledků záznamu po špatné kalibraci lze i přes špatnou kvalitu dat poměrně dobře poznat, do jaké části mapy se respondent díval a tedy pokud našel požadovanou oblast. Pro úlohy vyžadující detailnější přesnost měření (např. nalezení trasy z bodu A do bodu B) tak nástroj vhodný není.

Vzhledem k možné nízké Accuracy v souvislosti s provedenou kalibrací je vhodné do experimentu přidat i obrázky s bodovými stimuly, případně je zakomponovat přímo do map. Díky tomu lze dobře zjistit, zda nejsou všechna data daného respondenta stejně posunutá oproti bodům, na které se měli dívat. Pokud by byl takový posun zaznamenán u více obrázků, lze pak data pro všechny obrázky posunout tak, aby skutečně odpovídala tomu, kam se respondent při měření díval.

Nakonec je potřeba dobře si promyslet potřeby prohlížení, případně zpracování naměřených dat. Nástroj *GozeRecorder* poměrně často mění podmínky licence své tria l

verze. Ta do jara 2022 nabízela možnost naměření, prohlížení i stahování dat pro celkem 30 respondentů v rámci jednoho trial účtu. Poté však byly podmínky změněny a stahování naměřených dat již v rámci trial verze není možné. Data lze pouze prohlížet ve formě videa pro jednotlivé respondenty zvlášť. Nelze tak ani v rámci nástroje data navzájem porovnávat, jako tomu bylo dříve. Pokud uživateli nástroje stačí vědět, kam se na mapě jednotliví respondenti dívali a nepotřebuje data navzájem porovnávat nebo dokonce analyzovat, trial účet mu plně postačí. Za možnost porovnávání a stahování dat je však nutné provést upgrade účtu za nemalou cenu. Pokud tedy uživatel nemá v úmyslu do nástroje investovat a potřebuje s naměřenými daty dále pracovat, měl by se poohlédnout po jiném nástroji nebo doufat, že se podmínky trial účtu nástroje *GazeRecorder* vrátí do původní podoby.

# **6.5 Doporučení pro využití nástroje**

Nástroj *GazeRecorder* umožňuje měřit a zaznamenávat pohyb očí pomocí webkamery, a to do jisté míry zdarma. I proto má nástroj celou řadu úskalí nebo omezení, se kterými je třeba počítat jak před začátkem samotné práce s ním, tak i během jeho používání.

#### **1) Ověření licenčních podmínek nástroje**

Nástroj *GazeRecorder nabízí* kromě placených verzí i verzi trial. Podmínky trialu se však mění poměrně často a nečekaně. Je proto nutné zjistit si aktuální podmínky trial licence přímo na stránkách nástroje. Přesné podmínky nejsou nikde popsány, je proto nutné založit si nový trial účet a prozkoumat jeho možnosti. V případě zájmu o upgrade tria l účtu je nejvhodnější kontaktovat přímo vývojáře nástroje ohledně různých možností upgradu. Informace na webových stránkách jsou totiž velmi nepřehledné a často i neaktuální.

#### **2) Promyšlený cíl měření**

V souvislosti s aktuálními podmínkami trial verze či zakoupeného upgradu je třeba dobře si promyslet, jaký cíl má připravovaná studie. Nástroj totiž obsahuje v závislosti na licenci určitá omezení. Tato omezení mohou zahrnovat celkový počet respondentů, celkový počet experimentů v rámci účtu, délku experimentu, možnosti prohlížení naměřených dat, možnosti stažení dat nebo časové omezení případných získaných či zakoupených kreditů. Je proto zcela nutné mít dopředu promyšleno, kolik respondentů se studie zúčastní, jak dlouho bude celý experiment trvat, jak dlouho bude probíhat celkové používání nástroje nebo jak budou data vyhodnocována a zpracovávána.

#### **3) Výběr vhodného typu experimentu**

V závislosti na stimulech pro měření je nutné vybrat správný typ experimentu. Nejlépe využitelnými typy jsou vlastní obrázky nebo webové stránky. Pro obrázky je třeba nastavit takový časový interval, po jaký se bude zobrazovat každý obrázek v rámci experimentu. Je třeba důkladně zvolit náročnost úkolů vzhledem k zvolenému časovému intervalu. Interval nemůže překročit 60 sekund na obrázek. Zvolený časový interval by neměl být ani příliš dlouhý (respondent by mohl ztratit koncentraci) ani příliš krátký (respondent by úkol nemusel stihnout). Pro webové stránky je nutné zvolit celkový čas experimentu. Tento časový interval nemůže přesáhnout 600 sekund. Webové stránky mohou být interaktivní. Lze tedy také spustit sérii obrázků přes webovou stránku, kde se respondent mezi obrázky libovolně pohybuje. Ale pozor, je potřeba ověřit funkčnost této možnosti na vybrané webové stránce. Často se stává, že se webová stránka v rámci experimentu velmi dlouho načítá, nebo se nenačte vůbec, zvlášť pokud je pomalé připojení k síti nebo špatný výkon počítače.

#### **4) Zahrnutí pokynů do experimentu**

Nástroj nepodporuje vkládání pokynů do experimentu. Tato funkce je potřebná hlavně u experimentu s vlastními obrázky. Je proto třeba dobře zvážit alternativní možnosti umístění pokynů. Pokud se ke každému obrázku váže stejný pokyn, je možné dát respondentům pokyny před zahájením experimentu. Druhou možností je vložit pokyny mezi obrázky ve formě samostatných obrázků. Na obrázky s pokyny se ovšem také vztahuje zvolený časový interval, tato možnost je proto vhodná pouze pro experimenty s kratšími časovými intervaly. Poslední možností je vepsat pokyny přímo do obrázku. Tato možnost je asi nejpraktičtější, pokyny by však neměly narušovat obsah samotného obrázku.

#### **5) Zahrnutí bodových stimulů do experimentu**

V závislosti na kvalitě kalibrace mohou být data některých respondentů shodně posunuta oproti bodům, do kterých se skutečně dívali. Pro zjištění této chyby je vhodné zadat respondentům úkol dívat se alespoň chvíli na konkrétní body. Tyto body mohou být součástí vybraných obrázků pro experiment, nebo mohou být do experimentu vloženy ve formě jiného obrázku. Při vyhodnocení dat tak lze dobře poznat, zda a kam je třeba data posunout, aby skutečně vypovídala o tom, kam se respondent díval.

#### **6) Seznámení respondentů s pravidly měření**

V případě, že je nad respondenty během samotného měření dohled, je velmi jednoduché respondenty s pravidly měření seznámit. Pokud mají respondenti dotaz, je jim okamžitě zodpovězen. V případě rozeslání experimentu online je však třeba počítat s každým možným problémem, na který by respondenti mohli narazit, a připravit je na tento problém pomocí instrukcí před samotným experimentem. Takové instrukce by měly zahrnovat vysvětlení principu kalibrace, nastavení vhodných podmínek pro měření či pokyny pro chování v průběhu experimentu (např. nehýbat se, nevypínat experiment před jeho skončením, vyčkat do uplynutí časového intervalu). S čím více potenciálními problémy jsou respondenti seznámeni, tím větší je šance, že žádné problémy při měření nenastanou. pozor však, aby respondent nebyl zahlcen přílišným množstvím informací, mohlo by jej to od provedení experimentu odradit.

#### **7) Využití možnosti přesměrování na jinou webovou stránku**

Nástroj nabízí funkci automatického přesměrování na libovolnou webovou stránku. Této funkce by byla škoda nevyužít, lze tak totiž experiment propojit například s dotazníkem pro respondenty. Samotný nástroj žádný sběr informací o respondentech nepodporuje (kromě samotného eye-trackingu). V případě propojení s vlastním dotazníkem je však možné zjistit o respondentech libovolné informace, včetně jména, věku, pohlaví nebo případné zpětné vazby.

# **7 VÝSLEDKY**

Cílem diplomové práce bylo prověřit a otestovat možnosti záznamu očí pomocí webkamery. Práce byla rozčleněna do několika částí, přičemž na sebe z většiny navzájem navazovaly a z výsledků jedné části práce tak vycházel postup další části práce. Prvním krokem práce bylo prozkoumání v současnosti dostupných možností webcam eye-trackingu, tedy eye-trackingových nástrojů (viz kapitola 4). Z celkového počtu 16 nástrojů pak byly vybrány tři vhodné nástroje - *GazeRecorder, CoolTool*  a *ReálBye.* Možnosti těchto vybraných nástrojů byly následně podrobněji prověřeny. Z hlediska ceny, dostupných funkcí a přesnosti byl pro další práci zvolen nástroj *GazeRecorder.* Následně byly prověřeny veškeré možnosti nástroje a otestovány jeho funkce na zkušebních experimentech. Tato část pomohla odhalit problémy nástroje, které by při dalším měřením mohly celý průběh práce komplikovat. Největšími problémy byla nutnost stanovit jeden časový interval pro všechny části experimentu nebo export naměřených dat. Na základě těchto zjištění byl vytvořen nejvhodnější testovací experiment. Současně byl sestaven postup pro úpravu vyexportovaných dat do formátu, který lze nahrát do programu *Ogama,* včetně zautomatizování části postupu pomocí funkce *Macro* v *MS Excel.* 

## **7.1 Testování nástroje na více kamerách**

Pro ověření vlivu kvality rozlišení zvolené webkamery bylo nutné nástroj otestovat na více typech webkamer (viz kap. 5.3). Pro tuto práci byly vybrány kamery *Logitech QuickCam Pro 5000, Logitech c920* a *Logitech Rálly.* Respondenti podstoupili experiment na každé webkameře současně s infra-red eye-trackerem SMI. Díky tomu bylo možné porovnat rozdíly dat a vyhodnotit tak přesnost měření pomocí webkamery.

Při vyhodnocení této části měření (viz kap. 6.1) bylo zjištěno, že na kvalitu měření nemá kvalita rozlišení webkamery výrazný vliv. Rozdíly v přesnosti byly pro jednotlivé respondenty velmi individuální. Špatná přesnost byla pravděpodobně způsobena špatnou přesností kalibrace. Tuto domněnku však nelze nijak potvrdit, data samotné kalibrace totiž nelze nijak prohlížet a není ani jisté, zda nástroj přesnost kalibrace vůbec umí vyhodnotit.

Výraznější problém nastal při použití kamery *Logitech Rally*, tedy kamery s nejlepší kvalitou rozlišení. Při jejím připojení k počítači experiment u některých respondentů výrazně sekal. To způsobilo problém hlavně při kalibraci, která byla v důsledku sekání obrazu provedena špatně a negativně se to promítlo na kvalitě naměřených dat. Vzhledem k tomu, že při měření na kamerách *Logitech Quickcam Pro 5000* a Logitech c920 nebyly zaznamenány rozdíly v přesnosti měření, které by mohly mít původ v kvalitě rozlišení, nebyla žádná z testovaných kamer vyhodnocena jako nejvhodnější. Pro další měření tak byla použita kamera *Logitech c920*, která měla kvalitu rozlišení menší než *Logitech Rálly,* ale vyšší než *Logitech QuickCam Pro 5000.* 

# **7.2 Testování nástroje současně s infra-red eye-trackery**

Další částí práce bylo otestovat nástroj současně s infra-red eye-trackery (viz kap. 5.4). Na základě testování v předchozí části byla pro webcam eye-tracking vybrána kamera *Logitech c920.* Z infra-red eye-trackerů byl a vybrána zařízení *SMI RED 250* a *Tobii Spectrum 300*, která jsou dostupná v eye-trackingové laboratoři na katedře

geoinformatiky. Každý respondent podstoupil experiment dvakrát - poprvé při měření pomocí webkamery současně se *zařízením SMI a* podruhé při měření pomocí webkamery současně s *Tobii.* Vzhledem k tomu, že se pokaždé jednalo o zcela odlišná měření, nebylo možné srovnávat tato měření mezi sebou, ale pouze v rámci jednotlivých měření. Srovnávána tak byla naměřená data z testování pomocí webkamery s daty naměřenými pomocí infra-red eye-trackeru.

Výsledné porovnání naměřených dat (viz kap. 6.2) posílilo některé domněnky z předchozích částí testování nástroje. Zdá se, že kvalita dat závisí nejvíce na kvalitě provedení kalibrace. Špatná kalibrace může být důsledkem špatného osvětlení obličeje (což však nebyl problém této části práce – všichni respondenti byli testováni v laboratorních podmínkách se stále stejným osvětlením), nestabilně umístěnou webkamerou nebo hlavně pohybem respondenta. Nepřesné umístění dat bylo totiž způsobeno často nízkou přesností Accuracy . Přesnost dat ve smyslu Precision nebyla vysloveně špatná, data byla pouze oproti bodům zájmu shodně posunuta. Vzhledem k nedostupnosti kalibračních dat se však jedná pouze o domněnku. Nepřesnost dat však může být způsobena příliš velkou rychlostí pohybu očí. Dále bylo zjištěno, že při úkolu, kdy se měl respondent soustředit střídavě na dva body, byla přesnost výrazně vyšší, než při úkolu, kde se měl dívat na 20 bodů. Při druhém zmíněném úkolu byla přitom přesnost vyšší, pokud respondent nestihl všechny body prohlédnout, n a rozdíl od respondentů, kteří v časovém intervalu prohlédli body všechny. Z toho plyne domněnka, že čím rychleji respondent pohybuje očima, tím větší problém má nástroj se zaznamenáním pohledu.

## **7.3 Testování nástroje online**

Finální část testování byla provedena formou online testování (viz kap. 5.5). Takto provedené testování je nejčastější formou použití nástroje. Využívá totiž všechny výhody nástroje, tedy rozeslání experimentu množství respondentů, kteří mohou experiment spustit kdykoli a kdekoliv na vlastním zařízení. Tento způsob měření také umožňuje neomezené množství respondentů a případnou anonymitu. Pro potřeby tohoto testování byl použit stejný experiment, jako u předešlých částí, pouze byl propojen s vlastním dotazníkem, díky kterému bylo možné o respondentech zjistit více informací, tedy pohlaví, věková kategorie, nošení brýlí během experimentu, předchozí zkušenosti s eyetrackřngem nebo případné poznámky či problémy s experimentem. Tyto informace potom bylo možné spárovat se záznamy z eye-trackingu pomocí atributů času dokončení, což je poměrně nejistý způsob a může při něm snadno dojít k chybě, jiná možnost však neexistuje.

Tak byla srovnána data z online měření *(viz kap. 6.3), při kterém největším* problémem byla nemožnost dohlížet na respondenta. Bylo tak nutné spoléhat se n a správné pochopení a splnění pokynů respondentem, což ale pravděpodobně ne každý respondent zvládl. U některých respondentů bylo množství záznamů pohledu mimo monitor vysoké, což bylo pravděpodobně důsledkem špatné kalibrace, a proto byla jejich data zcela nehodnotná. Vliv na přesnost kalibrace mělo právě v této části nejvíce osvětlení místnosti, usazení respondenta nebo nošení brýlí. Respondenti s brýlemi sice dostali pokyn usadit se tak, aby od brýlí nevznikaly pokud možno žádné odlesky, prakticky to však byl problém, což se výrazně promítlo do přesnosti dat, a to jak Accuracy, tak Precision.

# **7.4 Využitelnost nástroje**

Z provedených měření a vyhodnocení nástroje byla zhodnocena celková využitelnost nástroje v oblasti kartografie i mimo ni. V rámci této části byly zhodnoceno, na jaké největší problémy lze u nástroje narazit a jaké možnosti nástroj nabízí pro jeho využití v kartografii (viz kap. 6.4). Tato zhodnocení zahrnují výběr vhodných typů map pro testování, přes vhodné úkoly a zadání pro respondenty až po export a výsledné zpracování dat. Nakonec byl sestaven soupis doporučení pro používání nástroje nejen v kartografii, kde je popsán ideální postup při jeho použití a vysvětleny případné obtíže a nedostatky nástroje (viz kap. 6.5). Tato doporučení vycházejí zcela z výsledků a poznatků zjištěných při této práci. Jedná se však o informace aktuální k jaru 2022. Vzhledem k tomu, jak rychle se oblast webcam eye-trackingu vyvíjí, lze předpokládat, že do budoucn a se leckteré předměty poznatků změní, v ideálním případě pak zmíněné problémy zmizí úplně.

# **8 DISKUZE**

Vzhledem k tomu, že diplomová práce prozkoumává oblast, která v současnosti není příliš využívaná a je tedy nezdokonalená, objevila se při jejím zpracování řada problémů, které narušily původně plánovaný obsah práce. Po samotném zadání práce bylo v plánu testovat více než jeden eye-trackingový nástroj, a možnosti a přesnost nástrojů poté porovnávat navzájem. Vzhledem k tomu, že se mezi všemi zkoumanými nástroji nalezl jen jeden, který splňoval veškeré požadavky pro tvorbu práce, tedy správnou funkcionalitu a nízké náklady na jeho používání, byl nakonec předmětem zkoumání celé práce pouze jeden nástroj. Ostatní nástroje byly buď zcela nefunkční, příliš složité nebo neumožňovaly stažení dat. Jediným nástrojem, který byl v tomto ohledu schopen nástroji *GazeRecorder* konkurovat, by l *ReálBye.* Ten dokonce nabízel funkce, které by měření velmi zjednodušily a zpříjemnily. To vše se však výrazně promítlo do ceny nástroje a pro studijní účely byl tak nástroj (bohužel) nepoužitelný.

V práci již bylo zmíněno, že vybraný nástroj GazeRecorder nabízí trial verzi, její podmínky se však poměrně často měnily, aniž by se o tom uživatel dověděl jinak, než při samotném používání nástroje. Na jaře 2022 (přesné datum není možné zjistit) byly tyto podmínky opět změněny. Namísto 30 kreditů zdarma pro každý nový trial účet, kde jeden kredit znamenal jeden provedený experiment na účtu, tedy jednoho zaznamenaného respondenta, při tvorbě nového účtu nedostane kredity žádné. Je sice stále možné měřit data pro libovolný počet respondentů, stejně tak počet experimentů a jejich délka omezena není, data však lze v této verzi pouze prohlížet zvlášť pro každého respondenta ve formě videa. Pro stažení dat je již nutné upgradovat účet zaplacením poplatku. Ani možnosti platby nejsou na stránkách nástroje nijak přehledně vysvětleny. Při kliknutí na možnost Upgrade přímo v experimentu jsou možnosti upgradu vysvětleny tak, že na minutu experimentu padne jeden kredit, dvouminutová studie pro 50 respondentů by znamenala mít na účtu 100 kreditů. Zároveň nástroj uvádí, že lze kredity dokupovat po jednom kreditu za 1 USD při minimální koupi 100 kreditů. Pro samotnou koupi je však třeba kontaktovat podporu nástroje, z jejich odpovědí přitom vyplývá, že tato nabídka platí pro koupi minimálně 400 kreditů, případně lze zakoupit roční přístup za minimální částku 2200 USD podle počtu potřebných kreditů. Nejvýhodnější nabídnutou možností je tak nabídka 300 kreditů za 150 USD, přičemž lze kredity využívat po dobu 30 dní a data nástroj uchová na tři měsíce. Pokud tedy uživatel zakoupené kredity během třiceti dní nevyužije, zcela o ně přijde. Za těchto podmínek již nástroj není nízkonákladový, alespoň ne za předpokladu potřeby stažení naměřených dat nebo vzájemného porovnání. Komunikace s podporou nástroje byla také poměrně komplikovaná, na e-mail odpoví obvykle v řádu několika dní, na jakýkoliv dotaz pak odpovídají přeposláním linku na zaplacení upgradu bez zodpovězení samotného dotazu.

Účtů vytvořených před změnou licence se tento problém netýkal – zůstal na nich stejný počet nevyčerpaných kreditů. Pokud si však uživatel nehlídá při každém měření počet kreditů a kredity zcela vyčerpá, zablokuje se mu přístup ke všem naměřeným datům, tedy i těm, které byly naměřeny za pomocí kreditů. Uživateli pak nezbývá, než zaplatit alespoň minimální možnou částku za upgrade. Tímto způsobem získá minimálně 300 kreditů, pro přístup k datům nebo jejich stažení by mu však úplně stačil jediný kredit. Ve zkratce, pokud si uživatel data nestáhne před vyčerpáním kreditů, jinak než nákupem dalších kreditů se k žádným datům nedostane. Pokud má uživatel kontrolu nad tím, kolik respondentů experiment spustí, dá se tomuto problému

předejít. Pokud však uživatel pošle experiment na online měření s tím, že přesně nemonitoruje počet respondentů, může k zablokování dat dojít velmi rychle. Stačí, aby experiment spustilo 31 respondentů místo třiceti. Nástroj zároveň uživateli vypršení kreditů nijak neoznámí ani neomezí spouštění dalších experimentů nad rámec počtu kreditů. Uživatel tak na vyčerpání kreditů přijde až po přihlášení do účtu, kde jsou data již zablokována. Tímto způsobem se ztratilo v rámci této práce při online měření 16 záznamů a při měření v laboratoři dva záznamy. Tento problém nastal vzhledem k tomu, že původně byla měření spuštěna na více trial účtech, bylo by tak nutné provést upgrade u všech potřebných účtů. Celý tento problém s licenčními omezeními je rozhodně největší slabinou nástroje. Informace k těmto podmínkám nejsou nikde dostupné, uživatel na ně musí přijít sám používáním samotného nástroje a při jejich změně jej čeká často. Toto může být i problém pro potenciálního uživatele, který možnosti nástroje zjistí pouze tak, že si založí vlastní účet a možnosti otestuje.

Problémy se však u nástroje objevily i ve funkcionalitě. Největším problémem je zde nemožnost nastavit různé časové intervaly pro různé obrázky v rámci jednoho experimentu. Tím se zásadně omezuje možnost nastavení samotného experimentu. Pokud respondent splní úkol před vypršením intervalu, nemůže se hned přesunout na další obrázek, ale je nutné počkat na uplynutí zbývajícího času. Je proto třeba zvolit správný časový interval tak, aby nebyl příliš dlouhý ani příliš krátký. To je však téměř nemožné, množství potřebného časuje u respondentů velmi individuální. Tento problém se teoreticky dá obejít tak, že je namísto experimentu s obrázky zvolen experiment s interaktivní webovou stránkou, na které lze obrázky libovolně přepínat. Zde se však objevuje problém s načítáním webové stránky. Cím více prvků stránka obsahuje (to platí zvláště u interaktivních prvků), tím hůře se stránka v rámci experimentu načítá. Rychlost načítání je z velké části závislá na výkonu počítače a rychlosti sítě, experiment by tak musel být prováděn na vhodných zařízeních, což ani přesto nemusí problém vyřešit. Navíc by tím nástroj přišel o největší výhodu, tedy možnost spustit experiment na jakémkoliv počítači.

To, že kvalita měření nástrojem bude z velké části záviset na podmínkách měření jednotlivých respondentů, se dalo předpokládat už před začátkem měření. J e to problém, který nelze odbourat jinak , než vylepšením technologie nástroje. Často však za špatné výsledky mohla pravděpodobně špatně provedená kalibrace. Nástroj přesnost kalibrace neumí vyhodnotit, nebo se k těmto datům uživatel nedostane. I v případě, že je kalibrace špatně provedena, nástroj samotný experiment spustí a na základě špatné kalibrace měří data. Tento problém se pak na datech výrazně projeví, není však žádná možnost ověřit si, zda se skutečně jednalo o špatnou kalibraci. Ideálně by nástroj měl sám vyhodnotit přesnost kalibrac e a při nižší přesnosti j i spustit znova. V tomto ohledu se však nástroj nijak neliší od jiných zkoumaných eyetrackingových nástrojů, možnost opravy kalibrace nebyla u žádného takového nástroje nalezena.

Při rozeslání experimentu na online měření je potom výrazným omezením nemožnost n a respondenta dohlížet. Není proto jiná možnost, než se spoléhat, že respondent přesně pochopí svůj úkol a data z měření tak budou alespoň do určité míry kvalitní a o něčem vypovídající. K tomu se pojí i výše zmíněný problém s kalibrací. Pokud při kalibraci nastane problém (respondent se pohne apod.), je možné spustit celý experiment znovu a znovu tak provést kalibraci. Sám respondent však většinou není schopen chybu rozeznat. Při propojení experimentu s vlastním dotazníkem měli respondenti možnost zapsat případné připomínky, poznatky nebo problémy. Z naměřených respondentů však nikdo žádný problém nebo poznatek nezaznamenal.

Toto se stane hlavně u respondentů, kteří s eye-trackingem nemají žádné zkušenosti a nevědí, na jakém principu funguje. Respondent tak splní své úkoly, jak nejlépe dokáže a sám tudíž nemůže vyhodnotit případné problémy nebo chyby. Se zpětnou vazbou se pak objevil další problém. Ačkoliv měli respondenti za úkol případné připomínky zapsat do dotazníku, psali je místo toho přímo autorovi nebo mu je osobně sdělovali. Důvodem může být i to, že po odeslání dotazníku o celém experimentu chvíli přemýšleli a objevili tak problémy, které předtím za problémy nepovažovali. Celý tento problém s nemožností na respondenta dohlížet a se špatnou zpětnou vazbou však není potíží samotného nástroje, ale celkového principu webcam eye-trackingu, se kterým je potřeba dopředu počítat.

Mimo problémy se samotným měřením je třeba zmínit potřebnou složitou úpravu naměřených dat pro jejich další prohlížení a nahrání do programu *Ogama.* První obtíží je nepřehledné pojmenování respondentů - každému respondentovi je automaticky přiřazeno jedinečné ID. Bylo by vhodné, kdyby nástroj umožňoval respondentovi vyplnit alespoň jeho jméno či jednoznačný identifikátor. Může tak totiž snadno dojít k chybě určení respondenta. Tento problém se dá vyřešit propojením s vlastním dotazníkem, je to ale poměrně nepraktické řešení. Celková úprava dat pro nahrání do *Ogama*  je poměrně složitá a pokud uživatel nezná dobře postup, může snadno dojít k chybě. Při nahrávání do *Ogama* je potom nutné nastavit pro projekt snímkovou frekvenci a minimální počet záznamů pro fixaci. Pokud však chce uživatel porovnat data ze zařízení měřících na různých frekvencích, je vzájemné porovnání poměrně složité – je třeba upravit nastavení pro každý jednotlivý záznam zvlášť. To ovšem není chybou samotného nástroje *GazeRecorder,* ale programu *Ogama.* 

Při finálním vyhodnocení možností vybraného nástroje však přes všechny problémy a připomínky *GazeRecorder* obstál. Co se týče funkcionality a přesnosti měření, jediným nástrojem, se kterým se může srovnávat, je *RealBye.* Použití nástroje *RealBye* však bylo zpoplatněno velmi vysokou částkou a testovaná trial verze neposkytovala všechny možnosti nástroje, včetně pro tuto práci nezbytného stažení dat. Není proto jisté, že by ve všech ohledech *RealBye* ve srovnání s nástrojem *GazeRecorder* obstál. Jedno u z největších nevýhod nástroje *GazeRecorder* byla bezpochyby velmi špatná komunikace s vývojáři a nedostatečné množství aktuálních informací na webových stránkách (hlavně ohledně možností trial licence a upgradu účtu). V tomto ohledu je na tom RealEye bezpochyby lépe. Pokud by tento problém GazeRecorder vyřešil, jednalo by se o minimálně jeden z nejlepších v současnosti dostupných nástrojů pro eye-tracking pomocí webkamery. Kromě toho totiž u nástroje nebyly nalezeny žádné zásadní problémy, které by ostatní zkoumané nástroje neměly.
## **9 ZÁVĚR**

Diplomová práce se zaměřuje na záznam pohybu očí pomocí webkamery a možnosti jeho využití. Tento způsob měření je velmi praktický hlavně pro respondenty, kteří se jej mohou zúčastnit kdykoliv a odkudkoliv. Hlavním cílem práce bylo prověřit dostupné možnosti nízkonákladového způsobu eye-trackingu pomocí webkamery, otestovat jeho funkčnost a zhodnotit možné způsoby jeho využití.

Prvním krokem práce bylo provedení rešerše všech dostupných nástrojů pro online eye-tracking. V rámci této části bylo nalezeno celkem 16 nástrojů, které byly následně otestovány z hlediska dostupnosti, funkčnosti a základních parametrů pro záznam pohybu očí pomocí webkamery. Byly tak vybrány celkově tři nástroje (GazeRecorder, *ReálBye* a *CoolTooľ},* jejichž možnosti, tedy nastavení experimentu, náklady n a používání, stahování dat, byly dále prověřovány podrobněji. Po srovnání všech možností vybraných nástrojů (v nízkonákladových verzích) byl nakonec pro další práci zvolen nástroj *GazeRecorder.* 

Dále bylo nutné se s vybraným nástrojem co nejlépe seznámit. Jeho možnosti byly nanečisto testovány v různých podmínkách, na různých zařízeních a na různých experimentech. Zároveň bylo poprvé vyzkoušeno měření pomocí nástroje současně s infra-red eye-trackery. Tato část byla nezbytná pro zvolení dalších kroků testování možností nástroje. Pro prohlížení a srovnávání dat bylo nezbytné přijít na způsob úpravy dat přímo vyexportovaných z nástroje do formátu, který lze nahrát do programu *Ogama.* Tato část zahrnovala především úpravy atributů dat ve formátu tabulky . Stejně tak bylo nutné najít vhodný způsob nahrávání dat na infra-red eye-trackerech a možnosti další práce s takto naměřenými daty, které bylo opět třeba vhodně upravit pro jednoduchý import do programu Ogama. Tato část představovala časově nejnáročnější úsek práce.

Přesnost měření nástroje byla porovnávána nejprve dle výsledků z kamer s různou kvalitou rozlišení. Další měření mělo být provedeno na kameře s nejlepšími výsledky. Ukázalo se však, že kvalita rozlišení kamery nemá na kvalitu měření výrazný vliv, pro další měření proto byla vybrána kamera se střední kvalitou rozlišení. Následné měření probíhalo současně s měřením na infra-red eye-trackerech SMI a Tobii. To pomohlo zjistit, jaká je skutečně přesnost nástroje, co ji ovlivňuje a jakým způsobem nástroj je a není vhodné používat. Finální fáze měření pak spočívala v rozeslání experimentu online. Tato část práce pomohla otestovat možnosti nástroje v podmínkách, pro které byl navržen a v nichž představuje použití nástroje hlavní výhodu - eye-tracking z domova. Měření pomohlo odhalit úskalí nejen samotného nástroje při tomto použití, ale i online eye-trackingu obecně.

Na základě poznatků získaných během všech částí měření a srovnávání výsledků byl vytvořen přehled doporučení pro využití vybraného nástroje. Tento přehled může pomoci potenciálním uživatelům s rozhodováním mezi více nástroji. Dále je přehled upozorní na různá úskalí nástroje a umožní jim snadněji a lépe sestavit potřebný experiment. Výsledná práce zároveň posuzuje celkové možnosti nástroje a jejich možný vývoj dopředu. Z toho si mohou vzít příklad i vývojáři, kteří by obdobný nástroj chtěli sami vytvořit.

## **POUŽITÁ LITERATURA A INFORMAČNÍ ZDROJE**

ARAI, Kohei; YAMASHITA Akihito; OKUMURA Hiroshi. Pedestrian Safety with Eye-Contact between Autonomous Car and Pedestrian. In: *International Journal of Advanced Computer Science and Applications,* 2019, Volume 10, No. 5, s. 161-165.

ARAR, Nuri Murat. *Robust Eye Tracking Based on Adaptive Fusion of Multiple Cameras Pedestrian Safety with Bye-Contact between Autonomous Car and Pedestrian.* 2017. 141 s. Disertační práce. École Polytechnique Federate de Lausanne . Vedoucí práce prof. Jean-Philippe Thiran.

CRANE , Hewitt D.; STEELE , Carrol l M . *Generation-V dual-Purkinje-image eyetracker. Applied Optics,* 1985, Vol. 24, No. 4, s. 527-537.

EL GUABASSI, Inssaf; BOUSALEM, Zakaria; AL ACHHAB, Mohammed; JELLOULI, Ismail; EL MOHAJIR, Badr Eddine. Identifying learning style through eye tracking technology in adaptive learning systems. In: *International Journal of Electrical and Computer Engineering,* 2019, Vol. 9, No. 5, s. 4408-4416.

EREMENKO, Yulia Aleksandrovna; ZHAVORONKOVA, Zinaida Aleksandrovna. On the issue of political content in social networks: experience in the application of neurophysiological methodologies. In: *Vestnik instituta sotziologii,* 2021 , Vol. 12, No. 1, s. 153-169 (v ruštině).

FARNSWORTH , Bryn . *iMotions* [online]. 2021 [cit. 2022-04-10]. 10 Free Eye Tracking Software Programs [Pros and Cons]. Dostupné z WWW: <https: / / [imotions.com/blog/free-eye-tracking-software/>](http://imotions.com/blog/free-eye-tracking-software/).

FEDERICO, Giovanni; FERRANTE, Donatella; MARCATTO, Francesco; BRANDIMONTE, Maria Antonella. How the fear of COVID-19 changed the way we look at human faces. 2021. Zdroj: PeerJ, [https://doi.org/10.7717/peerj.11380.](https://doi.org/10.7717/peerj.11380)

GOLA, Nishant. Lisí *Of Freeware* [online]. 2021 [cit. 2022-04-10]. 3 Best Free Eye Tracking Software For Windows. Dostupné z WWW: <https://[listoffreeware.com/b](http://listoffreeware.com/)estfree-eye-tracking-software-windows / >.

HAMMOUD, Riad I.; MULLIGAN, Jeffrey B. Introduction to Eye Monitoring. In: Passive *Eye Monitoring,* 2008, s. 1-19, Springer.

HEO, Jeong; YOON, Heenam; PARK, Kwan Suk. A Novel Wearable Forehead EOG Measurement System for Human Computer Interfaces. In: Sensors, 2017, Vol. 17, No. 7, 14 s.

HOLMBERG , Nils. *Effects of online advertising on children's visual attention and task performance during free and goal-directed internet use: A media psychology approach to children's website interaction and advert distraction.* 2016, 189 s., Disertační práce. Lund University. Vedoucí práce Assoc. Prof. Helena Sandberg, Prof. Kenneth Holmqvist.

HOLMQVIST, Kenneth; ANDERSSON, Richard. Eye-tracking: A comprehensive guide to methods, paradigms and measures. 2017, Lund, Sweden: Lund Eye-Tracking Research Institute, 713 s.

CHANG , Kailie. *Detecting User Behavior With Webgazer Data.* 2021 , 26 s., Diplomová práce, California State Polytechnic University, Pomona. Vedoucí práce Dr. Ben Steichen.

LEWANDOWSKA, Beata. *RealEye* [online]. 2022 [cit. 2022-04-10]. Articles mentioning RealEye. Dostupné z WWW: <[https://support.realeye.io/articles-mentioning-realeye/>](http://support.realeye.io/articles-mentioning-realeye/).

MOŠNEROVÁ, Jitka . *Praktické postupy v élektrookulografii.* 2012, 63 s., Bakalářská práce, Vysoké učení technické v Brně. Vedoucí práce doc. Ing. Milan Chmelař, CSc.

OTÁHAL, Miroslav. *Sledování pohybu očí pomocí kamery.* 2015, 57 s., Diplomová práce, Vysoké učení technické v Brně. Vedoucí práce Ing. Oto Janoušek, Ph.D .

PAPOUTSAKI, Alexandra; LASKEY, James; HUANG, Jeff. SearchGazer: Webcam Eye Tracking for Remote Studies of Web Search. In *Proceedings of the 2017 Conference on Conference Human Information Interaction and Retrieval,* 2017, s. 17-26.

PARR, Nez; ZENG, Biao. British Sign Language (BSL) User's Gaze Patterns Between Hands and Face During Online Communication. *WebSci'21 AI and Inclusion (AAI) Workshop,* 2021, 4 s.

QUIMBITA, Alan; PUPIALES, Andrés; GUERRERO, Graciela. Proposal to improve the usability of social networks using eye tracking : A study to optimize internal communication in the university context. 2020 15th Iberian Conference on Information *Systems and Technologies (CISTI),* 2020, s. 1-6.

SÁNCHEZ-MORALES, A .; DURAND-RIVERA, J. A .; MARTÍNEZ-GONZÁLES C. L. Usability Evaluation of a Tangible User Interface and Serious Game for Identification of Cognitive Deficiencies in Preschool Children. In: *International Journal of Advanced Computer Science and Applications,* 2020, Vol. 11., No. 6, s. 486-439.

SEMMELMANN, Kilian; WEIGELT, Sarah. Online webcam-based eye tracking in cognitive science: A first look. In: *Behavior Research Methods,* 2018, Vol. 50, s. 451 - 465.

STAHL, J . S. Eye Movement Recording. In: *Encyclopedia of the Neurological Sciences (Second Edition),* 2014, s. 245-247.

ŠIŠKOVÁ, Lenka. *Hodnotenie knižníc pre Eye tracking pomocou web kamery.* 2015, 56 s., Diplomová práce, Masarykova univerzita, Fakulta informatiky. Vedoucí práce RNDr. Zdeněk Eichler.

VACULČÍKOVÁ, Silvie. *Neuromarketing a spotřební chování.* 2021 , 121 s., Diplomová práce, Univerzita Tomáše Bati ve Zlíně, Fakulta multimediálních komunikací. Vedoucí práce doc. PhDr . Blandína Šramová, Ph.D .

YANG, Xiaozhi; KRAJBICH, Ian. Webcam-based online eye-tracking for behavioral research. In: *Judgment and Decision Making,* 2021, Vol. 16, No. 6, s. 1485-1505.

YARBUS, Alfred. L.; HAIGH, Basil; RIGGS, Lorrin A. Eye movements and vision. In: *Plenum press, New York,* 1967, Vol. 2, 219 s.

YOUNG, Laurence. R.; SHEENA, David. Eye-movement measurement techniques. In: *Behavior Research Methods & Instrumentation,* 1975, Vol. 7, No. 5, s. 397-429.

WU, Ping; GU, Jie; LU, Tian. Don't Lie to Me: Tracking Eye Movement and Mouse Trajectory to Detect Deception in Sharing Economy. In: Communications in Computer and Information Science, 2018, Vol 850, s. 377-381: Springer.

**PŘÍLOHY** 

# **SEZNAM PŘÍLOH**

### **Volné přílohy**

Příloha 1 Poster Příloha 2 CD

### **Popis struktury CD**

Adresáře:

Text\_Prace

Data

WEB